# **SIEMENS**

SIMATIC HMI

WinCC V7.2 WinCC/DataMonitor

**System Manual** 

Print of the Online Help

| WinCC/DataMonitor<br>Installation Notes | 1 |
|-----------------------------------------|---|
| WinCC/DataMonitor Release<br>Notes      | 2 |
| WinCC/DataMonitor Getting<br>Started    | 3 |
| WinCC/DataMonitor                       | 4 |

#### Legal information

#### Warning notice system

This manual contains notices you have to observe in order to ensure your personal safety, as well as to prevent damage to property. The notices referring to your personal safety are highlighted in the manual by a safety alert symbol, notices referring only to property damage have no safety alert symbol. These notices shown below are graded according to the degree of danger.

#### **DANGER**

indicates that death or severe personal injury will result if proper precautions are not taken.

#### WARNING

indicates that death or severe personal injury may result if proper precautions are not taken.

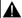

#### CAUTION

indicates that minor personal injury can result if proper precautions are not taken.

#### NOTICE

indicates that property damage can result if proper precautions are not taken.

If more than one degree of danger is present, the warning notice representing the highest degree of danger will be used. A notice warning of injury to persons with a safety alert symbol may also include a warning relating to property damage.

#### **Qualified Personnel**

The product/system described in this documentation may be operated only by personnel qualified for the specific task in accordance with the relevant documentation, in particular its warning notices and safety instructions. Qualified personnel are those who, based on their training and experience, are capable of identifying risks and avoiding potential hazards when working with these products/systems.

#### Proper use of Siemens products

Note the following:

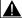

#### WARNING

Siemens products may only be used for the applications described in the catalog and in the relevant technical documentation. If products and components from other manufacturers are used, these must be recommended or approved by Siemens. Proper transport, storage, installation, assembly, commissioning, operation and maintenance are required to ensure that the products operate safely and without any problems. The permissible ambient conditions must be complied with. The information in the relevant documentation must be observed.

#### **Trademarks**

All names identified by ® are registered trademarks of Siemens AG. The remaining trademarks in this publication may be trademarks whose use by third parties for their own purposes could violate the rights of the owner.

#### Disclaimer of Liability

We have reviewed the contents of this publication to ensure consistency with the hardware and software described. Since variance cannot be precluded entirely, we cannot guarantee full consistency. However, the information in this publication is reviewed regularly and any necessary corrections are included in subsequent editions.

## Table of contents

| 1 | WinCC/             | /DataMonitor Installation Notes                                                                         | 7  |
|---|--------------------|----------------------------------------------------------------------------------------------------|----|
|   | 1.1                | Installation Requirements                                                                               | 7  |
|   | 1.2                | User rights for installing the DataMonitor client                                                       | 10 |
|   | 1.3                | Installing the Internet Information Service (IIS)                                                       | 13 |
|   | 1.4                | Installing the DataMonitor server and client                                                            |    |
|   | 1.5                | Licensing                                                                                               |    |
| 2 |                    | /DataMonitor Release Notes                                                                              |    |
| _ |                    |                                                                                                    |    |
|   | 2.1                | Release notes                                                                                           |    |
|   | 2.2                | Notes about DataMonitor                                                                                 | 22 |
|   | 2.3                | Service and Support                                                                                     |    |
|   | 2.3.1<br>2.3.2     | Warnings Customer Support                                                                               |    |
|   | 2.3.2              | Support Request                                                                                         |    |
| 3 |                    | /DataMonitor Getting Started                                                                            |    |
| • | 3.1                | DataMonitor                                                                                             |    |
|   |                    |                                                                                                    |    |
|   | 3.2                | Preparations                                                                                            |    |
|   | 3.3                | Configuring the DataMonitor system                                                                      |    |
|   | 3.3.1<br>3.3.1.1   | Defining users in WindowsUser groups in Windows                                                         |    |
|   | 3.3.1.2            | Defining Users and Access Rights in Windows                                                             |    |
|   | 3.3.2              | Administering users for DataMonitor                                                                     |    |
|   | 3.3.3              | Configuring the DataMonitor web page                                                                    |    |
|   | 3.3.4              | Configure the firewall                                                                                  |    |
|   | 3.3.4.1<br>3.3.4.2 | Configuring the Firewall in Windows XP/Windows 2003  Configuring the Firewall in Windows 7/Windows 2008 |    |
|   | 3.3.4.2            | How to publish WinCC process pictures using Web View Publisher                                          |    |
|   | 3.4                | Working with the DataMonitor client                                                                     | 53 |
|   | 3.4.1              | Configuring security settings in Internet Explorer                                                      |    |
|   | 3.4.2              | DataMonitor start page on the DataMonitor client                                                        | 54 |
|   | 3.5                | Working with WinCCViewerRT                                                                              | 57 |
|   | 3.5.1              | Configuring WinCCViewerRT                                                                               |    |
|   | 3.5.2              | Displaying pictures                                                                                     | 61 |
|   | 3.6                | Use of DataMonitor                                                                                      |    |
|   | 3.6.1              | Create connection and set up language                                                                   |    |
|   | 3.6.2<br>3.6.2.1   | Displaying process values and messages via "Trends and Alarms"  Displaying process values in a table    |    |
|   | 3.6.2.2            | Displaying process values in a diagram                                                                  |    |
|   | 3.6.2.3            | Displaying messages in the alarm table                                                                  |    |

|    | 3.6.3   | Displaying process values in an Excel workbook      |     |
|----|---------|-----------------------------------------------------|-----|
|    | 3.6.3.1 | Excel workbook                                      |     |
|    | 3.6.3.2 | Configuring the Excel workbook                      |     |
|    | 3.6.3.3 | Displaying process data in an Excel workbook        |     |
|    | 3.6.4   | Outputting data using "Reports"                     |     |
|    | 3.6.4.1 | Reports                                             |     |
|    | 3.6.4.2 | Making an Excel workbook available as template      |     |
|    | 3.6.4.3 | Making an Excel workbook available as a report tool |     |
|    | 3.6.4.4 | Making Settings for Reports                         |     |
|    | 3.6.4.5 | Displaying a report with an Excel Workbook          |     |
|    | 3.6.4.6 |                                                     |     |
|    | 3.6.5   | Creating Webcenter pages in "Webcenter"             |     |
|    | 3.6.5.1 | Web center                                          |     |
|    | 3.6.5.2 |                                                     |     |
|    | 3.6.5.3 |                                                     |     |
|    | 3.6.5.4 |                                                     |     |
|    | 3.6.5.5 | Inserting web parts to the Webcenter page           | 106 |
| ļ. | WinCC/  | /DataMonitor Documentation                          | 109 |
|    | 4.1     | Basic principles                                    |     |
|    | 4.1.1   | DataMonitor                                         |     |
|    | 4.1.2   | WinCCViewerRT                                       | -   |
|    | 4.1.3   | Web center                                          |     |
|    | 4.1.4   | Overview of Web Parts                               |     |
|    | 4.1.5   | Trends and Alarms                                   |     |
|    | 4.1.6   | Excel workbook                                      |     |
|    | 4.1.7   | Reports                                             | 114 |
|    | 4.2     | Configuring the DataMonitor system                  |     |
|    | 4.2.1   | Overview of the configuration steps                 | 116 |
|    | 4.2.2   | Configure the WinCC project                         | 117 |
|    | 4.2.2.1 | Publishing WinCC process pictures                   | 117 |
|    | 4.2.2.2 | Administering users for DataMonitor                 |     |
|    | 4.2.2.3 | Configuring runtime settings                        | 129 |
|    | 4.2.3   | Configuring the DataMonitor system                  |     |
|    | 4.2.3.1 | Configuring the DataMonitor web page                |     |
|    | 4.2.3.2 |                                                     |     |
|    | 4.2.3.3 |                                                     |     |
|    | 4.2.4   | Working with the DataMonitor client                 |     |
|    | 4.2.4.1 | Configuring security settings in Internet Explorer  |     |
|    | 4.2.4.2 | DataMonitor start page on the DataMonitor client    | 142 |
|    | 4.3     | Working with WinCCViewerRT                          | 145 |
|    | 4.3.1   | Configuring WinCCViewerRT                           |     |
|    | 4.3.2   | Displaying pictures                                 |     |
|    | 4.4     | Working with the Webcenter                          | 150 |
|    | 4.4.1   | Administration                                      | 150 |
|    | 4.4.1.1 | User Groups and Directories                         | 150 |
|    | 4.4.1.2 | Create connection and set up language               | 156 |
|    | 4.4.1.3 | Connecting or disconnecting swapped archives        |     |
|    | 4.4.2   | Creating static process pictures for the Webcenter  | 165 |
|    | 4.4.3   | Creating layout template for Webcenter pages        |     |
|    | 4.4.4   | Creating Webcenter page                             | 169 |

| Index              |                                                                            | 219 |
|--------------------|----------------------------------------------------------------------------|-----|
| 4.7.5              | Creating a report with a print job                                         | 216 |
| 4.7.4              | Displaying a report with an Excel Workbook                                 |     |
| 4.7.3              | Making Settings for Reports                                                |     |
| 4.7.2              | Making an Excel workbook available as a report tool                        | 211 |
| 4.7.1              | Making an Excel workbook available as template                             |     |
| 4.7                | Working with reports                                                       | 210 |
| 4.6.4              | VBA Functions of the Excel Workbook                                        |     |
| 4.6.3              | Alarm Attributes                                                           |     |
| 4.6.2              | Displaying process data in an Excel workbook                               |     |
| 4.6.1.6            | Publishing the Excel workbook                                              |     |
| 4.6.1.5            | Configuring the display of archive tags  Configuring the display of alarms |     |
| 4.6.1.3<br>4.6.1.4 | Configuring the display of tag values                                      |     |
| 4.6.1.2            | Applying data from a configuration file                                    |     |
| 4.6.1.1            | Applying data from WinCC project                                           |     |
| 4.6.1              | Configuring the Excel workbook                                             |     |
| 4.6                | Working with Excel Workbook                                                |     |
| 4.5.6              | Displaying statistics function for process values                          |     |
| 4.5.5              | Displaying the hit list of messages                                        |     |
| 4.5.4              | Displaying messages in the alarm table                                     |     |
| 4.5.2<br>4.5.3     | Displaying process values in a diagram                                     |     |
| 4.5.1              | Displaying process values in a table                                       |     |
| 4.5                | Working with trends and alarms                                             |     |
| 4.4.7              | Deleting Webcenter pages and layout templates                              |     |
| 4.4.6              | Configuring web parts within Webcenter pages                               |     |
| 4.4.5              | Inserting web parts to the Webcenter page                                  | 172 |

WinCC/DataMonitor Installation Notes

1

## 1.1 Installation Requirements

#### Introduction

Certain hardware and software configuration requirements must be fulfilled for installation.

#### Note

A DataMonitor server cannot be operated on a WinCC client without a project of its own.

Only use a DataMonitor server on a computer which is not operated in WinCC ServiceMode.

## Hardware requirements

To work with WinCC/DataMonitor efficiently, select a system that meets the recommended specifications for an optimum configuration.

#### **DataMonitor server**

|                                                                          |                | Minimum                  | Recommended                    |
|--------------------------------------------------------------------------|----------------|--------------------------|--------------------------------|
| DataMonitor                                                              | CPU            | Intel Pentium 4; 2.2 GHz | Dual-Core; > 2.2 GHz           |
| server on<br>WinCC server<br>for more than<br>10 clients                 | Working memory | 2 GB                     | > 2 GB                         |
| DataMonitor                                                              | CPU            | Intel Pentium III; 1 GHz | Server: Intel Pentium 4, 2 GHz |
| server on<br>WinCC server<br>with WinCC<br>project in<br>Runtime         | Working memory | 2 GB                     | > 2 GB                         |
| DataMonitor                                                              | CPU            | Intel Pentium III; 1 GHz | Server: Intel Pentium 4, 2 GHz |
| server on<br>WinCC server                                                | Working memory | 1 GB                     | > 1 GB                         |
| DataMonitor                                                              | CPU            | Intel Pentium III; 1 GHz | Server: Intel Pentium 4, 2 GHz |
| server on WinCC single- user system or WinCC client with its own project | Working memory | 512 MB                   | 1 GB                           |

#### 1.1 Installation Requirements

#### **DataMonitor client**

|                | Minimum                   | Recommended              |
|----------------|---------------------------|--------------------------|
| CPU            | Intel Pentium II; 300 MHz | Intel Pentium III; 1 GHz |
| Working memory | 256 MB                    | 512 MB                   |

#### Software requirements

For the installation, certain requirements concerning operating system and software configuration must be met.

#### DataMonitor server on WinCC server

| Operating system                           | Software                                                 |
|--------------------------------------------|----------------------------------------------------------|
| Windows Server 2003 Standard SP2           | Internet Explorer V7.0 and higher                        |
| Windows Server 2003 R2 Standard SP2        | WinCC Basic System V7.0 SP3 or WinCC Fileserver V7.0 SP3 |
| Windows Server 2008 Standard SP2 32-bit    |                                                          |
| Windows Server 2008 R2 Standard SP1 64-bit |                                                          |

If you want to publish Intranet information, the following is required:

- A network-capable computer with a LAN connection
- A system that converts computer names into IP addresses (IP = Internet Protocol). This step allows users to use "alias names" instead of IP addresses when connecting to your server.

If you want to publish information in the Internet, the following is required:

- An Internet connection and an IP address from your Internet service provider (ISP). You
  can only publish information in the Internet, if you have a connection to the Internet provided
  by the ISP.
- A network adapter that is suitable for connecting to the Internet.
- A DNS registration for your IP address. This step allows users to use "alias names" instead
  of IP addresses when connecting to your server.

#### DataMonitor server on WinCC single-user system or WinCC client with its own project

| Operating system                                   | Software                                                                                             |
|----------------------------------------------------|----------------------------------------------------------------------------------------------------|
| Windows XP Professional SP3 (max. 3 clients)       | Internet Explorer as of V7.0                                                                         |
| Windows 7 Ultimate SP1 32-bit (max. 3 clients)     | WinCC Basic System V7.0 SP3 or WinCC Fileserver V7.0 SP3                                             |
| Windows Server 2003 Standard SP2                   | For the components "Excel Workbook Wizard"                                                           |
| Windows Server 2003 R2 Standard SP2                | and "Excel Workbook":                                                                                |
| Windows Server 2008 SP2 Standard 32-bit and 64-bit | Microsoft Office 2003 SP3, Microsoft Office 2007 SP2 and Microsoft Office 2010 in the 32-bit version |
| Windows Server 2008 R2 Standard SP1 64-bit         | and Microsoft Cines 2010 in the 02 bit Version                                                       |

You also need access to the Intranet/Internet or a TCP/IP connection to the Web client.

### **DataMonitor client**

| Operating system                                                            | Software                                                                                             |
|-----------------------------------------------------------------------------|----------------------------------------------------------------------------------------------------|
| Windows XP Professional SP3                                                 | Internet Explorer as of V7.0                                                                         |
| Windows 7 SP1 32-bit                                                        | For the components "Excel Workbook Wizard"                                                           |
| Windows Server 2003 Standard SP2                                            | and "Excel Workbook":                                                                                |
| Windows Server 2003 R2 Standard SP2                                         | Microsoft Office 2003 SP3, Microsoft Office 2007 SP2 and Microsoft Office 2010 in the 32-bit version |
| Windows Server 2008 Standard SP2 32-bit                                     | and wholosoft office 2010 in the 62 bit version                                                      |
| Windows Server 2008 R2 Standard SP1 64-bit                                  |                                                                                                    |
| Via MS Terminal Services, also other operating systems such as WinCE, Win95 |                                                                                                    |

You also need access to the Intranet / Internet or a TCP/IP connection to the Web server.

## 1.2 User rights for installing the DataMonitor client

#### Introduction

You can install the DataMonitor client as follows:

- Installation from the product DVD In this case, certain Windows user rights are necessary, depending on the operating system.
- Installation via the Intranet/Internet
   In this case, certain Windows user rights are necessary, depending on the operating system.
- Installation using the group policy-based software distribution in networks
   This can be done without any user interaction and using the Windows user permissions of
   the current user.

#### Windows user permissions required for installation and initial logon of the client

Depending on the operating system, specific minimum user rights are required to install the DataMonitor client via Intranet/Internet.

After installation, the client must log in with the following user identification for initial registration on the DataMonitor server:

• Under a user identification with Windows user rights higher or equal to those defined by the user identification that was given for the installation.

The connections must be established successfully. The subsequent logins can then be performed under a different Windows user authorization with possibly limited rights.

| Operating system                 | Required minimum user permission |
|----------------------------------|----------------------------------|
| Windows Server 2003/ Server 2008 | "Administrators"                 |
| Windows XP Professional          | "Administrators"                 |
| Windows 7                        | "Administrators"                 |

#### Installing the DataMonitor client with limited Windows user rights

Using Microsoft Windows Installer technology (MSI), DataMonitor clients from Version V6.0 SP1 can also be installed with limited Windows user permissions, i.e. permissions other than "Power user" or "Administrator".

This procedure can be set during the installation using the group policy based software distribution in networks.

Even the add-ins and plug-ins for the DataMonitor client can be installed in this way. The minimum user permissions described above are also required to install plug-ins created with WinCC Plug-In Builder.

Using MSI technology, it is also possible to install the DataMonitor client for a configured group of users or computers.

#### Installation for a configured group of users or computers

The following is possible with the Microsoft Systems Management Server or a group policy on a Domain Controller:

- The installation for a group of users or computers configured by the administrator
  - To do this, the "WinCCDataMonitorClient.msi" MSI file is published on the domain controller and then released for a user group. The installation is then performed according to the configuration of the group policy based software distribution either during login of the defined users or when the computer is started.
     Windows Server 2003 can be used as operating system on the domain controller.
  - When using a Microsoft Systems Management Server, the installation is configured by the administrator, triggered and executed when the relevant computer boots. Additional information on Microsoft Systems Management Server is available in the Internet on the Microsoft Homepage.

#### Group policy based software distribution

The software installation is normally executed with the access rights of the current Windows user. When using MSI technology, the installation is performed by an operating system service with a higher level of rights. This enables installations to be performed for which the Windows user has no permission. Applications which require installations with a higher permission are referred to as "privileged installations" in MSI technology. Installation of these applications is possible when a Windows user is assigned the "Always install with elevated privileges" permission.

In order to use the group policy-based software distribution, a group policy is created on the domain controller and assigned to the distributing software or published using Active Directory.

- Assignment: The software distribution can be assigned to a user or a computer. In this
  case, the software to be distributed is automatically installed when the user logs in or the
  computer is started.
- Publication: The software distribution can be published for single users. In this case, when the user logs onto the client computer, the software to be distributed appears in a dialog and can be selected for installation.

#### Installation without user interaction

During installation of the DataMonitor client, the user is normally prompted to enter information, such as the target directories, agreement to the software licensing conditions or to the components to be installed. Using a configuration file, installation can be performed via a network without user interaction. The required path specification and user information are provided in the "options.ini" configuration file. The file must be in the same folder as the DataMonitor client setup.

This installation procedure is advantageous when using the group-policy-based software distribution.

Installation from the product DVD requires user interaction.

The settings predefined in the table are used under the following conditions:

- The "options.ini" configuration file is missing and there is no corresponding entry available in the client registry, for example due to another installed SIMATIC HMI product.
- The installation is performed via the group policy based software distribution with assignment to the computer.

#### 1.2 User rights for installing the DataMonitor client

| Information                             | Parameters                                        |
|-----------------------------------------|---------------------------------------------------|
| Target directory for DataMonitor client | INSTALLDIR=" <syspath1>\Siemens\WinCC"</syspath1> |
| Target directory for common components  | COMMONDIR=" <syspath2>\Siemens "</syspath2>       |
| User information / user name            | USER                                              |
| User information / organization         | COMPANYNAME                                       |

The "<syspath?>" parameters result from the settings in the registry under the key "HKEY\_LOCAL\_MACHINE\SOFTWARE\Microsoft\Windows\CurrentVersion" :

- "<syspath1>" corresponds to the key "ProgramFilesDir" for example "C:\\Program Files"
- "<syspath2>" corresponds to the key "CommonFilesDir", for example "C:\\Program Files\\Common Files"

#### Example of a "options.ini" configuration file

The configuration file specifies the user information and the target directories. In this example, only the standard language "English" is installed. If you want to install an additional language, assign the value "1" to the parameter, for example "DEU=1".

```
[USERINFO]
USER=Integration
COMPANYNAME=Siemens AG

[INSTALLPATH]
COMMONDIR=" C:\Program Files\Common Files\Siemens "
INSTALLDIR=" C:\Program Files\Siemens\WinCC "

[FEATURES]
DEU=0
FRA=0
ITA=0
ESP=0
```

## 1.3 Installing the Internet Information Service (IIS)

#### **Settings**

Before installing the DataMonitor server, you must first install the Internet Information Service (IIS). You specify the settings for the DataMonitor server during installation.

Activate the following settings:

- Web management tools:
  - IIS management service
  - IIS management console
  - IIS management scripts and tools
  - Compatibility with IIS Metabasis and IIS 6 configuration
  - Compatibility with WMI for IIS 6
- WWW services > General HTTP features:
  - Standard document
  - Static content
- WWW services > Application development features:
  - NET extendibility
  - ASP
  - ASP.NET
  - ISAPI extensions
  - ISAPI filters
- WWW services > Security:
  - Requirement filtering
  - Standard authentication
  - Windows authentication

#### Note

If the logging functions are active with IIS, the log files must be monitored and deleted, if necessary. The event views should be configured so that the log files do not become too large.

1.3 Installing the Internet Information Service (IIS)

### Requirements

To do this, you must have administrator rights.

#### **Procedure**

- 1. Insert the Windows CD-ROM into the drive.
- 2. In the Windows start menu, select the entry "Settings > Control Panel" and click on the "Software" symbol.
- 3. Open the "Add or Remove Programs" dialog and click "Add or Remove Windows Components".
- 4. Activate the settings specified above. You can also use the command line "Start > Run > cmd" to install the IIS components located on the installation CD: pkgmgr.exe /iu:IIS-WebServerRole;IIS-WebServer;IIS-CommonHttpFeatures;IIS-StaticContent;IIS-DefaultDocument;IIS-HttpErrors;IIS-ASPNET;IIS-ASP;IIS-ISAPIExtensions;IIS-ISAPIFilter;IIS-BasicAuthentication;IIS-WindowsAuthentication;IIS-ManagementConsole;IIS-ManagementService;IIS-IIS6ManagementCompatibility;IIS-Metabase;IIS-WMICompatibility
- 5. Close the dialog box with the "OK" button. The required data is transferred and the IIS is configured accordingly.

## 1.4 Installing the DataMonitor server and client

#### Introduction

This chapter describes the installation of the DataMonitor server and DataMonitor client. Installation on the DataMonitor client depends on the DataMonitor tool used.

#### DataMonitor server scope of installation

A DataMonitor server is installed and set up as the web server to enable WinCC/DataMonitor to be used.

This installation allows you to access the WinCC runtime archive using "Trends & Alarms".

Only "Webcenter" and "Trends & Alarms" are installed on computer with a WinCC file server, used for example as a long-term archive server, as the other components require WinCC Runtime. "Webcenter" and "Trends & Alarms" install all the required components.

#### Note

The Microsoft Management Console must not be running when you install DataMonitor under Windows XP, the Administration Tools Pack will otherwise not be included in the installation.

#### Installation sequence for the web server for Windows 7 and Windows XP

If you are installing a web server on a computer that is running Windows 7 or Windows XP, comply with the following installation sequence:

- 1. Install the Internet Information Service (IIS).
- 2. Install the SQL Server.

If this sequence is not complied with, error messages may be reported when DataMonitor reports are opened.

In this happens, correct the problem as follows:

- 1. Start the "Web Configurator" in the Windows Start menu by selecting "SIMATIC > WinCC > Web Configurator" and configure the Web server.
- 2. Start the Security Control in the Windows start menu by selecting "Programs > Siemens Automation > Security Control" and configure the security settings.

#### **DataMonitor client installation conditions**

You need not install the DataMonitor client if you only want to use "Webcenter" and "Trends and Alarms".

You can install the Excel add-ins "ExcelWorkbook Wizard" and "Excel Workbook" individually under "Reports/Download area" on the DataMonitor start page for the "Reports". "Excel Workbook" requires "Microsoft Excel 2010", "Microsoft Excel 2003 SP3" with installed hotfix KB907417 or "Office Excel 2007". The hotfix KB907417 is available as an "Extensibility update" from the "Download area".

#### 1.4 Installing the DataMonitor server and client

Depending on the operating system, specific user rights may be required for installing the DataMonitor client. For additional information on this, see "User rights for installing the DataMonitor client".

#### Note

#### Downloading the client setup

To save the client setup on the client computer, select the "Save" option when downloading the client software from the DataMonitor server. It is recommended to save the Setup file because, in the event of a restart of the client computer being necessary, the Setup need not be downloaded again.

If the DataMonitor client has already been installed from DVD and you want to install an updated version of the client via the Intranet/Internet, you must save the client setup on the target computer.

#### Note

#### Client installation on a DataMonitor server

Proceed as follows if you also wish to install the DataMonitor client or WebNavigator client on a DataMonitor server:

Use the Services Manager in Windows to set the start type of the "CCArchiveConnMon" service to manual and then restart the computer. You can then install the client. Ensure that no WebNavigator clients or DataMonitor clients access the server during installation. When the installation is completed successfully, the start type of the "CCArchiveConnMon" service must be switched back to automatic.

#### Requirement

- The DataMonitor server requires Internet Information Services (IIS).
- The DataMonitor server requires the WinCC configuration data.
- You need Windows "Administrator" rights to install the DataMonitor server.

#### **Procedure**

- 1. Insert the WinCC DVD into the DVD drive.
- 2. If the automatic execution of an autorun file is activated, after a few seconds the setup program starts automatically.
- 3. The setup can also be started manually in case the installation is performed from a network drive or the autorun function has been disabled.
  From the Windows XP Start menu, select the "Settings > Control Panel > Software" option and click the "Add New Programs" icon. Then select the required installation medium.
- 4. The setup program is started.
- 5. To install, click the text "Install Software".

1.4 Installing the DataMonitor server and client

- 6. In the following dialog, select the component "DataMonitor Server V7.2" or "DataMonitor Client V7.2"
- 7. Follow the instructions of the setup program.

## 1.5 Licensing

#### **DataMonitor client**

No license is required for the DataMonitor client.

#### **DataMonitor server**

Licenses must be installed on the DataMonitor server for the DataMonitor clients. The license check is different for the following function groups.

- "Excel Workbooks"
   A "WinCC DataMonitor" license is required on the server computer for each DataMonitor client
- "Webcenter", "Trends & Alarms", "Reports"
   For "Webcenter", the license count depends on the number of connections rather than the number of clients.

The following table shows the number of possible clients based on the function group and license.

| License    | Excel Workbooks | Webcenter, Trends & Alarms, Reports |  |  |
|------------|-----------------|-------------------------------------|--|--|
| 1 Client   | 1               | 3                                   |  |  |
| 3 Clients  | 3               | 6                                   |  |  |
| 10 Clients | 10              | 20                                  |  |  |
| 25 Clients | 25              | 50                                  |  |  |
| 50 Clients | 50              | 100                                 |  |  |

#### Example

With a "3 Clients" license, the following users can log on simultaneously:

- 3 users of the "Excel Workbooks" function group
- 6 users of the "Webcenter", "Trends & Alarms", "Reports" function group

#### Operation without valid license

If no license is available, DataMonitor displays a page requiring acknowledgement indicating the missing license at start-up.

- Click the "OK" button to acknowledge the notice. The start page of the DataMonitor is displayed.
- Check the existing licenses. If necessary, install the required licenses.

#### Note

The connection to the DataMonitor server will be maintained if the user closes the DataMonitor start page without logging off with the "Log off" button. The license will remain in use and only be released after approximately 20 minutes.

1.5 Licensing

WinCC/DataMonitor Release Notes

## 2.1 Release notes

### **Contents**

These release notes contain important instructions.

The statements in these release notes are more binding than the instructions in the manuals and in the online help.

Please read these release notes carefully as they contain useful information.

### 2.2 Notes about DataMonitor

#### Notes about DataMonitor

These release notes contain important information.

The statements in these release notes take precedence over information provided in the manuals and in the online help.

Please read these release notes carefully as they contain useful information.

#### Opening Excel workbooks on a computer not connected to the Internet

If you want to use the DataMonitor client on a computer not connected to the Internet, you must deactivate certificate checking. To do this, follow these steps:

- · Open Internet Explorer.
- Select the "Internet Options" command from the "Tools" menu.
- Click "Advanced".
- In the "Security" section, deactivate the setting "Check for publisher's certificate revocation".

#### Excel workbook functions and print jobs after deactivating and activating WinCC Runtime

If you deactivate WinCC Runtime and then reactivate it, you also need to restart the Web application.

#### Excel workbook: volume of requested data for archived values

Although you can limit the requested data volume with the "Data resolution" property, all data of the defined time period is initially used internally. This may have the result that the internal system limit is reached. Use compression archives to limit the data volume.

#### Excel workbook: Tag selection for event-driven print jobs and Excel Workbooks

As of WinCC V7.2, you can limit display the available variables for the selection of tags using a filter. For example, the filter setting "N\*" shows all tags that start with "N".

#### WinCCViewerRT replaces Process Screens

As of WinCC V7.0 SP2, the web viewer "WinCCViewerRT" is used as the "View Only Client" for monitoring and navigating WinCC process pictures.

#### Web Client: Display of ActiveX controls in Internet Explorer

ActiveX controls are disabled in Internet Explorer by default. For this reason, the WinCC controls are not displayed correctly in Internet Explorer on a Web client.

To display the WinCC controls correctly, add the Web server as a trusted website and enable the ActiveX controls only for the "Trusted sites" zone.

When you have finished making your changes, verify that the restricted security settings still apply for the other zones in order to retain the protection of protecting Internet Explorer against unknown ActiveX controls.

For more information, refer to the following documentation:

 WinCC/DataMonitor: "WinCC/DataMonitor Documentation > Configuring the DataMonitor System > Working with the DataMonitor Client > Configuring Security Settings in Internet Explorer"

#### DataMonitor server: Remote access to WinCC file server

Remove access from one DataMonitor server to a WinCC file server is possible only if the firewall is disabled on the WinCC file server.

#### Excel workbook: Local times on DataMonitor client and DataMonitor server

Please note when requesting archive data that the local times on the server and client may differ if they have not been sufficiently synchronized, for example because automatic synchronization is not possible.

The DataMonitor client attempts to establish the current time of the DataMonitor server when archive data is requested. If it succeeds, the query will be based on the server time. For the display of data in the Excel table, the time stamp represents the server time but in the local time zone of the client.

If the query of the server time is unsuccessful, the DataMonitor client will base the time period of the query on its local time. An entry will also be made in the Windows event display on the DataMonitor client. For the display of data in the Excel table, the time stamp represents the client time.

#### Excel workbook: Client on terminal server

In the case of operation on a terminal server, an Excel Workbook client will run in a session of the terminal services. A maximum of only 10 Excel workbook clients can be operated; otherwise, MS Excel will overload the computer.

#### Trends & Alarms: Display of archive data after copying a project

To copy a WinCC project between computers and then display the archive data of the project on the target computer in "Trends & Alarms", you will first need to copy the project using the WinCC Project Duplicator.

If you use Windows Explorer rather than the Project Duplicator to copy the project, the runtime data will not be adapted to the target computer. The computer name of the source computer and not that of the target computer is displayed in the archive selection in "Trends and Alarms". The computer name of the target computer is displayed in the selection field only after the archive has been reset in Alarm Logging and Tag Logging.

## 2.3 Service and Support

#### 2.3.1 Warnings

#### Safety notes

This manual contains information that must be observed to ensure your personal safety and to prevent property damage. Notices referring to your personal safety are highlighted in the manual by a safety alert symbol; notices referring to property damage only have no safety alert symbol. Depending on the hazard level, warnings are displayed in a descending order as follows:

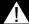

#### **DANGER**

means that there can be severe physical injury or even death if the corresponding safety measures are not followed.

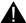

#### **WARNING**

means that there can be severe physical injury or even death if the corresponding safety measures are not followed.

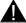

#### **CAUTION**

means that there can be slight physical injury if the corresponding safety measures are not followed.

#### NOTICE

means that there can be damage to property if the corresponding safety measures are not followed.

#### Note

means an undesirable result or state can occur if the corresponding instruction is not followed.

#### Note

is an important information about the product, the way to handle the product or the respective part of the documentation and we wish to especially bring this to your notice.

If multiple levels of hazards can occur, the warning is always displayed with the highest possible level. If a warning with a warning triangle is to be indicate physical injury, the same warning may also contain information about damage to property.

#### **Qualified Personnel**

The corresponding machine/ system may only be set up and operated with the help of this documentation. A device/system must only be commissioned and operated by qualified personnel. Qualified persons in the sense of safety instructions in this documentation stand for persons who are authorized to operate, earth and mark machines, system and electrical circuits according to safety standards.

#### Proper use

Please observe the following:

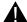

#### **WARNING**

The machine may only be used for the application instances that have been described in the technical description and only in combination with third-party devices and components recommended and/or approved by Siemens. Smooth and safe operations demand proper transport, proper storage, installation and assembling as well as careful operations and maintenance.

#### **Brands**

All designations with the trademark symbol ® are registered trademarks of Siemens AG. Other designations in this documentation may be trademarks whose use by third parties for their own purposes can violate the rights of the owner.

#### Security information

Siemens offers IT security mechanisms for its automation and drive product portfolio in order to support the safe operation of the plant/machine. Our products are also continuously developed further with regard to IT security. We therefore recommend that you keep yourself informed about updates and upgrades for our products and always use the latest version of each product. You can find information on this at:

http://support.automation.siemens.com (<a href="http://support.automation.siemens.com">http://support.automation.siemens.com</a>)

You can register for a product-specific newsletter here.

For the safe operation of a plant/machine, however, it is also necessary to integrate the automation components into an overall IT security concept for the entire plant/machine, which corresponds to the state-of-the-art IT technology. You can find information on this at:

• http://www.siemens.com/industrialsecurity (http://www.siemens.com/industrialsecurity)

Products used from other manufacturers should also be taken into account here.

#### Disclaimer of liability

We have checked the contents of the description to ensure that it matches with the hardware and the software it describes. Nevertheless, we cannot assume responsibility for any deviations that may arise. The details outlined in this description are checked regularly and the required corrections are done in the subsequent editions. Suggestions for improvement are welcomed.

#### 2.3 Service and Support

The statements in the online documentation are more binding than the statements in the manuals and PDF files.

Please follow the Release Notes and Installation Notes. The information in these Release Notes and Installation Notes has priority over that in the manuals and online help with regard to legal validity.

#### Copyright © Siemens AG 2012

Änderungen vorbehalten / All rights reserved

It is prohibited to transfer, copy, evaluate or communicate this document in full or part unless the same has been explicitly approved. Violation of this rule can lead to claims for damage compensation. All rights reserved, especially for granting patents or for GM registration.

Siemens AG

**Automation and Drives** 

SIMATIC Human Machine Interfaces

P.O. Box 4848

D-90327 Nuremberg, Germany

#### See also

http://support.automation.siemens.com (http://support.automation.siemens.com)

http://www.siemens.com/industrialsecurity (http://www.siemens.com/industrialsecurity)

### 2.3.2 Customer Support

#### **Customer Support and Technical Support**

You can reach the SIMATIC hotlines at the times specified in the following table. The SIMATIC hotline employees speak German and English. The Authorization hotline offers French, Italian or Spanish customer support in addition to German and English.

#### **Technical support**

Nuremberg (GMT +1:00)

Service HoursMonday - Friday, 8:00 to 17:00 (CET/CEST)

Phone +49 (0)911 895 7222 Fax +49 (0)911 895 7223

E-mail http://www.siemens.com/automation/support-request (http://

www.siemens.com/automation/support-request)

An overview of the Technical Support is available at the following URL:

http://support.automation.siemens.com/WW/view/en/16605032 (<a href="http://support.automation.siemens.com/WW/view/en/16605032">http://support.automation.siemens.com/WW/view/en/16605032</a> (<a href="http://support.automation.siemens.com/WW/view/en/16605032">http://support.automation.siemens.com/WW/view/en/16605032</a> (<a href="http://support.automation.siemens.com/WW/view/en/16605032">http://support.automation.siemens.com/WW/view/en/16605032</a> (<a href="http://support.automation.siemens.com/WW/view/en/16605032">http://support.automation.siemens.com/WW/view/en/16605032</a>)

#### Automation Value Card (AVC)

The Automation Value Card (AVC) provides extended Technical Support and is available 24 hours every day of the week. Information on the AVC can be found at the following URL:

http://support.automation.siemens.com/WW/view/en/21981898 (<a href="http://support.automation.siemens.com/WW/view/en/21981898">http://support.automation.siemens.com/WW/view/en/21981898</a>)

#### SIMATIC Customer Online Support

#### Service and Support

An overview of the support offering for our products is available at the following URL:

http://www.siemens.com/automation/service&support (<a href="http://www.siemens.com/automation/service&support">http://www.siemens.com/automation/service&support</a> (<a href="http://www.siemens.com/automation/service&support">http://www.siemens.com/automation/service&support</a> (<a href="http://www.siemens.com/automation/service&support">http://www.siemens.com/automation/service&support</a> (<a href="http://www.siemens.com/automation/service&support">http://www.siemens.com/automation/service&support</a>)

In Product Support, for example, you will find downloads of firmware updates, service packs and useful utilities.

Online Help is available so that you can successfully use the Support offering. Open the Online Help by selecting the corresponding button on the Internet site or at the following URL:

• http://support.automation.siemens.com/WW/support/html\_00/help/Online\_Hilfe.htm (<a href="http://support.automation.siemens.com/WW/support/html\_76/help/Online\_Hilfe.htm">http://support.automation.siemens.com/WW/support/html\_76/help/Online\_Hilfe.htm</a>)

#### WinCC FAQs

WinCC Online Support with information on FAQs (Frequently Asked Questions) may also be found at the following URL:

http://support.automation.siemens.com/WW/view/de/10805548/133000 (<a href="http://support.automation.siemens.com/WW/view/en/10805583/133000">http://support.automation.siemens.com/WW/view/en/10805583/133000</a>)

#### Searching in the Support database

The topic-related search in the Support database can be found under the following URL:

http://www.siemens.com/automation/csi/km (<a href="http://www.siemens.de/automation/csi\_en/km">http://www.siemens.de/automation/csi\_en/km</a>
 km)

#### **Technical Forum**

The Technical Forum supports exchange with other SIMATIC users. It is available at the following URL:

http://www.siemens.com/automation/csi/forum (<a href="http://www.siemens.de/automation/csi\_en/forum">http://www.siemens.de/automation/csi\_en/forum</a>

#### Technical documentation for SIMATIC products

You can find a guide to the technical documentation provided for individual SIMATIC products and systems at the following URL:

#### 2.3 Service and Support

http://www.siemens.com/simatic-tech-doku-portal (<a href="http://www.siemens.com/simatic-tech-doku-portal">http://www.siemens.com/simatic-tech-doku-portal</a> (<a href="http://www.siemens.com/simatic-tech-doku-portal">http://www.siemens.com/simatic-tech-doku-portal</a> (<a href="http://www.siemens.com/simatic-tech-doku-portal">http://www.siemens.com/simatic-tech-doku-portal</a> (<a href="http://www.siemens.com/simatic-tech-doku-portal">http://www.siemens.com/simatic-tech-doku-portal</a>)

#### Contact person database

To contact your local agent, search our contact database at the following URL:

http://www.automation.siemens.com/partner/index.asp (<a href="http://www.automation.siemens.com/partner/index.asp?lang=en">http://www.automation.siemens.com/partner/index.asp?lang=en</a>)

#### **Product Information**

#### SIMATIC WinCC

Go to the following URL for additional information about WinCC products:

• http://www.siemens.com/wincc (http://www.siemens.com/wincc)

#### SIMATIC Products

Go to the following URL for additional information about SIMATIC products:

http://www.siemens.com/simatic (<a href="http://www.siemens.com/simatic">http://www.siemens.com/simatic</a>)

#### See also

Internet: Support Request (http://www.siemens.com/automation/support-request)

Internet: Technical support (http://support.automation.siemens.com/WW/view/en/16605032)

Internet: Automation Validation Card (AVC) (<a href="http://support.automation.siemens.com/WW/view/en/21981898">http://support.automation.siemens.com/WW/view/en/21981898</a>)

Internet: Service and Support (http://www.siemens.com/automation/service&support)

Internet: WinCC FAQs (http://support.automation.siemens.com/WW/view/en/10805583/133000)

Internet: Support Technical Forum (http://www.siemens.de/automation/csi\_en/forum)

Internet: Support Search (<a href="http://www.siemens.de/automation/csi\_en/km">http://www.siemens.de/automation/csi\_en/km</a>)

Internet: Support Online Help (<a href="http://support.automation.siemens.com/WW/support/html">http://support.automation.siemens.com/WW/support/html</a> 76/ help/Online Hilfe.htm)

Internet: Technical documentation for SIMATIC products (<a href="http://www.siemens.com/simatic-tech-doku-portal">http://www.siemens.com/simatic-tech-doku-portal</a>)

Internet: Contact person database (<a href="http://www.automation.siemens.com/partner/index.asp?">http://www.automation.siemens.com/partner/index.asp?</a>

Internet: Information about WinCC (http://www.siemens.com/wincc)

Internet: SIMATIC Products (<a href="http://www.siemens.com/simatic">http://www.siemens.com/simatic</a>)

## 2.3.3 Support Request

Dear customer

In order to provide you with fast and effective support, please complete the "Support Request" form online on the Internet. Describe the problem in as much detail as possible. We would appreciate if you would provide us with all project data, so that we can reproduce the error situation or shorten the turn-around time.

Before filling out the support request, check whether your configured quantity structure is within the range of tested quantity structures (see topic "Performance Data").

#### Support Request form

The Support Request form is available at the following URL:

http://www.siemens.com/automation/support-request (<a href="http://www.siemens.com/automation/support-request">http://www.siemens.com/automation/support-request</a> (<a href="http://www.siemens.com/automation/support-request">http://www.siemens.com/automation/support-request</a> (<a href="http://www.siemens.com/automation/support-request">http://www.siemens.com/automation/support-request</a> (<a href="http://www.siemens.com/automation/support-request">http://www.siemens.com/automation/support-request</a> (<a href="http://www.siemens.com/automation/support-request">http://www.siemens.com/automation/support-request</a> (<a href="http://www.siemens.com/automation/support-request">http://www.siemens.com/automation/support-request</a> (<a href="http://www.siemens.com/automation/support-request">http://www.siemens.com/automation/support-request</a> (<a href="http://www.siemens.com/automation/support-request">http://www.siemens.com/automation/support-request</a> (<a href="http://www.siemens.com/automation/support-request">http://www.siemens.com/automation/support-request</a> (<a href="http://www.siemens.com/automation/support-request">http://www.siemens.com/automation/support-request</a> (<a href="http://www.siemens.com/automation/support-request">http://www.siemens.com/automation/support-request</a> (<a href="http://www.siemens.com/automation/support-request">http://www.siemens.com/automation/support-request</a> (<a href="http://www.siemens.com/automation/support-request">http://www.siemens.com/automation/support-request</a> (<a href="http://www.siemens.com/automation/support-request">http://www.siemens.com/automation/support-request</a> (<a href="http://www.siemens.com/automation/support-request">http://www.siemens.com/automation/support-request</a> (<a href="http://www.siemens.com/automation/support-request">http://www.siemens.com/automation/support-request</a> (<a href="http://www.siemens.com/automation/support-request">http://www.siemens.com/automation/support-request</a> (<a href="http://www.siemens

When filling out the report, you will be guided through several steps, which will ask about all required information.

A detailed description of the Support Request can be found at the following URL:

http://support.automation.siemens.com/WW/view/en/16605654 (<a href="http://support.automation.siemens.com/WW/view/en/16605654">http://support.automation.siemens.com/WW/view/en/16605654</a> (<a href="http://support.automation.siemens.com/WW/view/en/16605654">http://support.automation.siemens.com/WW/view/en/16605654</a> (<a href="http://support.automation.siemens.com/WW/view/en/16605654">http://support.automation.siemens.com/WW/view/en/16605654</a> (<a href="http://support.automation.siemens.com/WW/view/en/16605654">http://support.automation.siemens.com/WW/view/en/16605654</a>)

#### **Procedure**

- 1. Open the "Support Request" form using the link on the Internet. Step 1 "Select product" is displayed:
- 2. Enter the project name in the "Product/Order number" box. Upper/lower case is not relevant. Search for parts of the product name or enter the full product name in the correct order. You can e. g. search for the following terms:
  - "WinCC Runtime"
  - "WinCC DataMonitor"
  - "wincc webnavigator"
  - "Connectivity"

The found products are offered in the "Product selection" field.

- 3. Select the desired product and click on "Next" to switch to step 2 "Select use case".
- 4. Select a use case or describe your specific use case in the "Other use case" field.
- 5. Press "Next" to switch to step 3 "Our solutions".
  - Suggested solutions and FAQs for the selected key words are listed.
  - Once you have found a suggested solution for your problem, you can close the form in the browser.
  - If you did not find any applicable suggested solutions, press "Next" to switch to step 4 "Describe problem".

#### 2.3 Service and Support

- 6. Describe your problem as exactly as possible in the "Details" field.
  - Pay particular attention to the following questions and comments. Please also check the WinCC installation and configuration with regard to the following references.
  - If you have any idea what has caused the error, please let us know. No detail should be omitted, even if you consider it unimportant.
  - Was the configuration data created with older WinCC versions?
  - How can the error be reproduced?
  - Are other programs running simultaneously with WinCC?
  - Have you deactivated the screen saver, virus checker and power management function?
  - Search the computer for log files (WinCC\Diagnose\\*.log, drwatson.log, drwtsn32.log). The log files are needed for error analysis. Thus, be sure to send the log files as well.
- 7. Use the "Search" button to upload your affected project and the log files (e. g. as a Zip file) to the Support Request.
  - Press "Next" to switch to step 5 "Provide contact information".
- 8. Enter your contact information.
  - Read the privacy notice and choose whether your personal data should be permanently saved.
  - Press "Next" to switch to step 6 "Summary & Send".
- 9. Press the "Print" button if you would like to print the support request.
  - You close the support request by clicking the "Send" button.
  - Your data will be transmitted to Customer Support and processed there.

Thank you for your cooperation. We hope that we can be of assistance in solving your problems. Your WinCC Team

#### See also

Internet: Error Report (http://www.siemens.com/automation/support-request)

Internet: Overview of Support Request (<a href="http://support.automation.siemens.com/WW/view/en/16605654">http://support.automation.siemens.com/WW/view/en/16605654</a>)

WinCC/DataMonitor Getting Started

## 3.1 DataMonitor

#### Overview

You can display and evaluate current process states and historical data with WinCC/ DataMonitor via the Intranet/Internet.

WinCC/DataMonitor consists of a server component and a client component. The DataMonitor server makes functions available to the DataMonitor client for analysis and display of data. Access rights control access to the functions.

#### "WinCCViewerRT":

Program for monitoring of WinCC projects. The DataMonitor client is a so-called "View Only Client".

#### "Excel Workbook":

Display of process values and archive values in an Excel table for evaluation and display via the web or as a print template for reports

#### "Reports":

Creating reports from WinCC print jobs or from published Excel workbooks. This also allows for statistics and analyses of certain process data or historical data. The reports are created in PDF format and forwarded as e-mail if necessary.

#### "Webcenter":

Central information portal for access to WinCC data via user-specific views. Clearly structured Webcenter pages with individual user rights for reading, writing and creating Webcenter pages.

#### "Trends & Alarms":

For display and analysis of archived process values and alarms. The data is displayed in tables and diagrams on predefined Webcenter pages.

#### **Quantity Structure**

WinCC/DataMonitor allows the simultaneous operation of up to 50 clients per server. When using the terminal services, up to 25 DataMonitor clients are released per terminal services server.

## 3.2 Preparations

#### Introduction

For the Getting Started, you will implement a WinCC single user system, on which the DataMonitor server will be installed. To access the data and display them with the DataMonitor client, the client is started on the DataMonitor server.

#### Requirement

Please follow the Installation Notes of WinCC and WinCC/DataMonitor.

- Internet Information Service is installed.
- · WinCC is installed and has been started.
- The DataMonitor server is installed.
- The DataMonitor client is installed.
- A WinCC/DataMonitor license is installed.
- Internet Explorer is installed.

### Configuration steps

You have to complete the following configuration steps to set up the DataMonitor system.

- 1. Configure the DataMonitor system.
  - Define Windows user and access rights in Windows.
  - Define WinCC user and access rights in "WinCC User Administrator" for WinCCViewerRT and "Excel Workbook".
  - Set up the web page and firewall.
  - Publish WinCC pictures.
- 2. Start the WinCC Runtime.
- 3. Set up the DataMonitor client.
  - Configure the security settings of the Internet Explorer.
- 4. Use the DataMonitor client.
  - Start the Internet Explorer and enter the address of the DataMonitor server.
  - Log on to the DataMonitor server and access the DataMonitor functions.
- 5. Monitor the WinCC project with the WinCCViewerRT.
  - Set up WinCCViewerRT.
  - Display pictures.

## 3.3 Configuring the DataMonitor system

#### 3.3.1 Defining users in Windows

#### 3.3.1.1 User groups in Windows

#### Overview

The following user groups are created automatically in Windows when the DataMonitor server is installed.

#### **SIMATIC Report Administrators**

Membership of the user group "SIMATIC Report Administrators" is required for extended rights, especially for configuration purposes. At least one user must be created and assigned to the "SIMATIC Report Administrators" user group.

- You can also do the following as "SIMATIC Report Administrators" in the "Webcenter":
  - Configuring connections
  - Creating templates for Webcenter pages
  - Creating and configuring public and private Webcenter pages
- You can also do the following as "SIMATIC Report Administrators" in "Reports":
  - Configuring reports based on WinCC print jobs or Excel workbooks.

#### SIMATIC Report Users

Membership of the user group "SIMATIC Report Users" or of your own user group is required for the "Webcenter", "Trends & Alarms" and "Reports".

- You can also do the following as "SIMATIC Report Users" in the "Webcenter":
  - Setting up and configuring Webcenter pages. The Webcenter pages are stored in different directories.
  - Opening public pages
- You can also do the following as "SIMATIC Report Users" in "Reports":
  - Opening reports based on WinCC print jobs or Excel workbooks.

#### 3.3.1.2 Defining Users and Access Rights in Windows

#### Introduction

When using DataMonitor, users need different authentications. All users must be members of the "SIMATIC HMI" user group. For access to the WinCC database via DataMonitor, you need a Windows user with password who is a member of the "SIMATIC HMI VIEWER" user group.

This means you must create users with the matching user rights.

#### Requirement

- · WinCC is installed.
- The DataMonitor server is installed.

#### Procedure using Windows XP as an example

- 1. From the Windows Start menu choose "Settings > Control Panel".
- 2. Double-click the "Administration" entry.
- 3. Double-click the entry "Computer Management" in the "Administration" dialog. The "Computer Management" dialog is opened.
- 4. Navigate to the directory "System > Local Users and Groups / Groups". In the shortcut menu select the entry "New user".
- 5. Enter a name such as "DM\_Demo" in the dialog "New user" in the "User name" field. Enter a description such as "User for DataMonitor" in the "Complete name" field. Type the desired password into the "Password" field and then repeat it in the "Repeat password" field.

Create the user with "Create".

Close the "New user" dialog.

6. In the right part of the table window, click on the newly created user. In the context menu select the entry "Properties".

Click on the "Membership" tab.

Click "Add".

- 7. In the "Select groups" dialog, click the "Extended > Find now" button.
- Select the entries "SIMATIC Report Administrators", "SIMATIC HMI" and "SIMATIC HMI
  VIEWER" from the list at the bottom of the dialog.
  Click "OK" twice to close the dialog.
- In the properties of the user, the groups "SIMATIC Report Administrators", "SIMATIC HMI" and "SIMATIC HMI VIEWER" have been added to the list of memberships. Click "OK".
- 10. Close the dialog "Computer Management" using the entry "File > Exit".
- 11. Close the dialog "Management" using the entry "File > Exit".

3.3 Configuring the DataMonitor system

#### Result

The user "DM\_Demo" with membership of the user groups "SIMATIC Report Administrators", "SIMATIC HMI" and "SIMATIC HMI VIEWER" has been set up. The user can now create directories in the Webcenter and make connections to WinCC databases.

#### Note

If a user wants to access remote computers via the DataMonitor server, the Windows user must be set up on the DataMonitor server as well as the remote servers with the same password.

## 3.3.2 Administering users for DataMonitor

#### Introduction

For the use of certain functions on the DataMonitor client, users need authentication as DataMonitor user as well as authentication as WinCC user. Use one WinCC user for "WinCCViewerRT" and "Excel Workbook".

If you are working as DataMonitor user and WinCC user at the DataMonitor client you have to log on twice. You have two alternatives to only log on once:

- The DataMonitor user and the WinCC user have identical names and passwords.
   The user must be configured in Windows and in WinCC and added to the "SIMATIC HMI" and "SIMATIC HMI VIEWER" user groups.
- SIMATIC logon allows the central administration of users.
   In order to use SIMATIC logon in connection with DataMonitor, DataMonitor users must also be added to the user group "SIMATIC HMI VIEWER".

#### **Procedure**

1. Select the entry "User Administrator" in the navigation window of WinCC Explorer. Select the "Open" command from the shortcut menu. The editor "User Administrator" is opened.

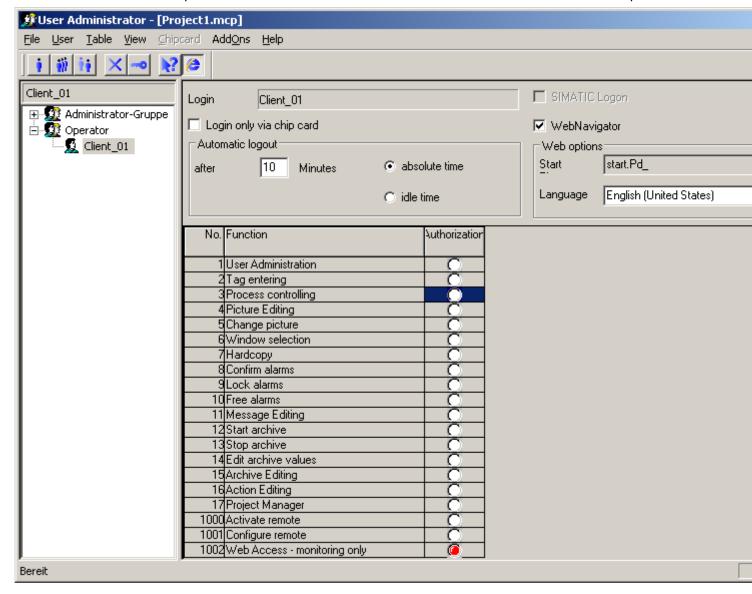

- 2. In the navigation window, select a user or create a new user.
- 3. Select "Create User" in the "User" menu. The "Add New User" dialog box opens.
- 4. Enter a name and a password with at least six characters for "Login". Click "OK".
- Select the newly created user.
   Select the "Web Navigator" check box in the table window.
   The "Web Options" area is displayed.
- 6. Click the "..." button to create a start picture. Select a start picture, such as "start.Pd\_".

- 7. Check the selected language and change this setting if desired via the "..." button. Only languages that have been installed in WinCC are available for selection.
- 8. The user needs at least the authorization no.1002 "Web Access monitoring only". Double-click the "Release" column in the row of the authorization. A red dot indicates the activated authorization.
- 9. Close the User Administrator.

# 3.3.3 Configuring the DataMonitor web page

### Introduction

You create the DataMonitor web page with the WinCC Web Configurator.

# Requirement

- The DataMonitor server is installed.
- The Windows "Internet Information Service" component is installed.

# **Procedure**

- Select "WebNavigator" in the navigation window of WinCC Explorer. Click the "Web Configurator" command in the shortcut menu.
   You can also select the "Start > Programs > Siemens Automation > Option and Tools > HMI Tools > WinCC Web Configurator" command in the Windows Start menu.
- 2. The Web Configurator detects whether a configuration already exists.
  - No configuration found: Activate "Create a new standard website (Standalone)". Click "Next".

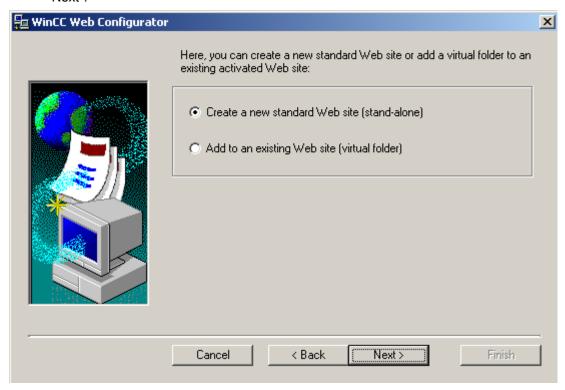

- Configuration found: Click "Next" and check the configuration.

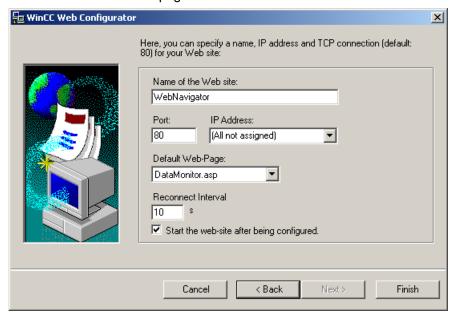

3. Select "Name of the web page" and enter the name.

- 4. Enter the number of the port used for access in the "Port" field.
- 5. At "IP address", specify whether the computer is to be available on the Intranet or Internet or on both networks.
  - Use only the addresses that are available in the selection list.
  - Select "All not assigned" to enable Intranet and Internet access to the computer.
- 6. Select "DataMonitor.asp" as the default web page.
- 7. Specify the time interval after which the DataMonitor client starts to reestablish a connection automatically in case of a connection error. A time setting of "0 s" disables the "Automatic reconnection" function.
- 8. Specify whether the web page is started once the configuration is completed.
- Click "Finish" if you have not activated a firewall.
   Click "Next" if you have installed a firewall. See the following pages to find out how to set up a firewall.

### Result

You have created the Web folder and activated the web page. When you have activated the firewall, use the Web Configurator to configure its settings.

### See also

Configure the firewall (Page 40)

# 3.3 Configuring the DataMonitor system

# 3.3.4 Configure the firewall

# 3.3.4.1 Configuring the Firewall in Windows XP/Windows 2003

### Introduction

This section describes how to activate the "HTTP" or "HTTPS" services and the procedure for other port settings in Windows XP or Windows 2003.

# Requirement

- A default web page was created using the Web Configurator.
- The Firewall is activated.
- The user who is logged has Windows administrator rights.
- You have to set up the HTTPS service in IIS if you are using it for WebNavigator. For more
  information, refer to "Setting up an HTTPS service in IIS (<a href="http://support.microsoft.com/kb/324069">http://support.microsoft.com/kb/324069</a>)".

# Procedure for the default port

1. Click the "Windows Firewall" button in the Web Configurator.

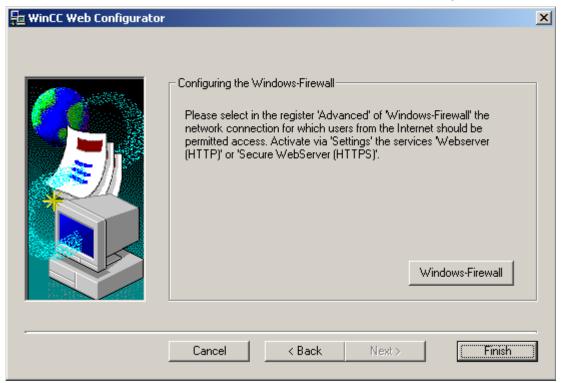

The "Windows Firewall" dialog opens.

2. Click the "Advanced" tab.
Select the required network connection and then click the "Settings" button.
The "Advanced Settings" dialog opens.

### 3.3 Configuring the DataMonitor system

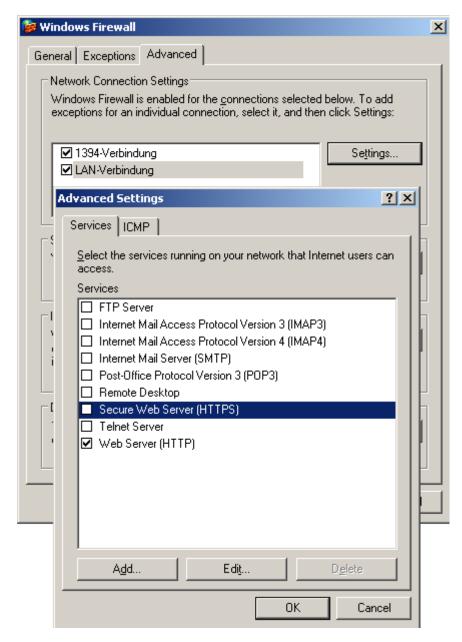

- 3. Select the "Secure Web server (HTTPS)" or "Web server (HTTP)" check box. Click the "Edit" button to display the current service settings for the web server.
- 4. Close all Windows dialogs with "OK".
- 5. Click "Finish" in the Web Configurator. The server configuration is completed.

# Procedure for other port settings

Customize the Windows Firewall settings as follows if you are not using the default port.

- 1. Click the "Windows Firewall" button in the Web Configurator. The "Windows Firewall" dialog opens.
- Click the "Advanced" tab.
   Select the required network connection and then click the "Settings" button. The "Advanced Settings" dialog opens.
- 3. Click "Add" in the " Advanced Settings" dialog. The "Service Settings" dialog opens.

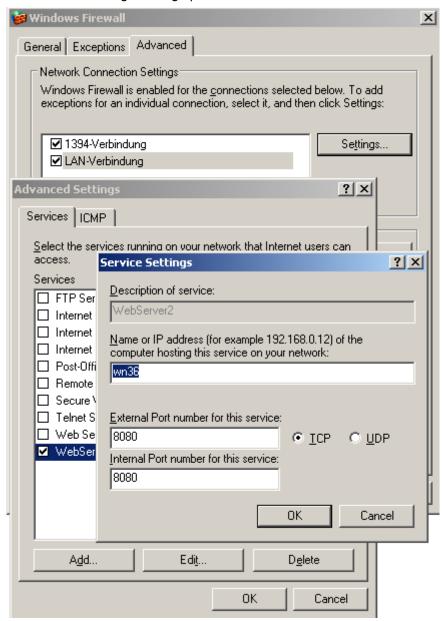

### 3.3 Configuring the DataMonitor system

- 4. Specify the web server settings:
  - Web server name in the "Service description" field
  - Name or IP address
  - External and internal port number for this service
  - "TCP" service

Confirm with "OK".

- 5. Activate the web server you created in the "Advanced Settings" dialog.
- 6. Close all Windows dialogs with "OK".
- 7. Click "Finish" in the Web Configurator. The server configuration is completed.

# 3.3.4.2 Configuring the Firewall in Windows 7/Windows 2008

### Introduction

The chapter describes how to activate "HTTP" and "HTTPS" services for port "80" in Windows 7 or Windows 2008.

Consult your network administrator if you want to set up the Windows Firewall with advanced security or for a different port.

### Requirement

- You have created a default web page with Web Configurator.
- The Firewall is activated.
- The user who is logged has Windows administrator rights.
- You have to set up the HTTPS service in IIS if you are using it for WebNavigator. For more
  information, refer to "Setting up an HTTPS service in IIS (<a href="http://support.microsoft.com/kb/324069">http://support.microsoft.com/kb/324069</a>)".

# Procedure for the default port

- 1. Click the "Windows Firewall" button in the "WinCC Web Configurator". The "Windows Firewall" dialog opens.
- Windows 7: Click "Allow a program or feature through Windows Firewall".
   Windows 2008: Click "Allow a program to communicate through Windows Firewall".
- 3. Activate "Secure WWW services (HTTPS)" or "WWW services (HTTP)".
- 4. Close all Windows dialogs with "OK".
- 5. Click "Finish" in the Web Configurator. The server configuration is completed.

# 3.3.5 How to publish WinCC process pictures using Web View Publisher

# Introduction

Use Web View Publisher to publish the process pictures that you created in Graphics Designer. The WinCC Web Publishing Wizard supports you during publishing.

# **Procedure**

 Select "Web Navigator" in the navigation window of WinCC Explorer. Select the "Web View Publisher" command in the shortcut menu. The WinCC Web Publishing Wizard is now launched.

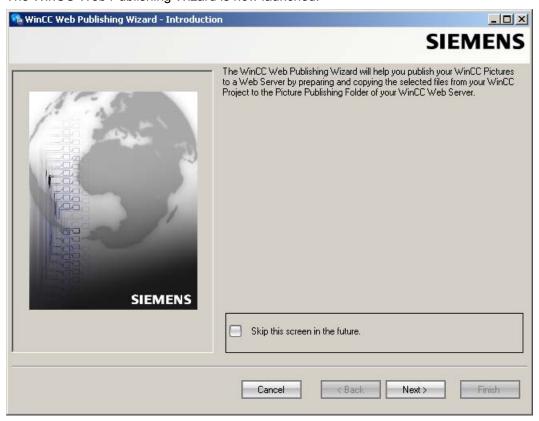

2. Click "Next".

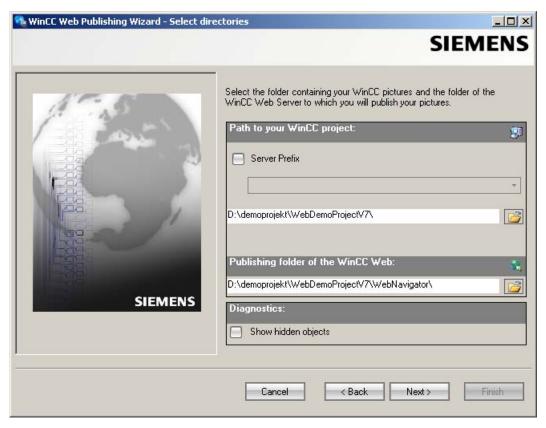

3. Activate the "Server prefix" option if you want to publish the pictures on a dedicated web server

Select the prefix of the WinCC Server that contains the WinCC project from the selection list. The list displays the prefixes of the servers whose packages are loaded on the WinCC Client.

Deleting a prefix from the selection changes the paths displayed in the fields below.

4. Under "Path to your WinCC project", select the WinCC project folder containing the pictures you want to publish.

The folder has the following format for publication on a dedicated web server:

"\\<servername>\<serverprefix>\_\_<projectname>".

If you want to publish from a remote station, select the source project containing the pictures.

The source project is displayed by its enable name on the other WinCC Server.

The folder has the following format:

"\\<computer name>\<enable name>".

5. Select the target folder for the published pictures under "Publishing folder of the WinCC web".

Accept the proposed folder within the WinCC project folder.

Do not change the path specification unless you want to transfer pictures to a different project, for example. In this case, the prefix selection list will be expanded accordingly. Verify the specified target project to which the published pictures are saved during remote publishing.

The path definition will be updated when you select the source project.

Should the target project be located on another WinCC server, select the corresponding project.

### 3.3 Configuring the DataMonitor system

- 6. Select the "Display hidden objects" option to show hidden objects that are published automatically in the results list.
- 7. Click "Next". Move the pictures that you wish to publish to the "Selected files" list.

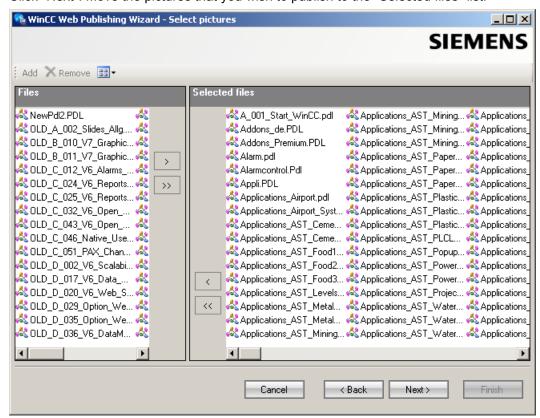

8. Click "Next". Move the C project functions which you use in the published pictures to the "Selected files" list. You cannot publish individual VB scripts.

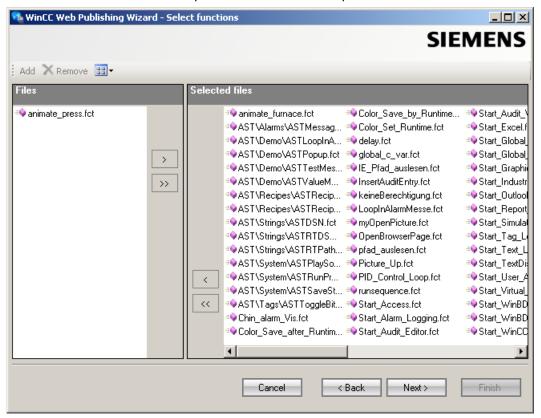

Click "Next".

### 3.3 Configuring the DataMonitor system

9. Move the referenced graphics that you wish to publish to the "Selected files" list.

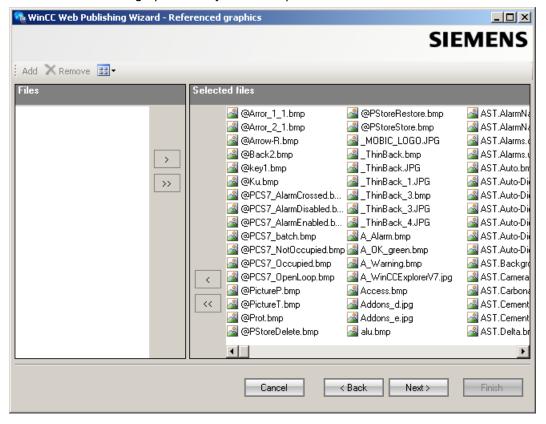

Click "Next".

10. Click "Exit" to start publishing the pictures.

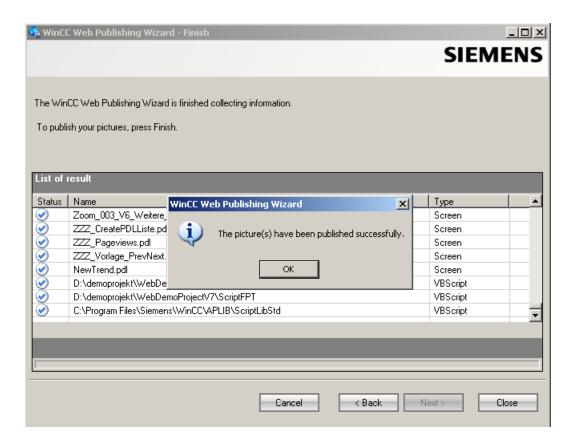

### Result

You have successfully published the pictures and functions. The results list displays the status of all published objects. You can click an object to view additional object information.

You can trace publishing using the "rojectfolder>\WebNavigator\WizardLog.txt" file.

# Checking the scripts using "PdlPad"

The "WizardLog.txt" log file contains information about errors in the scripts used. You can also find errors using the "PdlPad" debugger.

1. Open "PdlPad" by double-clicking on the affected object in the results list of Web View Publisher. The script of the published picture is displayed.

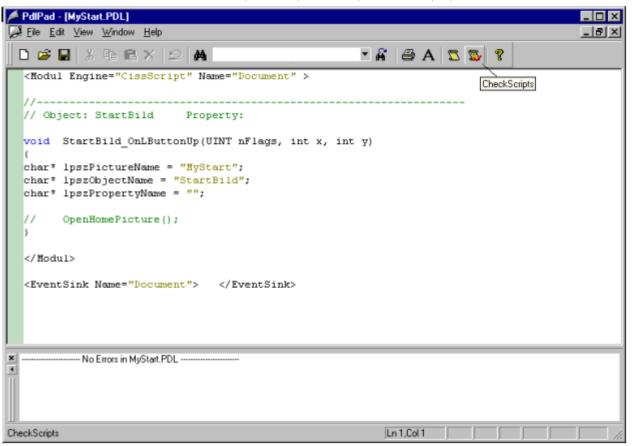

- 2. Click with in order to check the script.
- 3. You can temporarily correct and save the scripts. These corrections are only saved to the published pictures, not in the process picture of the WinCC project.

"PdlPad" can also be opened in the Windows Start menu via "SIMATIC > WinCC > WebNavigator-Server".

# 3.4 Working with the DataMonitor client

# 3.4.1 Configuring security settings in Internet Explorer

### Introduction

For full functionality on the DataMonitor client, adapt the security settings in the Internet Explorer.

# Requirement

• Internet Explorer is installed.

### **Procedure**

- 1. Click "Tools > "Internet Options" in the Internet Explorer.
  This will open the "Internet Options" dialog.
- 2. Select the "Security" tab.
- 3. Select the "Trusted Sites" icon and click the "Sites" button. The "Trusted Sites" dialog opens.
- 4. Enter the address of the DataMonitor server in the "Add this website to the zone" field. Possible formats and wildcards include "\*://157.54.100 200", "ftp://157.54.23.41", or "http://\*.microsoft.com".
- Deactivate the "Require server verification (https:) for all sites in this zone" check box. Click "Add".

Confirm the entry by clicking "OK".

- 6. Select the "Trusted Sites" icon.
- 7. Click "Default Level".

Click "Adapt Level" in the next dialog.

The "Security settings" dialog box is opened.

- Activate the "Activate" option under "Initialize and script ActiveX controls not marked as safe".
- Confirm the entry by clicking "OK".
- 8. Close the "Internet Options" dialog by clicking "OK".

### Result

The necessary settings in the Internet Explorer of the DataMonitor client are configured.

# User authentication: Activated setting "Automatic logon with current user name and password" in Internet Explorer

If the setting "Automatic logon with current user name and password" is activated in Internet Explorer in "Tools > Internet Options > "Security" tab > "Adapt Level" button > entry "User Authentication" > Logon", this can lead to unexpected behavior under the following requirements.

### Requirement

- The "Automatic logon with current user name and password" The setting is activated in Internet Explorer.
- The user logs onto the DataMonitor client as a WinCC user who is not configured in the user groups on the DataMonitor server.
- The user is logged onto the computer with a Windows logon that is set up as a user name on the DataMonitor server.

#### **Behavior**

- 1. The DataMonitor server does not recognize the WinCC user name the user has used to log onto the DataMonitor client and therefore rejects it. The user cannot see this behavior.
- 2. Internet Explorer automatically starts a new logon using the current Windows logon as user name.
- 3. The DataMonitor server recognizes the Windows logon as DataMonitor user name and accepts the logon for this user.
- 4. The user is logged on but not with the DataMonitor user name the user has entered. The current DataMonitor user is not displayed.

### Recommendation

Disable the "Automatic logon with current user name and password" setting.

Use the setting only when there is a clear distinction between Windows logon and DataMonitor user name.

# 3.4.2 DataMonitor start page on the DataMonitor client

### Overview

You start the DataMonitor client on a standalone computer or on a DataMonitor server. The start page of the DataMonitor summarizes the functions of the DataMonitor:

- "Reports":
  - Creation and output of analysis results and process data in print jobs and published Excel workbooks.
- "Webcenter":

Creation of Webcenter pages for the display of archived data.

- "Trends & Alarms":
   Display of alarms and process values from archives in tables and diagrams.
- "Administration"
   Configuration of connections and management of users, archives and pictures.

# Requirement

- The user is created in WinCC.
- The user must be a member of the Windows user group "SIMATIC Report Administrators" or "SIMATIC Report Users".
- The WinCC project on the DataMonitor server is in runtime.

### **Procedure**

- 1. Start the Internet Explorer on the DataMonitor client.
- Enter the name of the DataMonitor server in the format "http://<servername>" in the URL. Confirm the entry with "Enter". The log-in dialog is opened.
- 3. Enter the name of a Windows user and the associated password. Confirm with "OK".

### Result

The start page with the DataMonitor functions will be displayed. The use of the functions depends on the access right of the user.

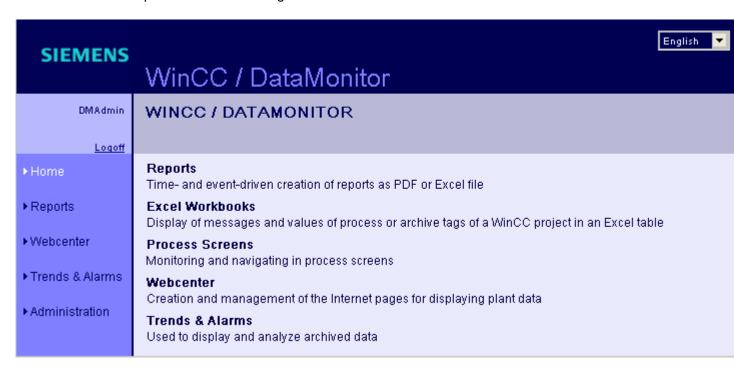

# **General Operations of the DataMonitor Client**

- Select the desired interface language from the selection field in the header.
- Hide the header on the pages of "Webcenter" and "Trend & Alarms", if necessary.
   Click —.

To show the header line again, click on the symbol [5].

• In order to log off from the DataMonitor server, click on the "Log off" link. Exit Internet Explorer to free-up the used license immediately.

### See also

Working with reports (Page 210)

Working with trends and alarms (Page 180)

Working with the Webcenter (Page 150)

# 3.5 Working with WinCCViewerRT

# 3.5.1 Configuring WinCCViewerRT

### Introduction

WinCCViewerRT is a program for visualizing WinCC projects. You can configure WinCCViewerRT for operation with the DataMonitor server and Graphics Runtime.

# Requirement

- On the server
  - The DataMonitor server is installed.
  - A WinCC/DataMonitor license is installed.
  - The WinCC project is in Runtime.
  - The WinCC pictures are configured and published for web access.
  - The WinCC user must be assigned authorization no. 1002 "Web Access monitoring only".
- On the client
  - The DataMonitor client is installed.

### **Procedure**

 Select the "Start > Programs > Siemens Automation > Option and Tools > HMI Tools > WinCCViewerRT" command in the Windows Start menu.

The configuration dialog opens if you reconfigure WinCCViewerRT.

WinCCViewerRT opens if WinCCViewerRT has already been set up. Use the <Ctrl+Alt+P> key combination to open the configuration dialog of WinCCViewerRT.

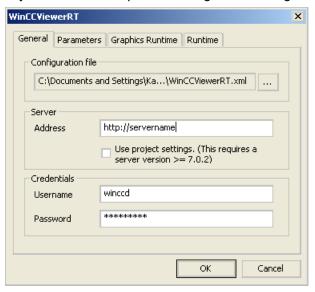

- 2. Enter the login data in the "General" tab:
  - Server address: "http://<Servername>" or "http://<IP-Adresse>"
  - User name and password, if you want to specify a default user for the login dialog.
  - The user settings you configured in the User Administrator will be activated if you enable the "Apply project settings" option.
- 3. Specify the Runtime language in the "Parameters" tab.

If necessary, disable any key combinations with which the user switches to other programs. If required, you can modify the preset <Ctrl+Alt+P> key combination that is used to open the WinCCViewerRT configuration dialog.

Define a key combination with which a user can log off and a new user can log on. The key combination can only be used if no default user has been set in the "General" tab.

- 4. Specify the WinCC Runtime properties in the "Graphics Runtime" tab:
  - Start picture
  - Configuration file for user-defined menus and toolbars
  - Window attributes
  - Impermissible user actions

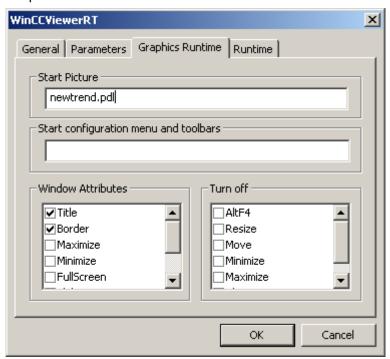

### 3.5 Working with WinCCViewerRT

- 5. Specify additional user actions in the "Runtime" tab:
  - Activating the screen keyboard
  - <Ctrl+Alt+Del> key combination to allow switching to the Task Manager or operating system via the screen keyboard.
  - Auto-logoff settings

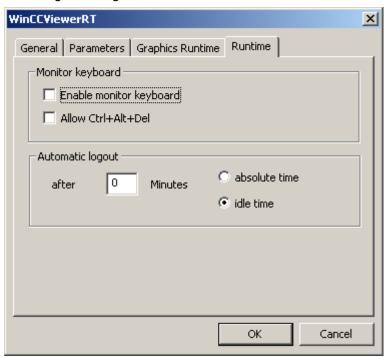

6. Close the dialog with the "OK" button.

# Result

WinCCViewerRT is configured. The connection to the DataMonitor server is set up after you close the dialog. The settings are saved to the "WinCCViewerRT.xml" configuration file. The configuration file settings are used at the next start of WinCCViewerRT. WinCCViewerRT applies the user interface language from WinCC.

The configuration file is available in the folder "Documents and Settings\User\Application Data \Siemens\SIMATIC.WinCC\WebNavigator\Client". You can rename the file, for example, to "User1.xml". You can also start WinCCViewerRT by means of the command line with the user-specific configuration file, e.g. "WinCCViewerRT.exe User1.xml". This procedure allows for different configurations, depending on the logged-on user.

The WinCCViewerRT configuration dialog opens at the start if you rename or delete "WinCCViewerRT.xml". Reconfigure WinCCViewerRT or select a different configuration file.

### Note

WinCCViewerRT can only be closed by means of script function if you disable a key shortcut or hide the "Close" button. Function in the C-Script: DeactivateRTProject; function in the VBScript: HMIRuntime.Stop.

# 3.5.2 Displaying pictures

# Requirement

- A WinCC/DataMonitor license is installed on the DataMonitor server.
- The WinCC project on the DataMonitor server is in runtime.
- The WinCC pictures are configured and published for web access.
- The WinCC user must be assigned authorization no. 1002 "Web Access monitoring only".
- WinCCViewerRT is configured on the DataMonitor client.

#### **Procedure**

- 1. Start WinCCViewerRT in the Windows Start menu with "Start > Programs > Siemens Automation > Options and Tools > HMI Tools".
- 2. Log on to the DataMonitor server:
  - A login dialog is not displayed if the user name and password are set in the WinCCViewerRT configuration dialog. You are logged on automatically with the stored login data.
  - The login dialog is displayed if a user name and password is not set in the WinCCViewerRT configuration dialog. Enter the user name and password of the WinCC user. Click "OK".
- To change the user, use the specified key combination for login/logoff of "WinCCViewerRT".
   The previous user is logged off. Enter the user name and password of the new WinCC user in the login dialog. Click "OK".
  - The key combination can only be used if no default user has been set.

### Result

WinCCViewerRT automatically connects to the activated WinCC project. The pictures of WinCC project are displayed.

The "View Only Cursor" indicates that process-related operations are not possible.

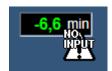

Certain operations, such as opening the properties dialog of a WinCC OnlineTrendControl, are still possible.

You can also use your own cursor icon as a "View Only Cursor", if required. For more information, refer to "Configuring Runtime settings (Page 129)".

The <F5> key triggers a reselection of WinCCViewerRT.

# 3.6 Use of DataMonitor

# 3.6.1 Create connection and set up language

### Introduction

For access of the DataMonitor client to runtime data and archived data configure connections to the WinCC databases in the "Webcenter". Set up a connection for each data source, e.g. to WinCC server or CAS. You need the configured connections for Webcenter pages and "Trends & Alarms".

# Requirement

- The user is a member of the Windows user group "SIMATIC Report Administrators".
- For access to the WinCC database via DataMonitor, a Windows user with password is created who is a member of the "SIMATIC HMI VIEWER" user group.

### **Procedure**

- 1. Click "Webcenter > Administration" on the start page.
- 2. Click the "Connection Administration" tab.

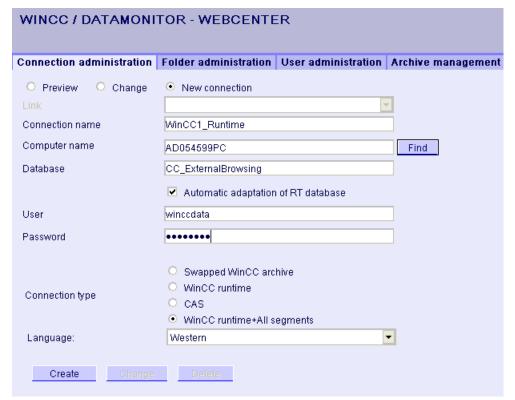

- 3. Select the option "New Connection". After the new installation, no selection is possible in the "Connection" field, as no connections have been configured yet.
- 4. Select the language that corresponds with the linguistic region of the server or archive to be linked in "Linguistic Region". The setting ensures that special national characters are displayed correctly.
- 5. Enter a name in the "Connection Name" field, such as "WinCC1\_Runtime". The name should include a reference to the selected connection type. Do not use any blank spaces or special characters.
- 6. Enter the computer name on which the archive backup data are stored. As an alternative, select the name of the computer using the "Find" button.
- 7. Enter the Windows user with password for the connection with the WinCC database.
- 8. Select the connection type to the WinCC data:
  - "Swapped-out WinCC archive". Additional steps are necessary to access data on swapped archives. More information is available under "Connecting or separating swapped archives (Page 158)".
  - "WinCC Runtime". Only the open single segment of the Runtime database is used.
  - "CAS". The WinCC data of the central archive server are used.
  - "WinCC Runtime + all segments". The open single segment and all other connected segments of the Runtime database are used.
- 9. Select the database for the connection type:
  - "Swapped-out WinCC archive": Click "Display database" or select the archive from the list.
  - "WinCC Runtime" and "CAS": Select the Runtime database of the activated WinCC project. As an alternative, select the name of the database using the "Find" button.
  - "WinCC Runtime + all segments": "CC\_ExternalBrowsing" is automatically entered as database.
- 10.Activate "Automatic adaptation of RT database" so that the database name is adjusted in the connection administration during a segment change.
- 11.Click the "Create" button.

### Result

The connection to the data source is created and can be selected in the "Connection" field of the connection administration.

# 3.6.2 Displaying process values and messages via "Trends and Alarms"

### 3.6.2.1 Displaying process values in a table

### Introduction

Use "Trends & Alarms" to display archived process values in a table.

### Requirement

- The connection to the WinCC data is established.
- The start page of the DataMonitor is open.

### **Procedure**

- 1. Click "Trends & Alarms" on the start page.
- Click the "Process Value Table" tab. The Web part "Process Value Table" is displayed.
- 3. Click . The configuration dialog of the Web part opens.
- 4. Change the title in the "Title" field. Enter a note in the "Tooltip" field.
- 5. Select one of the configured connections in the "Connection" field. The archive tags available via this connection will be displayed. Limit the display of the tags, if necessary:
  - Select individual archives with "Archive selection".
  - Set the filter criteria with "Tag filter".
- 6. Click "Add" for the required archive tag.
- 7. Set the time range in the area "Time period". With relative times, enter a negative value into the respective field. For more information on entering time, click ?. Click "Preview" to check the set time range in the column "Preview Time Range".
- 8. Specify the number of decimal points in the area "Representation of decimal points".
- In the "Table size" area, define the size of the display window.
   If the value "0" is entered in both fields, the size is determined automatically. The size depends on the space requirement of the Web part.
- 10. The available Webcenter pages are displayed in the area "Link to Webcenter pages". Click to assign the web part to one or several Webcenter pages.
- 11. Click "OK" to confirm your entries.

# Result

The values of the archive tags and the quality code are output in the process value table.

If the manual entry of archive values is allowed during runtime, the modified or newly created values are identified as such. There is an "m" in a separate column to show a manual entry of the archive value.

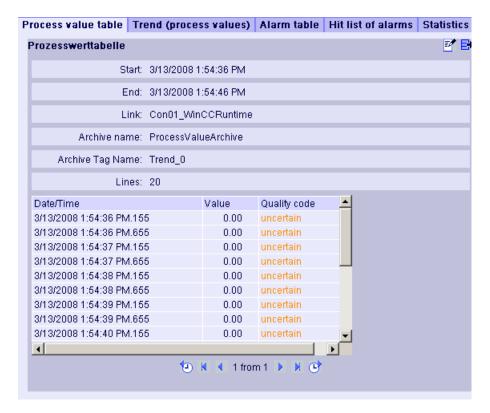

### Operation:

| <b>9 0</b>    | In absolute time required to scroll forward or backward in the selected time range. |
|---------------|-------------------------------------------------------------------------------------|
| Arrow buttons | To scroll forward or backward in multi-page tables.                                 |
| ₿             | Export alarms in CSV format.                                                        |
| <b>₽</b>      | Changing the settings of the Web part.                                              |

# 3.6.2.2 Displaying process values in a diagram

### Introduction

Use "Trends & Alarms" to display archived process values in trends.

# Requirement

- The connection to the WinCC data is established.
- The start page of the DataMonitor is open.

### **Procedure**

- 1. Click "Trends & Alarms" on the start page.
- 2. Click the "Trend (Process Values)" tab. The Web part "Trend (process values)" is displayed.
- 3. Click . The configuration dialog of the Web part opens.
- 4. Change the title in the "Title" field. Enter a note in the "Tooltip" field.
- 5. Select one of the configured connections in the "Connection" field. The archive tags available via this connection will be displayed. Limit the display of the tags, if necessary:
  - Select individual archives with "Archive selection".
  - Set the filter criteria with "Tag filter".
- 6. Click "Add" for the required archive tags, e.g. "TREND\_0", "TREND\_1", "TREND\_2. The archive tags are listed in the area "Current selection".
- 7. In the section "Current selection", you specify for the individual archive tag:
  - Color of time axis and value axis
  - Trend presentation type
- 8. In the section "Value axis editor", you can activate the automatic scaling for the different value axes or you can assign a minimum and maximum value to each axis.
- Set the time range in the area "Time period".
   With relative times, enter a negative value into the respective field.
   For more information on entering time, click ?.
   Click "Preview" to check the set time range in the column "Preview Time Range".
- 10.In the section "Diagram settings", you define the size of the display window.

  If the value "0" is entered in both fields, the size is determined automatically. The size depends on the space requirement of the Web part.
- 11. Activate the option "Show legend" to display the legend.
- 12. The available Webcenter pages are displayed in the area "Link to Webcenter pages". Click to assign the Web part to one or several Webcenter pages.
- 13. Click "OK" to confirm your entries.

# Result

The selected process values are displayed as trends in a diagram.

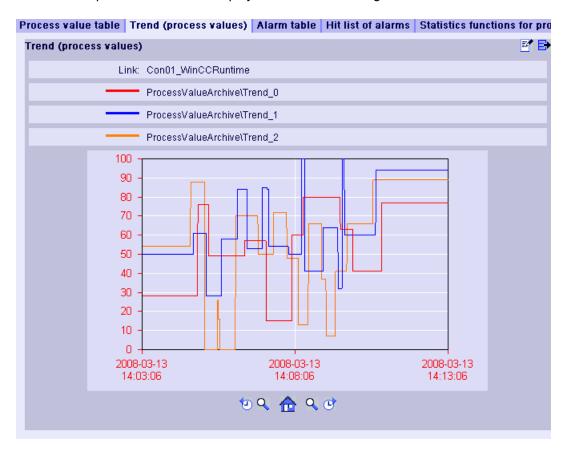

The legend shows the assignment of the colors to the archive tags.

# Operation:

| 10 C     | In absolute time required to scroll forward or backward in the selected time range. |
|----------|-------------------------------------------------------------------------------------|
| Q        | Enlarge the presentation and diagram range left or right of the center line.        |
| <b>☆</b> | Restore the original view.                                                          |
| ₽        | Exporting values of the displayed diagrams in CSV format                            |
| <b></b>  | Changing the settings of the Web part.                                              |

# 3.6.2.3 Displaying messages in the alarm table

### Introduction

Use "Trends & Alarms" to display alarms in an alarm table.

### 3.6 Use of DataMonitor

# Requirement

- The connection to the WinCC data is established.
- The start page of the DataMonitor is open.

#### **Procedure**

- 1. Click "Trends & Alarms" on the start page.
- Click on the "Alarm Table" tab. The web part "Alarm Table" is displayed.
- 3. Click . The configuration dialog of the Web part opens.
- 4. Change the title in the "Title" field. Enter a note in the "Tooltip" field.
- 5. Select one of the configured connections in the "Connection" field.
- 6. Set the time range in the area "Time period". With relative times, enter a negative value into the respective field. For more information on entering time, click ?. Click "Preview" to check the set time range in the column "Preview Time Range".
- 7. In the section "Language of the alarm texts", select the language, in which the alarms are displayed.
- 8. Select the respective WinCC server with "Selection of WinCC server", if necessary. The setting is necessary if you select a connection to swapped archives that include archives of several WinCC servers.
- 9. In the section "Filter selection", you may limit the expected search results with SQL syntax. Set the filter conditions for individual columns to do so. Enter the filter condition for all columns in the "Extended Filter" field. For more information on filter conditions, click ?.
- 10. For representation of the data set the following:
  - Sort order: For more information on sorting, click ?.
  - Visible columns: To display all columns, click "Select All".
  - Number of decimal places.
- 11.In the "Table size" area, define the size of the display window.

  If the value "0" is entered in both fields, the size is determined automatically. The size depends on the space requirement of the Web part.
- 12. The available Webcenter pages are displayed in the area "Link to Webcenter pages". Click x to assign the Web part to one or several Webcenter pages.
- 13. Click "OK" to confirm your entries.

# Result

The messages are output in a table.

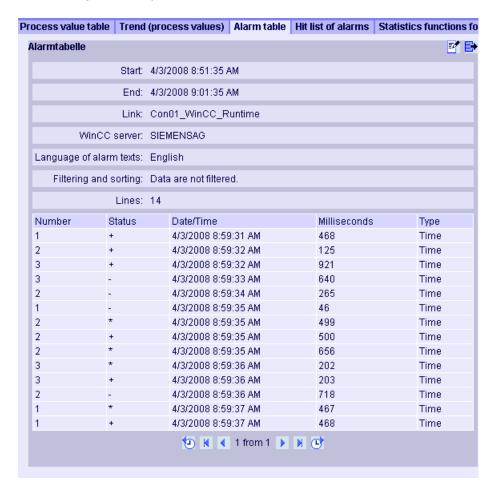

# Operation:

| <b>9 9</b>    | In absolute time required to scroll forward or backward in the selected time range. |
|---------------|-------------------------------------------------------------------------------------|
| Arrow buttons | To scroll forward or backward in multi-page tables.                                 |
| <b>₽</b>      | Export alarms in CSV format.                                                        |
|               | Changing the settings of the Web part.                                              |

# 3.6.3 Displaying process values in an Excel workbook

### 3.6.3.1 Excel workbook

#### Overview

With the Excel add-In "Excel Workbook" you can display the following data of the WinCC project in an Excel workbook on the DataMonitor client:

- Alarms
- Values of process tags and archive tags
- Additional information, such as time stamp or quality code of tags

Data of swapped archives is not displayed.

The data is evaluated by Excel and presented as graphic, e. g. as average value calculation or diagram representation. The created Excel workbooks are made available as templates for "Reports" and as report tools.

# Requirement

Use the Download area in "Reports" to install the Excel add-ins "ExcelWorkbook Wizard" and "Excel Workbook" on the DataMonitor client.
 For "Excel Workbook" you need "Microsoft Excel 2003 SP3" with installed hotfix KB907417 or "Office Excel 2007". The hotfix KB907417 is available as "Extensibility Update" in the Download area.

# Configuring with XML file or online

Simultaneous online access to process data of different WinCC servers is possible using the "Excel Workbook". This requires that you either take the data from an XML file or from a local

WinCC project during the configuration with the Excel add-in "Excel Workbook Wizard" . A separation between process and evaluation is possible with the XML file.

- A WinCC project is open on the DataMonitor server.
   The XML file is generated with the "Export Configuration Data" function.
   Then transfer the XML file to a computer with Microsoft Excel.
   Configure the process data display in the workbook.
   Afterwards, transfer the workbook to a DataMonitor client that displays the process data online.
- To accept the data of the WinCC project online, configure directly on the WinCC server or on a WinCC client with an online connection to the respective WinCC server.
- Import the data into an Excel workbook using the "Excel Workbook Wizard".
   Then configure the display of alarms and tag values.

#### Note

If you rename a table in an Excel workbook, the configuration data of the table will be lost.

You can configure up to 32,767 process and archive tags in an Excel workbook. During online display with "Excel Workbook" you may experience considerable delays in updating when there is a large number of tags.

### 3.6.3.2 Configuring the Excel workbook

# Applying data from WinCC project

### Introduction

You need the WinCC configuration data for the configuration of Excel workbooks. This means you apply the data from a local WinCC project during configuration in the "Excel Workbook Wizard".

### 3.6 Use of DataMonitor

# Requirement

- Server computer
  - Office 2003 SP3 or Office 2007 is installed.
  - The Excel add-in "Excel Workbook" is installed.
  - The DataMonitor server is installed.
  - The WinCC project is in Runtime.
  - A user is created in WinCC.
- Configuration PC
  - Office 2003 SP3 or Office 2007 is installed.
  - The Excel add-in "Excel Workbook Wizard" is installed.
- MS Office
  - If you are using Excel 2007, you are only permitted to use Excel files with the extensions "XLS, "XLSX, "XLSB", and "XLSM".
  - If you also use Excel 2003, you will have to switch on the compatibility mode in Excel 2007.

# **Procedure**

- 1. Open an empty Excel workbook.

  Select the command "Excel Workbook Wizard" in the "DataMonitor" menu.
- 2. Activate the option "Establish connection with WinCC server". The "WinCC Server" field is shown.
- 3. Enter the desired name of the server and click "Connect". The log in dialog is displayed.
- 4. Enter the name and password of a WinCC user.
- 5. Click "Next". The dialog "Add / delete tags" will open.

#### Result

The Excel workbook is set up to configure the display of process data. Then publish the workbook. The workbook is made available on the DataMonitor client as report tool or as template for "Reports".

#### Note

## Language for the Office package and the Windows Regional Settings

Make sure that the language is the same for the Office package, the "Microsoft Office Language Settings", and the Windows Regional Options.

#### Example:

- If you are using Office 2007 with the language "English (U.K.)", for instance, select the regional setting "English (U.K.)".
- If you have set "Chinese (PRC)" as a region and language option in Windows, you must also select "Chinese (PRC)" as the primary processing language in the "Microsoft Office Language Settings 2007".

More information can be obtained through Microsoft Support: http://support.microsoft.com/kb/320369/en (http://support.microsoft.com/kb/320369/en)

## See also

Configuring the display of tag values (Page 75)

Configuring the display of archive tags (Page 78)

Configuring the display of alarms (Page 81)

## Applying data from a configuration file

### Introduction

You can create reports without connection to the WinCC server.

## Configuration steps:

- · Create a configuration file on the server.
- Configure data access with the configuration file.
- You can also configure the data access of a dedicated Web server / WinCC client.

## Requirement

- Server computer
  - The DataMonitor server is installed.
  - The online tags of the WinCC project are part of one tag group or one structure type.
  - The WinCC project is in Runtime.
  - A user is created in WinCC.
- Configuration PC
  - Office 2003 SP3 or Office 2007 is installed.
  - The Excel add-in "Excel Workbook Wizard" is installed.
- MS Office
  - If you are using Excel 2007, you are only permitted to use Excel files with the extensions "XLS, "XLSX, "XLSB", and "XLSM".
  - If you also use Excel 2003, you will have to switch on the compatibility mode in Excel 2007.

## Creating a configuration file on the server

- 1. Select the entry "WebNavigator" in the navigation window of WinCC Explorer. Open the menu command "Export Configuration Data" in the shortcut menu.
- 2. Specify the data to be exported in the "Export configuration data" dialog.

  If you do not want to create the online tags in one tag group or one structure type, use the "Without structure (fast export)" option for the export.
- 3. Specify the path and the name of the XML file.
- 4. Click "Export". An XML file is generated.
- 5. If no Excel installation exists on the server, transfer the XML file to another computer, on which Excel and the "Excel Workbook Wizard" are installed.

## Configuring data access with configuration file

- Open an empty Excel workbook on the computer with Excel.
   Select the command "Excel Workbook Wizard" in the "DataMonitor" menu.
- 2. Activate the option "Load configuration data from file". Click "Next".
- 3. Navigate to the desired XML file.
- 4. Click "Next". The dialog "Add / delete tags" will open.

#### Result

The Excel workbook is set up to configure the display of process data. Then publish the workbook. The workbook is made available on the DataMonitor client as report tool or as template for "Reports".

# Configuring data access of a dedicated Web server / WinCC client via XML file

If you want to display the project data from a dedicated Web server / WinCC client in the Excel workbook, you need to observe the following when configuring the Excel workbook via an XML file:

- The XML file now includes the data of subordinate servers whose packages are located on the DataMonitor server. The export of the loaded packages to the dedicated DataMonitor server / WinCC client can take several minutes, depending on the size of the package.
- This XML file must be available on the Excel configuration computer. Enter the server prefix
  when importing the configuration data in the "Excel Workbook Wizard".
- If you configure the data display in the Excel workbook on the WinCC client in the WinCC project, you do not have to specify a server prefix. The server prefix is automatically used when data is inserted from the package.

#### Note

#### Language for the Office package and the Windows Regional Settings

Make sure that the language is the same for the Office package, the "Microsoft Office Language Settings", and the Windows Regional Options.

#### Example:

- If you are using Office 2007 with the language "English (U.K.)", for instance, select the regional setting "English (U.K.)".
- If you have set "Chinese (PRC)" as a region and language option in Windows, you
  must also select "Chinese (PRC)" as the primary processing language in the "Microsoft
  Office Language Settings 2007".

More information can be obtained through Microsoft Support: http://support.microsoft.com/kb/320369/en (http://support.microsoft.com/kb/320369/en)

## See also

Configuring the display of tag values (Page 75)

Configuring the display of archive tags (Page 78)

Configuring the display of alarms (Page 81)

Publishing the Excel workbook (Page 84)

## Configuring the display of tag values

### Introduction

This chapter describes how to configure the display of tag values.

- The "Excel Workbook Wizard" is started and an Excel workbook is configured.
- The dialog "Add/delete tags" is open.

1. Check the add sequence of tag groups in the "Adding tags" area.

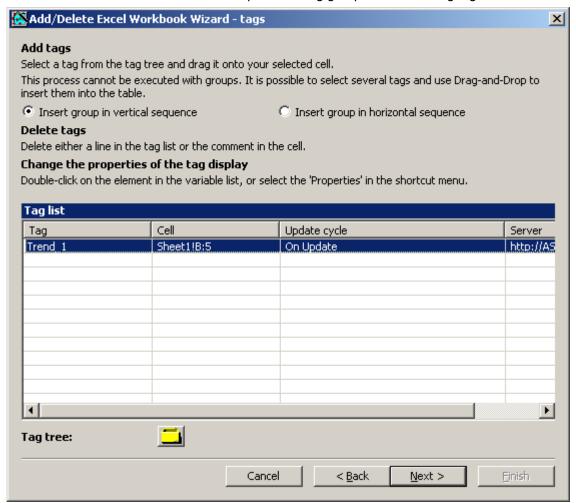

- 2. Click \_\_\_\_. The tag selection dialog opens.
- 3. Select the required tag and move the tag into a field in the Excel table with drag-and-drop.
- 4. Close the selection dialog. The tag is displayed in the tag list.

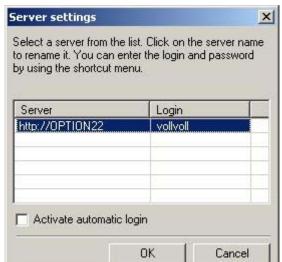

5. Select the tag in the tag list and select the "Server settings" entry in the shortcut menu.

- Enter the name and password of a WinCC user in the "Server setting" dialog. To avoid an additional login during online display of process data, enable "Activate automatic login".
  - Confirm your entries with "OK".
- 7. Select the tag in the tag list and select the "Properties" entry in the shortcut menu. The dialog "Tag properties" will be opened.

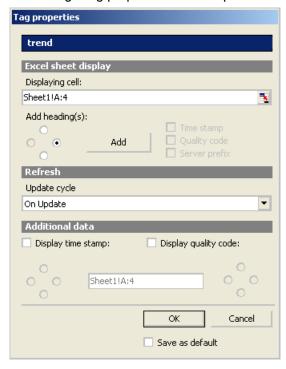

- 8. Set the properties for display in the table, for example, the update cycle or the display of time stamp and quality code.
- 9. To apply the set update cycle to all tags, activate "Save as default". Settings in the areas "Display in sheet" and "Additional data" do not apply to all tags.

- 10. Confirm your entries. If necessary, repeat the previous steps to display additional online tags. Multiple selection of tags is also possible in the tag list.
- 11.Click "Next" to display archive tags and alarms.
  Additional information is available under "Configuring display of archive tags (Page 78)" and "Configuring display of alarms (Page 81)".

#### Result

The display of tag values is configured in the Excel workbook.

Each table field receives a short text and a comment in the Excel workbook.

The short text "OV" in tag values stands for online tags. In the comments, the source of the displayed values is shown in the format "WDWO\_<number>\_<tagname>".

#### Note

### Running the Excel Workbook Wizard again

You need to run the Excel Workbook Wizard again:

- after deleting or moving cells with configuration data.
- after deleting or inserting new rows or columns in the Excel workbook.

The configuration data is checked and automatically adapted as a result. Confirm the data displayed with "Next". Save the workbook and close Excel.

#### Tags with local computer updating are not supported

In multiple station projects, you can activate the "Computer-local update" option in the tag management for internal tags. Any change of the tags only has an effect on the local computer in this case. This function is not supported by Excel Workbooks.

## See also

Publishing the Excel workbook (Page 84)

## Configuring the display of archive tags

## Introduction

This chapter describes how to configure the display of archive tags.

- The "Excel Workbook Wizard" is started and an Excel workbook is configured.
- The dialog "Add/delete archive tags" is open.

1. Click in the dialog "Add/delete archive tags".

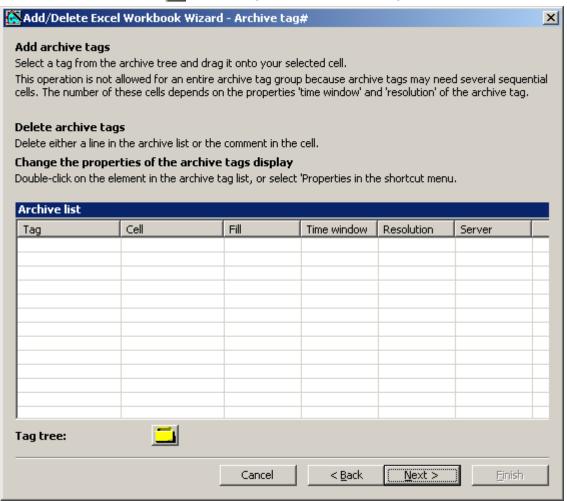

- The tag selection dialog opens.
   Select the desired archive tag.
   Drag the tag to a cell in the Excel table with drag-and-drop.
- 3. Close the selection dialog. The tag is displayed in the tag list.

4. Select the archive tag in the tag list and select the "Properties" entry in the shortcut menu. The dialog "Archive tag properties" will be opened.

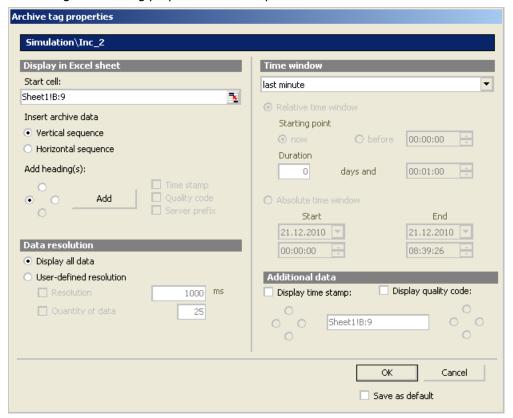

- 5. Define additional properties for display in the table, for example, data resolution or time window of the display.
- 6. If you select the option "Display manually entered values", an additional column is displayed. You will then see the letter "m" if an archived value was manually entered during runtime.
- 7. To save the settings, enable "Save as default". The settings in the area "Additional data" are not saved.

#### Note

If you use a user-defined data resolution with a combination of "Resolution" and "Quantity of data", it is possible that the amount of extracted data is not correctly determined. This results under certain circumstances in a mismatch between the displayed values and the configured quantity of data.

If you use the option "Quantity of data" in "User-defined resolution", enter an even value in the input field. Even values ensure a trend-true display.

- 8. Confirm your entries.
  - If necessary, repeat the previous steps to display additional archive tags. Multiple selection of tags is also possible in the tag list.
- 9. Click "Next" to display alarms. For more information, refer to "Configuring display of alarms (Page 81)".

## Result

The display of archive tag values is configured in the Excel workbook.

Each table field receives a short text and a comment in the Excel workbook.

The short text "AV" in tag values stands for archive tags. In the comments, the source of the displayed values is shown in the format "WDWA\_<number>\_<tagname>".

## Note

## Running the Excel Workbook Wizard again

You need to run the Excel Workbook Wizard again:

- · after deleting or moving cells with configuration data
- after deleting or inserting new rows or columns in the Excel workbook.

The configuration data is checked and automatically adapted as a result. Confirm the data displayed with "Next". Save the workbook and close Excel.

#### See also

Publishing the Excel workbook (Page 84)

## Configuring the display of alarms

## Introduction

This chapter describes how to configure the display of alarms.

- The "Excel Workbook Wizard" is started and an Excel workbook is configured.
- The dialog "Add/delete alarms" is open.

1. Configure the alarms in the dialog "Add/delete alarms".

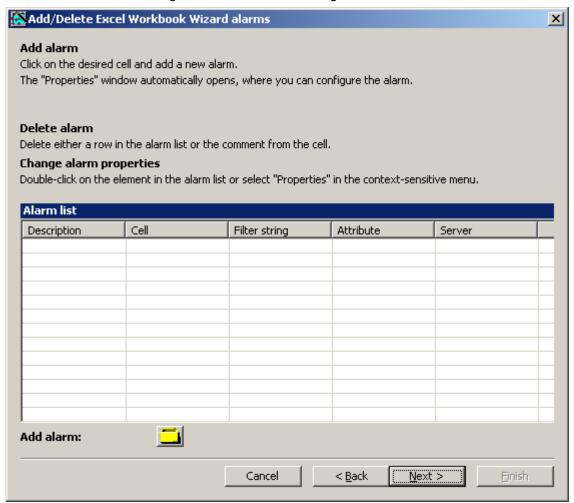

2. Select the required cell in the Excel table.

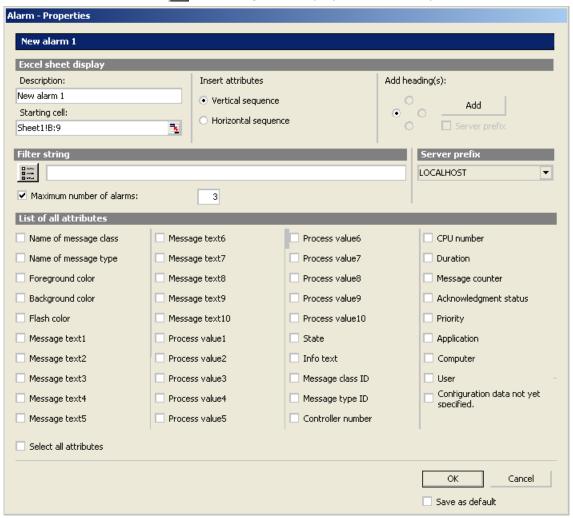

3. Click \_\_\_. The dialog "Alarm - properties" will be opened.

- 4. Define the display options for alarms in the Excel table, such as headings and insertion sequence of attributes.
- 5. Enter a filter condition in the "Filter string" field or use the selection dialog to define a filter, for example, to display only specific alarms.
- 6. Use the "Maximum number of alarms" option to limit the number of most recent alarms displayed. You can display maximum 1,000 messages.
- 7. Activate the desired attributes in the list. For additional information, refer to "Alarm attributes (Page 207)".
- 8. To save the setting, enable "Save as default".
- Confirm your entries.
   If necessary, repeat the previous steps to display additional alarms. Multiple selection of alarms is also possible in the "Alarm list".
- 10. Click "Next". The "Description" dialog box will open.
- 11. You can enter a comment if needed. This comment is displayed when selecting files provided for download by the DataMonitor server.

## Result

The display of alarms is configured in the Excel workbook.

Each table field receives a short text and a comment in the Excel workbook.

The short text for alarms is "AL". In the comments, the source of the displayed alarm is shown in the format "WDWL <number> <fieldname>".

## Note

## Running the Excel Workbook Wizard again

You need to run the Excel Workbook Wizard again:

- · after deleting or moving cells with configuration data
- after deleting or inserting new rows or columns in the Excel workbook.

The configuration data is checked and automatically adapted as a result. Confirm the data displayed with "Next". Save the workbook and close Excel.

#### See also

Publishing the Excel workbook (Page 84)

## **Publishing the Excel workbook**

## Introduction

You make the configured Excel workbooks available on the DataMonitor client. The workbooks are published as report tool for the Intranet/Internet or used as template for "Reports".

- The DataMonitor server is installed on the computer.
- The display of tag values, archive values and alarms is configured.
- The "Description" dialog is open in the "Excel Workbook Wizard".

1. You make the workbooks available in the "Description" dialog.

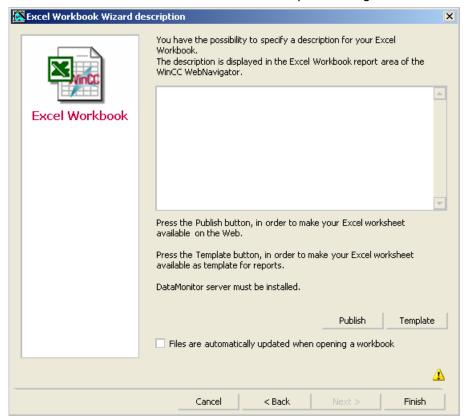

- 2. If you click "Publish", the Excel workbook is made available on the DataMonitor client under "Report tools" in "Reports".
  - If you click "Template", the Excel workbook is made available on the DataMonitor client as template in "Reports" under "Excel Workbooks".
- 3. Exit the Excel Workbook-Wizard.
- 4. Save the workbook and close Excel.

## **Alternative Procedure**

You upload the Excel workbooks on the DataMonitor client. Additional information is available under "Making Excel workbooks available as template (Page 210)" and "Making Excel workbooks available as report tool (Page 211)".

## Result

The Excel workbooks are made available on the DataMonitor client:

- The workbook is available on the "Report tools" tab. You can use the workbook to display
  process data in runtime. For more information, refer to "Displaying process data in an Excel
  workbook (Page 205)".
- You can create time-controlled and event-controlled reports using the workbook as template. For more information, refer to "Creating reports with an Excel workbook (Page 214)".

## See also

Configuring the display of tag values (Page 75)

Configuring the display of archive tags (Page 78)

Configuring the display of alarms (Page 81)

# 3.6.3.3 Displaying process data in an Excel workbook

#### Introduction

You can display process values or archive values and alarms in an available Excel workbook. You can edit and save the workbook.

- The Excel workbooks were made available as report tool.
- MS Excel for online display in the Excel workbook
- The DataMonitor server is installed.
- The WinCC project is in Runtime.
- The start page of the DataMonitor is open.
- A user is created in WinCC.

- 1. Click "Reports" on the start page.
- 2. Click "Report tools".

You see the Excel workbooks that you have published in the Excel Workbook Wizard or made available as report tool.

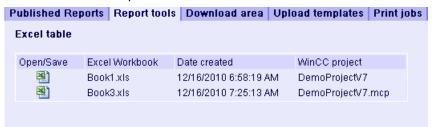

- 3. Select a workbook.
- 4. Double-click the icon of the Excel workbook.
- 5. In the dialog that follows, click "Open". The workbook is opened.
- 6. Select the entry "Excel Workbook" in the "DataMonitor" menu.
- 7. The name of the server whose process data are configured in the workbook is displayed in the "WinCC server" field.

The "WinCC Server" field can include the following information:

- Access via domain: The server name and the domain are listed for access outside the network domain.
- The DataMonitor start page is the default web page: The "WinCC Server" field contains only the server name.
- The DataMonitor start page is in the virtual folder: The server name and the name of the virtual folder are displayed, e.g. "/webnavigator".
- 8. If the tags in the Excel sheet are from several servers, activate "all servers". The tag values of all servers are updated in the online display.

#### Note

To establish connections to all servers, activate "all servers" with "Connect" before you establish the connections.

9. Activate the connection to the WinCC project via the button "Connect". After a successful connection, the log-in dialog will be opened.

Type in the user name and associated password.

In case of several servers, the log-in dialogs of the respective servers open one after the other.

If a connection was not established, a corresponding alarm is displayed. Clicking on the dialog will display additional information about the error that has occurred.

#### Note

Do not close the "Excel Workbook" dialog as long as the log-in dialog for connection establishment to the server is still open.

10. The connection status will be displayed in the dialog. Click the "Read tags", "Read archive tags" and "Read alarms" buttons to update the respective values or displays.

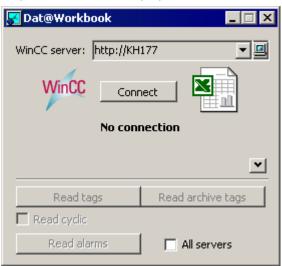

- 11. Activate the check box "Read cyclically" to update the tag values in cycles.
- 12. Close the "Excel Workbook" dialog after finishing your calculations in Excel.
- 13. Save the results in the workbook with the "Save as" menu command.
- 14.Close Excel.

## Result

The process data are displayed in the Excel workbook and can be processed further.

# 3.6.4 Outputting data using "Reports"

## 3.6.4.1 Reports

## Introduction

Use "Reports" to create time-controlled and event-controlled reports independent of the SCADA system. Use the WinCC print jobs and published Excel workbooks to output analysis results and process data. The reports are output as PDF or XLS file and can be attached to an e-mail.

## Requirement

- You need a PDF reader for output as PDF file. The PDF reader can be obtained from www.adobe.com for example.
- For Output as XLS-file (Excel workbook):
  - MS Excel is installed as of Office XP.
     To use the automatic creation of Excel reports on the DataMonitor server, MS Excel must be installed on the server.
  - The Excel workbook is created and published as template on the DataMonitor server.
- Use the Download area in "Reports" to install the Excel add-ins "ExcelWorkbook Wizard" and "Excel Workbook".

For "Excel Workbook" you need "Microsoft Excel 2003 SP3" with installed hotfix KB907417 or "Office Excel 2007". The hotfix KB907417 is available as "Extensibility Update" in the Download area.

## Using reports

You determine on the DataMonitor server when you want to create reports:

- Manually, for example, by a plant operator.
- Event-controlled, for example, when a tag value changes.
- Time-controlled, such as daily, for example.

The created reports are centrally saved in the directories on the DataMonitor server. Users can access the different folders with appropriate authorization from the DataMonitor client.

#### Note

The creation time is always displayed on a DataMonitor client in the local time zone of the server.

## 3.6.4.2 Making an Excel workbook available as template

## Introduction

You can make Excel workbooks available as templates to create ""Reports"". For this you have the following options:

- You publish the Excel workbooks on the WinCC server with "Excel Workbook Wizard" using the "Template" button.
- You upload an Excel workbook not yet published to the DataMonitor client.

This page includes a description of how you make a template available on a DataMonitor client.

# Requirement

- The Excel workbook is created.
- The start page of the DataMonitor is open.

#### **Procedure**

- 1. Click "Reports" on the start page.
- 2. Click the "Uploading templates" tab.

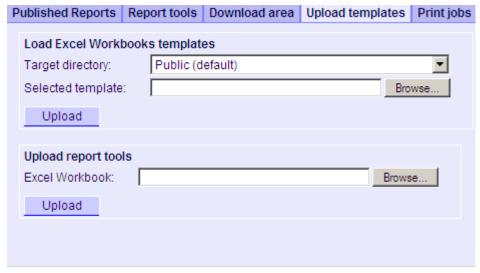

- 3. Select a directory, in which the template will be stored in the "Target directory" field.

  Only the directories, for which the user that is logged in has "Create" access rights, can be selected.
- 4. Click "Find" for the "Selected template". Navigate to the desired Excel workbook.
- 5. Click the "Upload" button.

## Result

You can create time-controlled and event-controlled reports using the workbook as template.

## See also

Displaying a report with an Excel Workbook (Page 94)

# 3.6.4.3 Making an Excel workbook available as a report tool

#### Introduction

You can make Excel workbooks centrally available as report tools in "Reports". For this you have the following options:

- You publish the Excel workbooks on the WinCC server with "Excel Workbook Wizard" using the "Publish" button.
- You upload an Excel workbook not yet published to the DataMonitor client.

Here you find a description of how you make an Excel workbook not yet published available on the DataMonitor client.

## Requirement

- The Excel workbook is created.
- The start page of the DataMonitor is open.

### **Procedure**

- 1. Click "Reports" on the start page.
- 2. Click the "Uploading templates" tab.

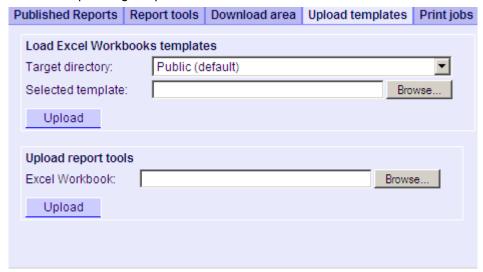

- 3. Click "Find" for "Uploading templates for Excel workbooks". Navigate to the desired Excel workbook.
- 4. Click the "Upload" button.

# Result

The workbook is available on the "Report tools" tab. You can use the workbook to display process data in runtime.

## See also

Displaying process data in an Excel workbook (Page 86)

# 3.6.4.4 Making Settings for Reports

## Introduction

Different settings are required for using the "Reports" function in DataMonitor.

- PDF Reader is installed.
- The WinCC project is activated on the DataMonitor server.
- The option "Report Runtime" is activated in the WinCC project in the properties of the computer.
- The start page of the DataMonitor is open.

- 1. Click "Reports" on the start page.
- 2. Click on the "Settings" tab. The "Settings" page is displayed.

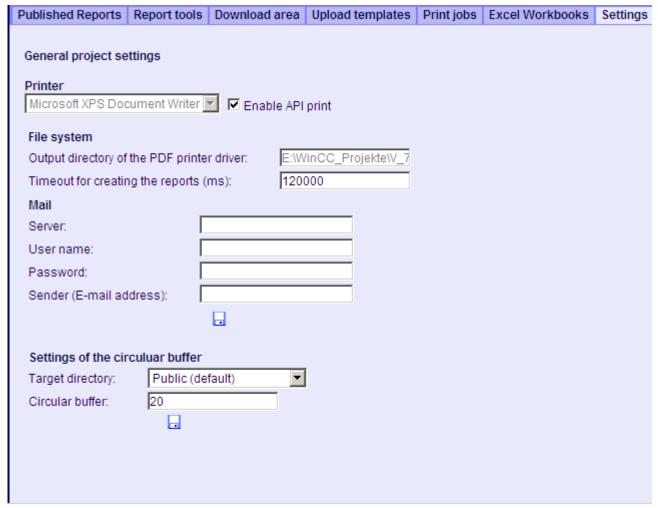

- 3. Check the entries in the section "General project settings". You can now select the printer of the Web server. Printing is only possible in files.
- 4. To enable the output to a PDF file, activate the option "Activate API print".
- 5. Enter the data for sending mail in the "Mail" area:
  - Server: Outgoing mail server (SMTP)
  - User name: Name for the sender
  - Password
  - Sender: E-mail account used to sending the e-mail
- 6. Click the disk icon in the section "General project settings" to save your settings.

- 7. In the "Settings of the circular buffer" area, you can define the number of created reports that are stored in the selected destination directory. The field has a pre-assigned value of 20. When the maximum number of reports has been reached, the first in, first out principle applies.
- 8. Click the disk icon in this section to save your settings.

#### Result

The settings for "Reports" have been made.

## Product support - example

FAQ "51334611" on the Internet under "Product support" gives a detailed example:

http://support.automation.siemens.com/WW/view/en/51334611

## 3.6.4.5 Displaying a report with an Excel Workbook

### Introduction

Use "Reports" to create reports from Excel workbooks or print jobs in PDF format. The following is a description for creating reports from Excel workbooks.

- The WinCC project is activated on the DataMonitor server.
- The option "Report Runtime" is activated in the WinCC project in the properties of the computer.
- You have already published or made available as templates the Excel workbooks you want to use.
- The start page of the DataMonitor is open.

- 1. Click "Reports" on the start page.
- 2. Click on the "Excel Workbooks" tab. The "Excel Workbooks" page is displayed.

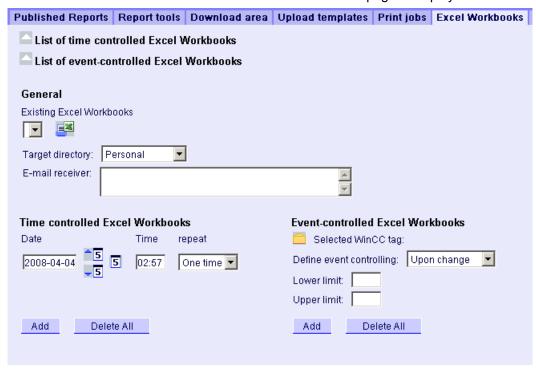

The icons in front of "List of time-controlled Excel workbooks" and "List of event-controlled Excel workbooks" are deactivated. The icons indicate that no reports are currently configured.

- 3. Select one of the available Excel workbooks under "Available Excel workbooks".
- 4. Select the target directory in which you want to store the reports. Only the directories, for which the user that is logged in has "Create" access rights, can be selected.
- 5. If you want to send the report as an e-mail, enter the e-mail addresses in the "E-mail recipient" field. You can enter several recipients as you would with any standard e-mail program.
- 6. Use sto create the report immediately.
- 7. If you do not want to create the report immediately, configure a time-controlled or event-controlled creation of the report in the following steps.
- 8. To configure a time-controlled report, enter the following in the "Time-controlled Excel workbooks" area:
  - Date: Enter the date in the respective field or enter the date using the calendar. To open the calendar, click the "Calendar" icon.
  - Time: Define the time when you want the report to be created.
  - Repetition: Define the repetition rate, for example, "Once" or "Weekly".

- 9. Click "Add" in the "Time-controlled Excel workbooks" area. The report is displayed in the "List of time-controlled Excel workbooks".
- 10.To configure an event-controlled report, enter the following in the "Event-controlled Excel workbooks" area:
  - Selected WinCC tag: Click \_\_\_\_. Select the required tag in the selection dialog.
  - Defining event control: Set the triggering event, for example, when the tag value changes.
     If you have selected "lower limit", "upper limit" or "both limits" for event control, enter the respective limits.
- 11.Click "Add" in the "Event-controlled Excel workbooks" area. The report is displayed in the "List of event-controlled Excel workbooks".

## Result

A time-controlled or event-controlled report is configured as "Excel Workbook".

The configured reports are displayed in the lists of the "Excel Workbooks" . You can edit or delete the reports in the lists.

Once the report has been created, it is available in runtime on the "Published Reports" tab in the selected directory.

#### Note

## Information on event-controlled "Excel Workbooks"

An event-controlled report is only created if the time period in which the tag changes is greater than one minute.

Keep in mind that the frequent creation of one or more event-controlled reports over a long period of time takes up a lot of memory and uses up valuable resources. This case often occurs, for example, with frequent signal changes of a tag that trigger an event-controlled report.

## 3.6.4.6 Creating a report with a print job

#### Introduction

Use "Reports" to create reports from Excel workbooks or print jobs in PDF format. The following is a description for creating reports using print jobs in PDF format.

- PDF Reader is installed.
- The WinCC project is activated on the DataMonitor server.

- The option "Report Runtime" is activated in the WinCC project in the properties of the computer.
- The start page of the DataMonitor is open.

- 1. Click "Reports" on the start page.
- 2. Click on the "Print jobs" tab. The "Print jobs configuration" page is displayed.

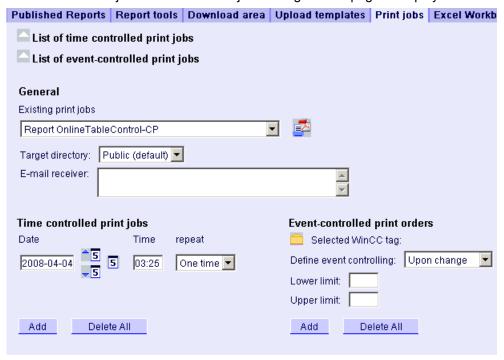

The icons in front of "List of time-controlled print jobs" and "List of event-controlled print jobs" are deactivated. The icons indicate that no print jobs are currently configured.

- 3. Select the desired print job under "Available print jobs".
- 4. Select the target directory in which you want to store the reports. Only the directories, for which the user that is logged in has "Create" access rights, can be selected.
- 5. If you want to send the report as an e-mail, enter the e-mail addresses in the "E-mail recipient" field. You can enter several recipients as you would with any standard e-mail program.
- 6. Use sto create the report immediately.
- If you do not want to create the report immediately, configure a time-controlled or eventcontrolled creation of the report in the following steps.

- 8. To configure a time-controlled report, enter the following in the "Time-controlled print jobs" area:
  - Date: Enter the date in the respective field or enter the date using the calendar. To open the calendar, click the "Calendar" icon.
  - Time: Define the time when you want the report to be created.
  - Repetition: Define the repetition rate, for example, "Once" or "Weekly".
- 9. Click "Add" in the "Time-controlled print jobs" area. The report is displayed in the "List of time-controlled print jobs".
- 10.To configure an event-controlled report, enter the following in the "Event-controlled print jobs" area:
  - Selected WinCC tag: Click \_\_\_\_\_. Select the required tag in the selection dialog.
  - Defining event control: Set the triggering event, for example, when the tag value changes.
    - If you have selected "lower limit", "upper limit" or "both limits" for event control, enter the respective limits.
- 11. Click "Add" in the "Time-controlled print jobs" area. The report is displayed in the "List of event-controlled print jobs".

### Result

A time-controlled or event-controlled report is configured as print job in PDF format.

The configured reports are displayed in the lists of the print jobs. You can edit or delete the reports in the lists.

The report is created in the language that was set during WinCC configuration. The WinCC Runtime language does not have an effect on the representation of dynamic elements, such as tables.

Once the report has been created, the PDF files are available in runtime on the "Published Reports" tab in the selected directory.

## Note

## Opening Asian PDF files with Acrobat Reader

To open the Asian PDF files created with "Reports", you need the country-specific version or the respective font package of the Adobe Acrobat Reader.

The four Asian languages are fixed to one font each. This means the font settings in the report layout will not have an effect on the Asian languages.

#### Information on event-controlled print jobs

An event-controlled print job is only created if the time period in which the tag changes is greater than one minute.

Keep in mind that the frequent creation of one or more event-controlled print jobs over a long period of time takes up a lot of memory and uses up valuable resources. This case often occurs, for example, with frequent signal changes of a tag that trigger an event-controlled print job.

# 3.6.5 Creating Webcenter pages in "Webcenter"

### 3.6.5.1 Web center

#### Overview

The Webcenter is the central information portal for access to WinCC data via Intranet/Internet. Users can use the Webcenter pages and web parts to compile and save their views of WinCC data. The Webcenter pages are stored in directories.

The Webcenter pages are stored in modular fashion. The modules are defined by layout templates. Users can either use the supplied layout templates or the ones they create themselves.

The web parts are the individual blocks that prepare and display data. You can combine up to 15 web parts in one screen view. For more information, refer to "Overview of web parts (Page 99)".

Within the WebCenter pages, the configuration of the respective web part is stored and can be called up again at any time. The multiple use of the same web part with different configuration is also possible. The WebCenter pages that have been created in this way can be opened with the same configuration by different users depending on the assigned rights.

You can export the configuration of web parts as XML file.

To transfer the configuration data to another computer, copy the folder:

"\Siemens\WinCC\WebNavigator\DataMonitorServer\WebCenter\App\_Data\WebCenter"

## Basic procedure

- 1. Creating directories for Webcenter pages
- 2. Assigning Access Rights
- 3. Establishing connection to the WinCC data
- 4. Publishing pictures for the Webcenter
- 5. Creating layout template for Webcenter pages
- 6. Creating Webcenter page
- 7. Inserting web parts to the Webcenter page
- 8. Configuring web parts within Webcenter pages

# 3.6.5.2 Overview of Web Parts

#### Overview

You compile Webcenter pages from the web parts in the "Webcenter".

The following web parts are available:

#### • Process value table

The available process values are displayed for the defined time period.

#### Process Values in the Table (Timestep)

The complete archive name and the tag name are displayed as tooltip in the column header. The process values are combined beginning with the starting time in the defined time interval.

Depending on the set aggregate type, the interval for the interval event is displayed. For example, a process value was archived every 30 seconds. You have selected an interval of 60 seconds and the aggregate type "Average value". It determines the average value of two archive values each, which is then displayed in the table with the first time stamp of the averaging interval.

If you select an aggregate type without interpolation, and if no value is present in the interval, no interval result will be displayed. If you select an aggregate type with linear interpolation, an interval result is displayed for each interval.

#### Statistics functions for process values

All available process values are used for the defined time period, for example, to calculate and display the average value.

## • Trend Process Values

The process values are displayed with trends.

### Trend (Timestep)

Clear presentation of precompressed values in trends with aggregate functions, such as sum or average.

- Bar Chart (Aggregates)
- Pie Chart (Aggregates)
- Alarm table

Presentation of accrued alarms.

## Alarm hit list

Presentation of statistical information on alarms.

- Link to WebCenter pages
- Links (external)

Links to internal Webcenter pages and external Internet pages, such as stock market news.

## Displaying information

Such as news, for example.

## Static process pictures

WinCC pictures are integrated into the Webcenter without installation download. A JPG screenshot of the process picture is created on the DataMonitor server at regular intervals.

# Display Graphic

JPG screenshots, such as company logo.

## The Last Reports

Display the reports created last, for example, the last ten print jobs in PDF format created with "Reports".

## See also

Displaying process values in a table (Page 180)

Displaying process values in a diagram (Page 181)

Displaying the hit list of messages (Page 187)

Displaying messages in the alarm table (Page 183)

Displaying statistics function for process values (Page 189)

## 3.6.5.3 Creating layout template for Webcenter pages

#### Introduction

You need a layout template to create a Webcenter page. Predefined layouts were installed during the installation. Additionally, you can create your own Layout Templates.

# Requirement

- The logged in user is a member of the Windows user group "SIMATIC Report Administrators".
- The start page of the DataMonitor is open.

# **Procedure**

- 1. Click "Webcenter > Configuration" on the start page.
- 2. Click on the "Creating layout" tab.

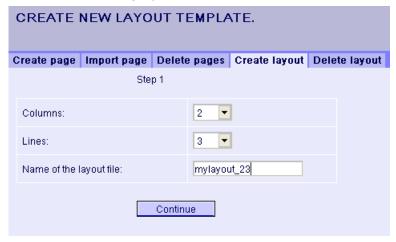

- 3. Define the number of columns and the number of lines.
- 4. Enter the name in the "Name of the layout file" box, for example, "mylayout\_23". Click "Next".

5. Combine the table fields, if necessary. To do so, click the desired arrow symbol, such as "Arrow up", in the desired field, for example line 3 / column 1. The modified view will be displayed.

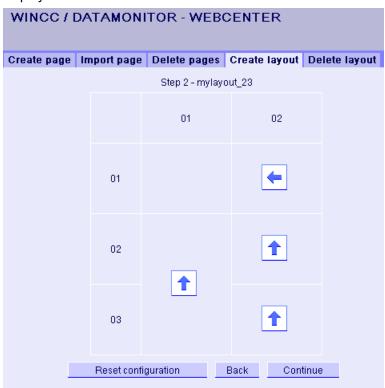

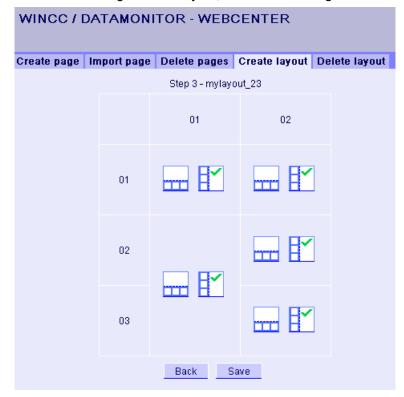

6. To restore the original table layout, click "Reset configuration". Click "Next".

- 7. Arrange the web parts in the table fields. If necessary, activate the corresponding symbol in a table field to place the web parts vertically or horizontally.
- 8. Click "Save".

#### Result

The layout template "mylayout\_23" is created. You can use the layout template as a template for creating a Webcenter page.

## 3.6.5.4 Creating Webcenter page

## Introduction

You create Webcenter pages in which you add web parts. The Webcenter pages are stored in directories. In this example, the WebCenter page is saved in the "myPart" directory.

You can only change or create Webcenter pages in directories for which the Windows user group has the "Edit" or "Create" access rights.

# Requirement

- The directory ""myPart"" is set up.
- The logged in user is a member of the Windows user group "SIMATIC Report Administrators" or "SIMATIC Report Users".
- The Windows user groups have the access rights "Edit" or "Create" for the directory.
- The start page of the DataMonitor is open.

## **Procedure**

- 1. Click "Webcenter > Configuration" on the start page.
- 2. Click on the "Creating page" tab.
- 3. Click on the desired layout template. The file name is displayed in the "Layout file" field.
- 4. Enter a name in the "Webcenter page" field, for example, ""My\_Webcenter"".

5. Select the directory in which the Webcenter page is stored. The selected directory is displayed in the field "Save WebCenter page as".

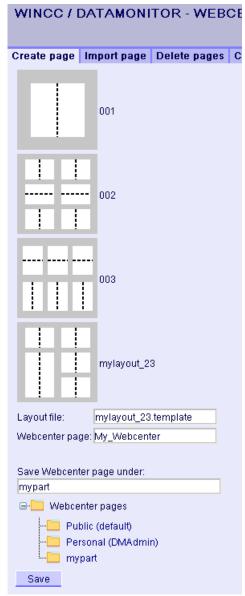

6. Click "Save".

## Result

The Webcenter page "My\_Webcenter" is created and saved.

# 3.6.5.5 Inserting web parts to the Webcenter page

#### Introduction

You compile the contents of the Webcenter pages from the web parts.

# Requirement

- The directory ""myPart"" is set up.
- The Webcenter page "My\_Webcenter" is stored in the directory.
- The logged in user is a member of the Windows user group "SIMATIC Report Administrators" or "SIMATIC Report Users".
- The Windows user groups have the access rights "Edit" or "Create" for the directory.
- The start page of the DataMonitor is open.

## **Procedure**

- 1. Click "Webcenter > Pages" on the start page.
- 2. Click on the "myPart" tab.

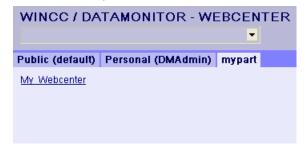

3. Click on the entry "My\_Webcenter".

4. To add web parts, click at the top right corner of the page. The available web parts are listed

If you have exported web parts that have already been configured, they are listed under "Imported web parts". If necessary, insert these web parts into your Webcenter page.

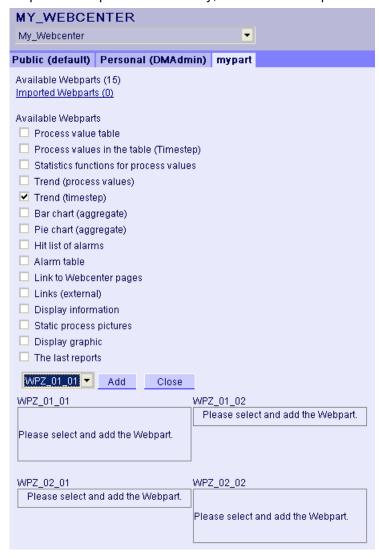

- 5. Activate the entry "Trend (Timestep)".
- 6. Select the entry "WPZ\_01\_01" and click "Add".
- 7. Activate the entry "Hit list of alarms".

  If you insert several web parts into a table field, the web parts are arranged horizontally or vertically. You specify the arrangement when you create the layout template.
- 8. Select the entry "WPZ\_02\_01" and click "Add".
- 9. Click "Exit".

## Result

Web parts to display data are inserted into the Webcenter page "My\_Webcenter". The current compilation of the Webcenter page is displayed.

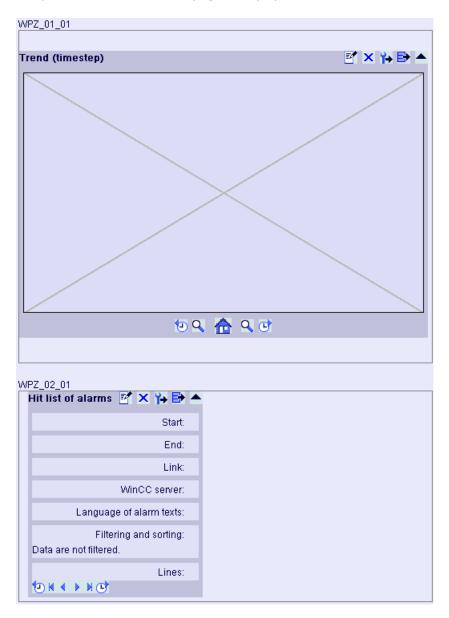

WinCC/DataMonitor Documentation

4

# 4.1 Basic principles

#### 4.1.1 DataMonitor

#### Overview

You can display and evaluate current process states and historical data with WinCC/ DataMonitor via the Intranet/Internet.

WinCC/DataMonitor consists of a server component and a client component. The DataMonitor server makes functions available to the DataMonitor client for analysis and display of data. Access rights control access to the functions.

#### "WinCCViewerRT":

Program for monitoring of WinCC projects. The DataMonitor client is a so-called "View Only Client".

#### "Excel Workbook":

Display of process values and archive values in an Excel table for evaluation and display via the web or as a print template for reports

#### "Reports":

Creating reports from WinCC print jobs or from published Excel workbooks. This also allows for statistics and analyses of certain process data or historical data. The reports are created in PDF format and forwarded as e-mail if necessary.

## • "Webcenter":

Central information portal for access to WinCC data via user-specific views. Clearly structured Webcenter pages with individual user rights for reading, writing and creating Webcenter pages.

#### • "Trends & Alarms":

For display and analysis of archived process values and alarms. The data is displayed in tables and diagrams on predefined Webcenter pages.

# **Quantity Structure**

WinCC/DataMonitor allows the simultaneous operation of up to 50 clients per server. When using the terminal services, up to 25 DataMonitor clients are released per terminal services server.

#### 4.1.2 WinCCViewerRT

#### Overview

The Web Viewer "WinCCViewerRT" is solely a display program for WinCC projects that is installed with the DataMonitor client. The DataMonitor Client is therefore a "View Only Client".

You run the "WinCCViewerRT.exe" application instead of Internet Explorer on the DataMonitor Client.

The Web Viewer accesses the DataMonitor server using its own communication. This way you prevent access by users to the Internet and protect the system from viruses and trojans.

The viewer only displays the pictures that you configured for web access and published on the DataMonitor server.

The WinCC user must be assigned authorization no. 1002 - "Web Access - monitoring only". The "View Only Cursor" indicates that process-related operations are not possible. Certain operations, such as opening the properties dialog of an OnlineTrendControl, are still possible.

If the WinCC user does not have authorization no. 1002, the DataMonitor client runs in demo mode after logon.

# 4.1.3 Web center

#### Overview

The Webcenter is the central information portal for access to WinCC data via Intranet/Internet. Users can use the Webcenter pages and web parts to compile and save their views of WinCC data. The Webcenter pages are stored in directories.

The Webcenter pages are stored in modular fashion. The modules are defined by layout templates. Users can either use the supplied layout templates or the ones they create themselves.

The web parts are the individual blocks that prepare and display data. You can combine up to 15 web parts in one screen view. For more information, refer to "Overview of web parts (Page 111)".

Within the WebCenter pages, the configuration of the respective web part is stored and can be called up again at any time. The multiple use of the same web part with different configuration is also possible. The WebCenter pages that have been created in this way can be opened with the same configuration by different users depending on the assigned rights.

You can export the configuration of web parts as XML file.

To transfer the configuration data to another computer, copy the folder:

"\Siemens\WinCC\WebNavigator\DataMonitorServer\WebCenter\App Data\WebCenter"

# **Basic procedure**

- 1. Creating directories for Webcenter pages
- 2. Assigning Access Rights
- 3. Establishing connection to the WinCC data
- 4. Publishing pictures for the Webcenter
- 5. Creating layout template for Webcenter pages
- 6. Creating Webcenter page
- 7. Inserting web parts to the Webcenter page
- 8. Configuring web parts within Webcenter pages

#### 4.1.4 Overview of Web Parts

#### Overview

You compile Webcenter pages from the web parts in the "Webcenter".

The following web parts are available:

- Process value table
  - The available process values are displayed for the defined time period.
- Process Values in the Table (Timestep)

The complete archive name and the tag name are displayed as tooltip in the column header. The process values are combined beginning with the starting time in the defined time interval.

Depending on the set aggregate type, the interval for the interval event is displayed. For example, a process value was archived every 30 seconds. You have selected an interval of 60 seconds and the aggregate type "Average value". It determines the average value of two archive values each, which is then displayed in the table with the first time stamp of the averaging interval.

If you select an aggregate type without interpolation, and if no value is present in the interval, no interval result will be displayed. If you select an aggregate type with linear interpolation, an interval result is displayed for each interval.

- Statistics functions for process values
  - All available process values are used for the defined time period, for example, to calculate and display the average value.
- Trend Process Values
  - The process values are displayed with trends.
- Trend (Timestep)
  - Clear presentation of precompressed values in trends with aggregate functions, such as sum or average.
- Bar Chart (Aggregates)
- Pie Chart (Aggregates)

#### 4.1 Basic principles

- Alarm table
  - Presentation of accrued alarms.
- Alarm hit list

Presentation of statistical information on alarms.

- Link to WebCenter pages
- Links (external)

Links to internal Webcenter pages and external Internet pages, such as stock market news.

- Displaying information
  - Such as news, for example.
- Static process pictures

WinCC pictures are integrated into the Webcenter without installation download. A JPG screenshot of the process picture is created on the DataMonitor server at regular intervals.

- Display Graphic
  - JPG screenshots, such as company logo.
- The Last Reports

Display the reports created last, for example, the last ten print jobs in PDF format created with "Reports".

#### See also

Displaying process values in a table (Page 180)

Displaying process values in a diagram (Page 181)

Displaying the hit list of messages (Page 187)

Displaying messages in the alarm table (Page 183)

Displaying statistics function for process values (Page 189)

# 4.1.5 Trends and Alarms

#### Overview

"Trends & Alarms" is used for display and analysis of archived process values and alarms.

Predefined web pages have the following content:

- Displaying process values in a table (Page 180)
- Displaying a maximum of three process values in a diagram. Displaying process values in a diagram (Page 181)
- Displaying statistics function for process values (Page 189)
- Displaying alarm hit list (Page 187)
- Displaying alarms in the alarm table (Page 183)

The functions of "Trends & Alarms" are configured with web parts. Use the same web parts for this purpose that you used for the Webcenter pages.

Within Trends & Alarms each user can only make one configuration for each web part. The configuration is saved for the user. Other users cannot access the configuration of this web part directly.

#### 4.1.6 Excel workbook

#### Overview

With the Excel add-In "Excel Workbook" you can display the following data of the WinCC project in an Excel workbook on the DataMonitor client:

- Alarms
- Values of process tags and archive tags
- · Additional information, such as time stamp or quality code of tags

Data of swapped archives is not displayed.

The data is evaluated by Excel and presented as graphic, e. g. as average value calculation or diagram representation. The created Excel workbooks are made available as templates for "Reports" and as report tools.

# Requirement

Use the Download area in "Reports" to install the Excel add-ins "ExcelWorkbook Wizard" and "Excel Workbook" on the DataMonitor client.
 For "Excel Workbook" you need "Microsoft Excel 2003 SP3" with installed hotfix KB907417 or "Office Excel 2007". The hotfix KB907417 is available as "Extensibility Update" in the Download area.

# Configuring with XML file or online

Simultaneous online access to process data of different WinCC servers is possible using the "Excel Workbook". This requires that you either take the data from an XML file or from a local

#### 4.1 Basic principles

WinCC project during the configuration with the Excel add-in "Excel Workbook Wizard" . A separation between process and evaluation is possible with the XML file.

- A WinCC project is open on the DataMonitor server.

  The XML file is generated with the "Export Configuration Data" function.

  Then transfer the XML file to a computer with Microsoft Excel.

  Configure the process data display in the workbook.

  Afterwards, transfer the workbook to a DataMonitor client that displays the process data online.
- To accept the data of the WinCC project online, configure directly on the WinCC server or on a WinCC client with an online connection to the respective WinCC server.
- Import the data into an Excel workbook using the "Excel Workbook Wizard".
   Then configure the display of alarms and tag values.

#### Note

If you rename a table in an Excel workbook, the configuration data of the table will be lost.

You can configure up to 32,767 process and archive tags in an Excel workbook. During online display with "Excel Workbook" you may experience considerable delays in updating when there is a large number of tags.

# 4.1.7 Reports

#### Introduction

Use "Reports" to create time-controlled and event-controlled reports independent of the SCADA system. Use the WinCC print jobs and published Excel workbooks to output analysis results and process data. The reports are output as PDF or XLS file and can be attached to an e-mail.

### Requirement

- You need a PDF reader for output as PDF file. The PDF reader can be obtained from www.adobe.com for example.
- For Output as XLS-file (Excel workbook):
  - MS Excel is installed as of Office XP.
     To use the automatic creation of Excel reports on the DataMonitor server, MS Excel must be installed on the server.
  - The Excel workbook is created and published as template on the DataMonitor server.
- Use the Download area in "Reports" to install the Excel add-ins "ExcelWorkbook Wizard" and "Excel Workbook".

For "Excel Workbook" you need "Microsoft Excel 2003 SP3" with installed hotfix KB907417 or "Office Excel 2007". The hotfix KB907417 is available as "Extensibility Update" in the Download area.

# Using reports

You determine on the DataMonitor server when you want to create reports:

- Manually, for example, by a plant operator.
- Event-controlled, for example, when a tag value changes.
- Time-controlled, such as daily, for example.

The created reports are centrally saved in the directories on the DataMonitor server. Users can access the different folders with appropriate authorization from the DataMonitor client.

#### Note

The creation time is always displayed on a DataMonitor client in the local time zone of the server.

#### See also

Configuring the display of tag values (Page 75)

Making an Excel workbook available as template (Page 210)

Configuring the Excel workbook (Page 71)

# 4.2.1 Overview of the configuration steps

#### Introduction

For use of WinCC/DataMonitor the data and process pictures are made available on the DataMonitor server. The DataMonitor client accesses the available data to display data and process pictures.

# Requirement

- Server and client are interconnected.
- On the server
  - Internet Information Service is installed.
  - The DataMonitor server is installed.
  - A WinCC/DataMonitor license is installed.
  - WinCC is installed.
- · On the client
  - Internet Explorer is installed.

# Configuration steps

You have to complete the following configuration steps to set up the DataMonitor system.

- 1. Configuration of the WinCC project.
  - Publish WinCC pictures.
  - Define users and access rights in "WinCC User Administrator", if you use WinCCViewerRT and/or "Excel Workbook".
  - Configure the settings for Runtime.
- 2. Configure the DataMonitor server.
  - Set up the web page and firewall.
  - Define users and access rights in Windows, if you use "Trend & Alarms", "Reports" and "Webcenter".
- 3. Start WinCC Runtime on the server.

- 4. Use the DataMonitor functions on the DataMonitor client.
  - Check the security settings of the Internet Explorer.
  - Start the Internet Explorer and enter the address of the DataMonitor server.
  - Log on to the DataMonitor server and access the DataMonitor functions.
- 5. Monitor the WinCC project on the DataMonitor client.
  - Configuring WinCCViewerRT
  - Displaying pictures

#### See also

Defining users in Windows (Page 139)

Configuring the DataMonitor web page (Page 131)

Configuring security settings in Internet Explorer (Page 141)

Configuring runtime settings (Page 129)

Creating static process pictures for the Webcenter (Page 165)

# 4.2.2 Configure the WinCC project

# 4.2.2.1 Publishing WinCC process pictures

# **Publishing WinCC Process Pictures**

## Introduction

If you wish to display WinCC process pictures on the WebNavigator Client or DataMonitor Client, you have to publish the pictures. For publishing, you use the Web View Publisher, which automatically makes the necessary adaptations to the project data.

#### Overview

The Web View Publisher enables the following types of publishing:

- Publishing on the local computer.
  - The current WinCC project folder is the source folder.
  - The target folder is a subfolder, for example, "Projectname/WebNavigator/Pictures".
- Publishing on a dedicated web server with a server prefix.
  - The source folder is the WinCC project folder on another WinCC computer that is defined by the server prefix.
  - The target folder is located in subfolder ".../WebNavigator/Pictures" of the WinCC project on the WinCC Client. The pictures of your own project are saved with the name "<picturename>.PD\_", while the pictures of other projects are saved with the name ""<serverprefix> <picturename>.PD\_".
- · Remote publishing.
  - The source and target folders can be located on the same or different web servers. You can start the Web View Publisher on the web server with the source and target folder or on a third web server.
- Remote publishing on a dedicated web server or WinCC Client from a different remote station.
  - The project folder of the WinCC project must be released in Windows on the dedicated web server/WinCC Client. You can start the Web View Publisher remotely by opening the WinCC project of the web server/WinCC Client on the remote computer. On the remote station, you publish the WinCC pictures from other WinCC Servers to the dedicated web server.

The Web View Publisher performs the following adjustments:

- Compression of the data for optimizing performance on the Internet.
- Removal of project-specific data that is not required for the operation.
- Conversion of picture windows into an ActiveX component.
- Conversion of scripts so that they can be run on the Client.

# Publication of pictures with faulty scripts

If warnings or errors are generated during publishing, the process pictures affected are marked in the output field of the Web Publishing Wizard. The pictures with errors in the scripts are nonetheless published. However, errors can still occur in Runtime and are reported by the WebNavigator Client.

The "PdlPad" tool can be started directly in the Web View Publisher in order to check and, if necessary, correct the scripts used in the published pictures.

#### **Publishing Without Project Functions**

Publishing without project functions can be an additional source of error. When publishing with the Web View Publisher, the selected project functions are always published. When published without project functions, the pictures no longer contain any project functions. The project functions of the last publishing process are always available in the published pictures and, therefore, on the client.

The selection of project functions in the Publisher is independent of the pictures published in the same process. If , for example, you modify selected project functions but not their interfaces, you need to publish all necessary project functions. In this case, you do not have to publish the picture.

## Changing the process picture in Graphics Designer

Process pictures that you edit in runtime in Graphics Designer on the WebNavigator Server must be published once again. This is required for the process picture to be displayed on the WebNavigator Client.

When using a dedicated web server, open the WinCC project on that server from a remote station in order to transfer the changes to the WebNavigator Client. On completion, open and save the modified picture in Graphics Designer. Publish the picture in the next step using Web View Publisher on the dedicated web server.

If you have modified a large number of pictures, you can simplify this process. For this purpose, call the "Convert pictures" function in the shortcut menu of Graphics Designer. On completion, you once again have to publish the pictures.

## Requirements for publishing pictures

## General requirements

- The picture names may not contain double underscores, e.g. "\_\_furnace\_overview.pdl".
   The string before the double underscore will be interpreted as server prefix.
- Moreover, the name cannot begin with a single underscore if you are using Basic Process Control. When using Picture Tree Manager, the name string of higher-level pictures will have a "@PTN\_" prefix. With the leading underscore, the picture name will then have a double underscore.
- If two header files of the same name exist in the project path and in the installation path of WinCC, Web View Publisher will use the header file from the installation path.

## Requirements for publishing on a dedicated web server

- The Web Navigator Server is installed on the WinCC Client.
- The C and VB scripts of all WinCC servers to which the WinCC Client has access have been copied to the WinCC Client.
- The WinCC server packages that the WinCC Client can access are loaded on the WinCC Client.
- If you wish to publish projects on other computers, these computers must be linked by
  means of network drive before you start Web View Publisher. This procedure enables the
  display of your projects in the selection dialog of the Publisher. You cannot enter the path
  directly.

# Requirements for remote publishing

- Access to the target and source folders is enabled for Web View Publisher.
   WinCC configures these Windows enables by default. Verify that these enables are not restricted, for example, valid for specific users only.
- If you wish to publish projects on other computers, these computers must be linked by
  means of network drive before you start Web View Publisher. This procedure enables the
  display of your projects in the selection dialog of the Publisher. You cannot enter the path
  directly.

# How to publish WinCC process pictures using Web View Publisher

#### Introduction

Use Web View Publisher to publish the process pictures that you created in Graphics Designer. The WinCC Web Publishing Wizard supports you during publishing.

# **Procedure**

 Select "Web Navigator" in the navigation window of WinCC Explorer. Select the "Web View Publisher" command in the shortcut menu. The WinCC Web Publishing Wizard is now launched.

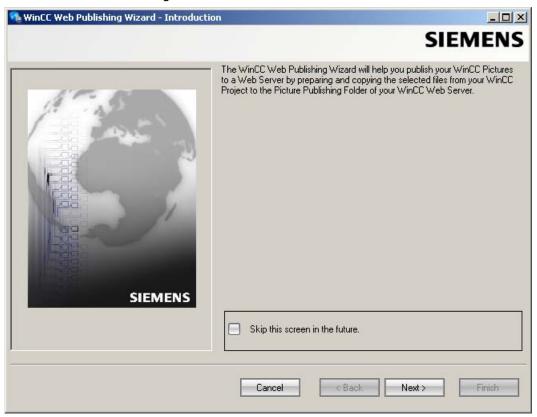

2. Click "Next".

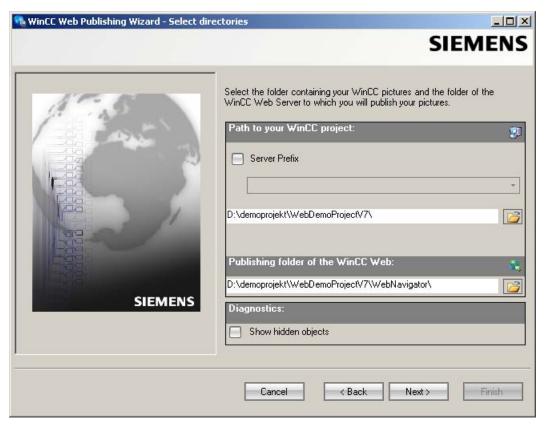

3. Activate the "Server prefix" option if you want to publish the pictures on a dedicated web server

Select the prefix of the WinCC Server that contains the WinCC project from the selection list. The list displays the prefixes of the servers whose packages are loaded on the WinCC Client.

Deleting a prefix from the selection changes the paths displayed in the fields below.

4. Under "Path to your WinCC project", select the WinCC project folder containing the pictures you want to publish.

The folder has the following format for publication on a dedicated web server:

"\\<servername>\<serverprefix>\_ \_<projectname>".

If you want to publish from a remote station, select the source project containing the pictures.

The source project is displayed by its enable name on the other WinCC Server.

The folder has the following format:

"\\<computer name>\<enable name>".

5. Select the target folder for the published pictures under "Publishing folder of the WinCC web".

Accept the proposed folder within the WinCC project folder.

Do not change the path specification unless you want to transfer pictures to a different project, for example. In this case, the prefix selection list will be expanded accordingly. Verify the specified target project to which the published pictures are saved during remote publishing.

The path definition will be updated when you select the source project.

Should the target project be located on another WinCC server, select the corresponding project.

- 6. Select the "Display hidden objects" option to show hidden objects that are published automatically in the results list.
- 7. Click "Next". Move the pictures that you wish to publish to the "Selected files" list.

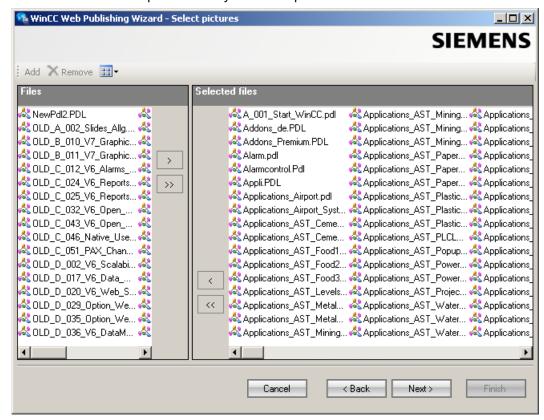

8. Click "Next". Move the C project functions which you use in the published pictures to the "Selected files" list. You cannot publish individual VB scripts.

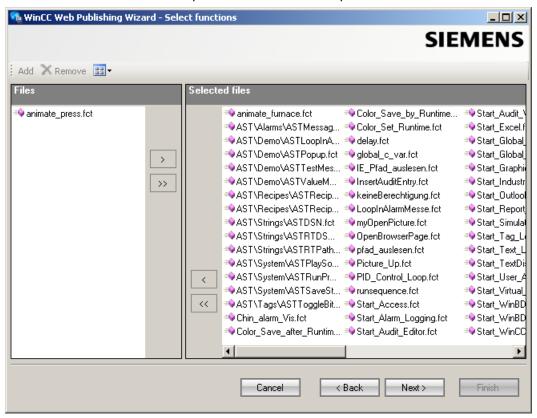

Click "Next".

🔏 AST.Auto-Dii

🚵 AST.Auto-Die

🚵 AST.Auto-Dii

🚵 AST.Auto-Dii

🚵 AST.Auto-Die

AST.Backgro

AST.Camera

🚵 AST. Carbona

△ST.Cement

🔏 AST.Cement

🎎 AST.Delta.br

Finish

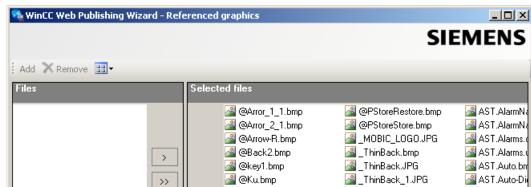

@PCS7\_batch.bmp

▲ ②PictureP.bmp

■ @PictureT.bmp

Cancel

△ @Prot.bmp

△ @PStoreDelete.bmp

<<

@PCS7\_Occupied.bmp

@PCS7\_OpenLoop.bmp

@PCS7\_AlarmDisabled.b...
\_ThinBack\_3.JPG

■ @PCS7\_AlarmEnabled.b... 
■ ThinBack\_4.JPG.

@PCS7\_NotOccupied.bmp A\_OK\_green.bmp

A\_Alarm.bmp

🔏 Access.bmp

Addons\_d.jpg

🚵 Addons\_e.jpg

🚵 alu.bmp

< Back

▲ A\_Warning.bmp

A\_WinCCExplorerV7.jpg

Next>

9. Move the referenced graphics that you wish to publish to the "Selected files" list.

Click "Next".

10. Click "Exit" to start publishing the pictures.

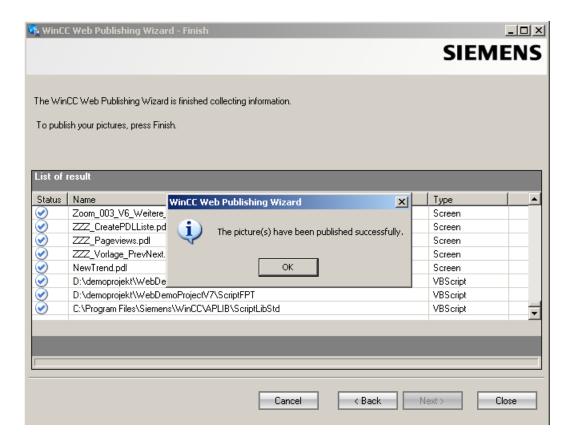

## Result

You have successfully published the pictures and functions. The results list displays the status of all published objects. You can click an object to view additional object information.

You can trace publishing using the "rojectfolder>\WebNavigator\WizardLog.txt" file.

# Checking the scripts using "PdlPad"

The "WizardLog.txt" log file contains information about errors in the scripts used. You can also find errors using the "PdlPad" debugger.

1. Open "PdlPad" by double-clicking on the affected object in the results list of Web View Publisher. The script of the published picture is displayed.

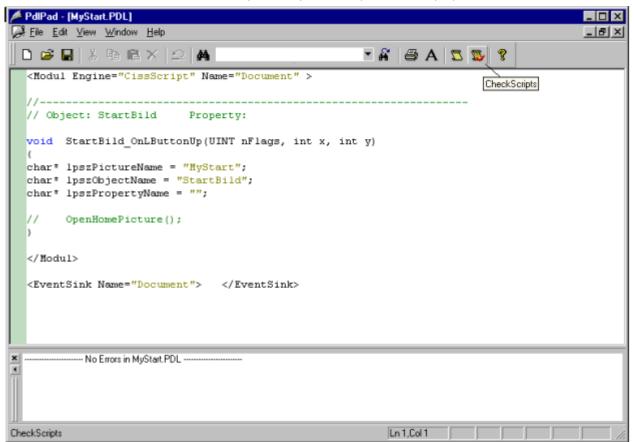

- 2. Click with in order to check the script.
- 3. You can temporarily correct and save the scripts. These corrections are only saved to the published pictures, not in the process picture of the WinCC project.

"PdlPad" can also be opened in the Windows Start menu via "SIMATIC > WinCC > WebNavigator-Server".

# 4.2.2.2 Administering users for DataMonitor

#### Introduction

For the use of certain functions on the DataMonitor client, users need authentication as DataMonitor user as well as authentication as WinCC user. Use one WinCC user for "WinCCViewerRT" and "Excel Workbook".

If you are working as DataMonitor user and WinCC user at the DataMonitor client you have to log on twice. You have two alternatives to only log on once:

- The DataMonitor user and the WinCC user have identical names and passwords.
   The user must be configured in Windows and in WinCC and added to the "SIMATIC HMI" and "SIMATIC HMI VIEWER" user groups.
- SIMATIC logon allows the central administration of users.
   In order to use SIMATIC logon in connection with DataMonitor, DataMonitor users must also be added to the user group "SIMATIC HMI VIEWER".

#### **Procedure**

1. Select the entry "User Administrator" in the navigation window of WinCC Explorer. Select the "Open" command from the shortcut menu. The editor "User Administrator" is opened.

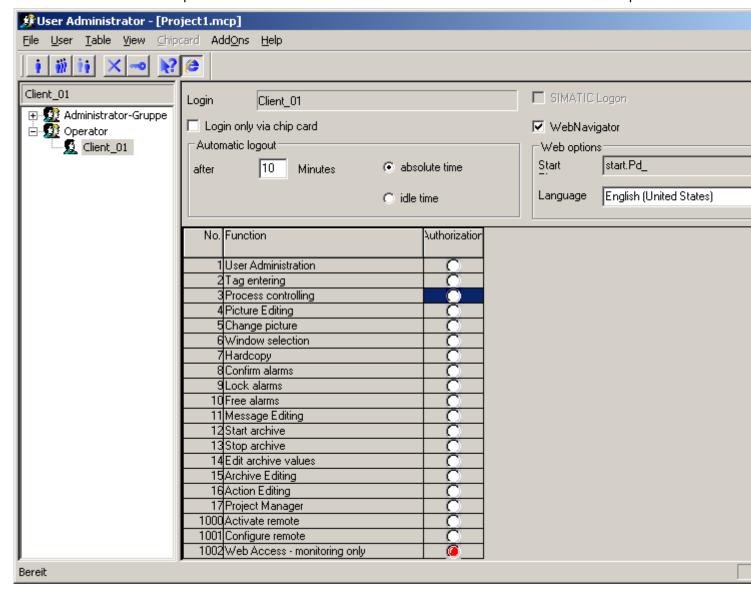

- 2. In the navigation window, select a user or create a new user.
- 3. Select "Create User" in the "User" menu. The "Add New User" dialog box opens.

- 4. Enter a name and a password with at least six characters for "Login". Click "OK".
- Select the newly created user.
   Select the "Web Navigator" check box in the table window.
   The "Web Options" area is displayed.
- 6. Click the "..." button to create a start picture. Select a start picture, such as "start.Pd\_".
- 7. Check the selected language and change this setting if desired via the "..." button. Only languages that have been installed in WinCC are available for selection.
- 8. The user needs at least the authorization no.1002 "Web Access monitoring only". Double-click the "Release" column in the row of the authorization.

  A red dot indicates the activated authorization.
- 9. Close the User Administrator.

# 4.2.2.3 Configuring runtime settings

# Introduction

Define the settings for behavior in runtime when you use the DataMonitor.

#### **Procedure**

- 1. Select "WebNavigator" in the navigation window of WinCC Explorer. Select the "Web settings" command from the shortcut menu.
- 2. Change to the "Runtime" tab in the "WinCC web settings" dialog. Select the required settings. Close the dialog with "OK".

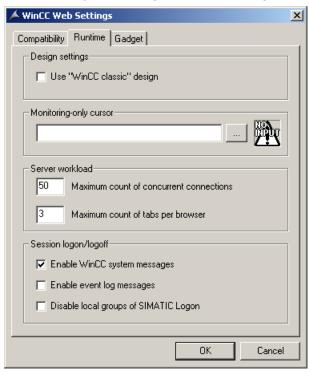

#### Using "WinCC Classic" design

Activate the option to improve the performance of the DataMonitor client. The original style of WinCC V6 is now used.

#### "Monitoring only" cursor

A default cursor shows that the user of the DataMonitor client is not permitted to operate Runtime. The user has been assigned system authorization no. 1002 - "Web access - monitoring only" in the WinCC User Administrator.

If you want to use your own cursor, enter its path and file name. You can also use the "..." button to navigate to the file of the selected cursor.

#### Server load

You do not need the settings in the area "Server load" for DataMonitor.

# Activate WinCC system messages

The system messages "No. 1012400" or "No. 1012401" are output and archived at the login/logoff of a DataMonitor client.

# Enable event log messages

A successful session login or logoff is recorded in the Windows event viewer.

# Disable local groups of SIMATIC Logon

The DataMonitor server can only be accessed by groups in the same domain.

# 4.2.3 Configuring the DataMonitor system

# 4.2.3.1 Configuring the DataMonitor web page

# Introduction

You create the DataMonitor web page with the WinCC Web Configurator.

# Requirement

- The DataMonitor server is installed.
- The Windows "Internet Information Service" component is installed.

# **Procedure**

- Select "WebNavigator" in the navigation window of WinCC Explorer. Click the "Web Configurator" command in the shortcut menu.
   You can also select the "Start > Programs > Siemens Automation > Option and Tools > HMI Tools > WinCC Web Configurator" command in the Windows Start menu.
- 2. The Web Configurator detects whether a configuration already exists.
  - No configuration found: Activate "Create a new standard website (Standalone)". Click "Next".

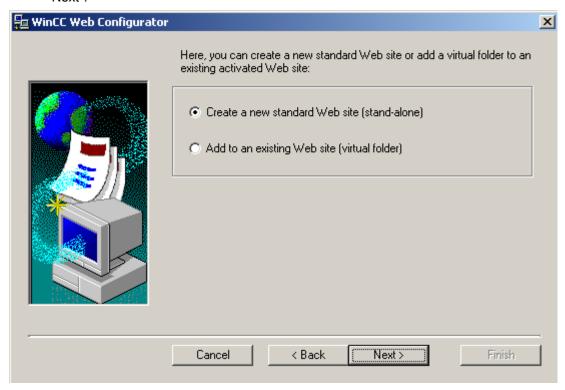

- Configuration found: Click "Next" and check the configuration.

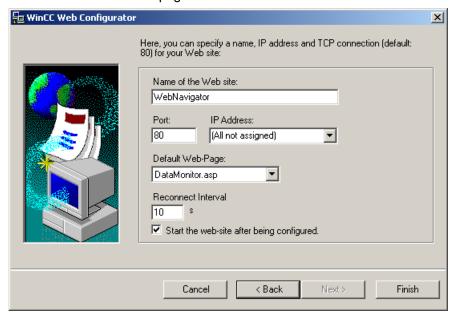

3. Select "Name of the web page" and enter the name.

- 4. Enter the number of the port used for access in the "Port" field.
- 5. At "IP address", specify whether the computer is to be available on the Intranet or Internet or on both networks.
  - Use only the addresses that are available in the selection list.
  - Select "All not assigned" to enable Intranet and Internet access to the computer.
- 6. Select "DataMonitor.asp" as the default web page.
- 7. Specify the time interval after which the DataMonitor client starts to reestablish a connection automatically in case of a connection error. A time setting of "0 s" disables the "Automatic reconnection" function.
- 8. Specify whether the web page is started once the configuration is completed.
- Click "Finish" if you have not activated a firewall.
   Click "Next" if you have installed a firewall. See the following pages to find out how to set up a firewall.

## Result

You have created the Web folder and activated the web page. When you have activated the firewall, use the Web Configurator to configure its settings.

## See also

Configure the firewall (Page 134)

# 4.2.3.2 Configure the firewall

# Configuring the Firewall in Windows XP/Windows 2003

#### Introduction

This section describes how to activate the "HTTP" or "HTTPS" services and the procedure for other port settings in Windows XP or Windows 2003.

# Requirement

- A default web page was created using the Web Configurator.
- The Firewall is activated.
- The user who is logged has Windows administrator rights.
- You have to set up the HTTPS service in IIS if you are using it for WebNavigator. For more
  information, refer to "Setting up an HTTPS service in IIS (<a href="http://support.microsoft.com/kb/324069">http://support.microsoft.com/kb/324069</a>)".

# Procedure for the default port

1. Click the "Windows Firewall" button in the Web Configurator.

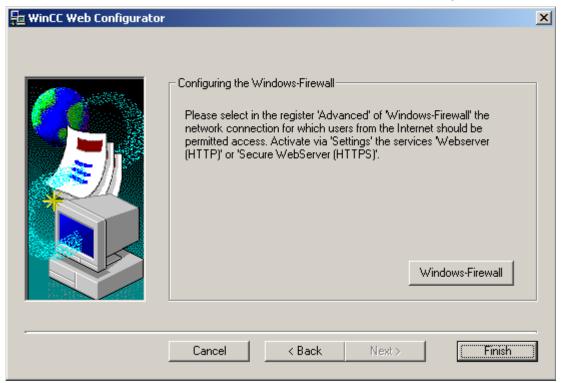

The "Windows Firewall" dialog opens.

2. Click the "Advanced" tab.
Select the required network connection and then click the "Settings" button.
The "Advanced Settings" dialog opens.

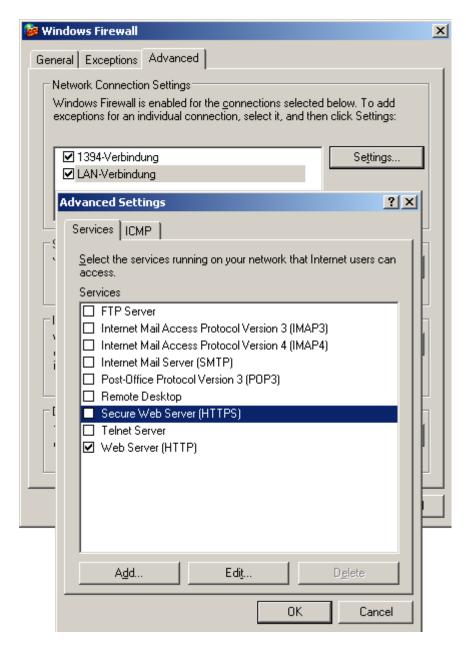

- 3. Select the "Secure Web server (HTTPS)" or "Web server (HTTP)" check box. Click the "Edit" button to display the current service settings for the web server.
- 4. Close all Windows dialogs with "OK".
- 5. Click "Finish" in the Web Configurator. The server configuration is completed.

# Procedure for other port settings

Customize the Windows Firewall settings as follows if you are not using the default port.

- 1. Click the "Windows Firewall" button in the Web Configurator. The "Windows Firewall" dialog opens.
- Click the "Advanced" tab.
   Select the required network connection and then click the "Settings" button. The "Advanced Settings" dialog opens.
- 3. Click "Add" in the " Advanced Settings" dialog. The "Service Settings" dialog opens.

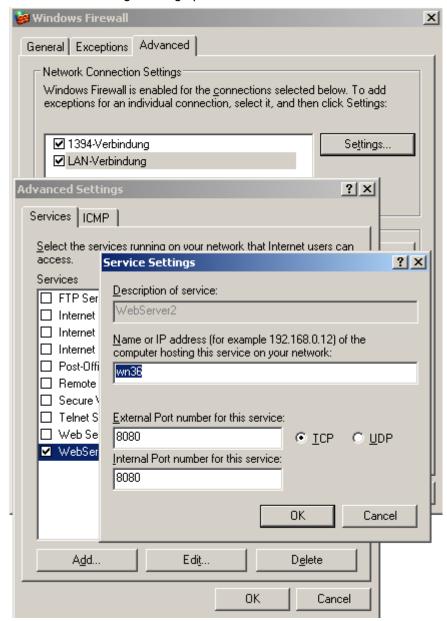

- 4. Specify the web server settings:
  - Web server name in the "Service description" field
  - Name or IP address
  - External and internal port number for this service
  - "TCP" service

Confirm with "OK".

- 5. Activate the web server you created in the "Advanced Settings" dialog.
- 6. Close all Windows dialogs with "OK".
- 7. Click "Finish" in the Web Configurator. The server configuration is completed.

## Configuring the Firewall in Windows 7/Windows 2008

## Introduction

The chapter describes how to activate "HTTP" and "HTTPS" services for port "80" in Windows 7 or Windows 2008.

Consult your network administrator if you want to set up the Windows Firewall with advanced security or for a different port.

## Requirement

- You have created a default web page with Web Configurator.
- The Firewall is activated.
- The user who is logged has Windows administrator rights.
- You have to set up the HTTPS service in IIS if you are using it for WebNavigator. For more
  information, refer to "Setting up an HTTPS service in IIS (<a href="http://support.microsoft.com/kb/324069">http://support.microsoft.com/kb/324069</a>)".

# Procedure for the default port

- Click the "Windows Firewall" button in the "WinCC Web Configurator".
   The "Windows Firewall" dialog opens.
- Windows 7: Click "Allow a program or feature through Windows Firewall".
   Windows 2008: Click "Allow a program to communicate through Windows Firewall".
- 3. Activate "Secure WWW services (HTTPS)" or "WWW services (HTTP)".
- 4. Close all Windows dialogs with "OK".
- 5. Click "Finish" in the Web Configurator. The server configuration is completed.

# 4.2.3.3 Defining users in Windows

# User groups in Windows

#### Overview

The following user groups are created automatically in Windows when the DataMonitor server is installed.

# SIMATIC Report Administrators

Membership of the user group "SIMATIC Report Administrators" is required for extended rights, especially for configuration purposes. At least one user must be created and assigned to the "SIMATIC Report Administrators" user group.

- You can also do the following as "SIMATIC Report Administrators" in the "Webcenter":
  - Configuring connections
  - Creating templates for Webcenter pages
  - Creating and configuring public and private Webcenter pages
- You can also do the following as "SIMATIC Report Administrators" in "Reports":
  - Configuring reports based on WinCC print jobs or Excel workbooks.

# SIMATIC Report Users

Membership of the user group "SIMATIC Report Users" or of your own user group is required for the "Webcenter", "Trends & Alarms" and "Reports".

- You can also do the following as "SIMATIC Report Users" in the "Webcenter":
  - Setting up and configuring Webcenter pages. The Webcenter pages are stored in different directories.
  - Opening public pages
- You can also do the following as "SIMATIC Report Users" in "Reports":
  - Opening reports based on WinCC print jobs or Excel workbooks.

# **Defining Users and Access Rights in Windows**

## Introduction

When using DataMonitor, users need different authentications. All users must be members of the "SIMATIC HMI" user group. For access to the WinCC database via DataMonitor, you need a Windows user with password who is a member of the "SIMATIC HMI VIEWER" user group.

This means you must create users with the matching user rights.

## Requirement

- WinCC is installed.
- The DataMonitor server is installed.

# Procedure using Windows XP as an example

- 1. From the Windows Start menu choose "Settings > Control Panel".
- 2. Double-click the "Administration" entry.
- 3. Double-click the entry "Computer Management" in the "Administration" dialog. The "Computer Management" dialog is opened.
- 4. Navigate to the directory "System > Local Users and Groups / Groups". In the shortcut menu select the entry "New user".
- 5. Enter a name such as "DM\_Demo" in the dialog "New user" in the "User name" field. Enter a description such as "User for DataMonitor" in the "Complete name" field. Type the desired password into the "Password" field and then repeat it in the "Repeat password" field.

Create the user with "Create".

Close the "New user" dialog.

6. In the right part of the table window, click on the newly created user. In the context menu select the entry "Properties".

Click on the "Membership" tab.

Click "Add".

- 7. In the "Select groups" dialog, click the "Extended > Find now" button.
- 8. Select the entries "SIMATIC Report Administrators", "SIMATIC HMI" and "SIMATIC HMI VIEWER" from the list at the bottom of the dialog.

  Click "OK" twice to close the dialog.
- In the properties of the user, the groups "SIMATIC Report Administrators", "SIMATIC HMI" and "SIMATIC HMI VIEWER" have been added to the list of memberships. Click "OK".
- 10. Close the dialog "Computer Management" using the entry "File > Exit".
- 11. Close the dialog "Management" using the entry "File > Exit".

#### Result

The user "DM\_Demo" with membership of the user groups "SIMATIC Report Administrators", "SIMATIC HMI" and "SIMATIC HMI VIEWER" has been set up. The user can now create directories in the Webcenter and make connections to WinCC databases.

#### Note

If a user wants to access remote computers via the DataMonitor server, the Windows user must be set up on the DataMonitor server as well as the remote servers with the same password.

# 4.2.4 Working with the DataMonitor client

## 4.2.4.1 Configuring security settings in Internet Explorer

#### Introduction

For full functionality on the DataMonitor client, adapt the security settings in the Internet Explorer.

## Requirement

Internet Explorer is installed.

#### **Procedure**

- 1. Click "Tools > "Internet Options" in the Internet Explorer.
  This will open the "Internet Options" dialog.
- 2. Select the "Security" tab.
- 3. Select the "Trusted Sites" icon and click the "Sites" button. The "Trusted Sites" dialog opens.
- 4. Enter the address of the DataMonitor server in the "Add this website to the zone" field. Possible formats and wildcards include "\*://157.54.100 200", "ftp://157.54.23.41", or "http://\*.microsoft.com".
- 5. Deactivate the "Require server verification (https:) for all sites in this zone" check box. Click "Add".
  - Confirm the entry by clicking "OK".
- 6. Select the "Trusted Sites" icon.
- 7. Click "Default Level".

Click "Adapt Level" in the next dialog.

The "Security settings" dialog box is opened.

- Activate the "Activate" option under "Initialize and script ActiveX controls not marked as safe".
- Confirm the entry by clicking "OK".
- 8. Close the "Internet Options" dialog by clicking "OK".

#### Result

The necessary settings in the Internet Explorer of the DataMonitor client are configured.

# User authentication: Activated setting "Automatic logon with current user name and password" in Internet Explorer

If the setting "Automatic logon with current user name and password" is activated in Internet Explorer in "Tools > Internet Options > "Security" tab > "Adapt Level" button > entry "User

Authentication" > Logon", this can lead to unexpected behavior under the following requirements.

#### Requirement

- The "Automatic logon with current user name and password" The setting is activated in Internet Explorer.
- The user logs onto the DataMonitor client as a WinCC user who is not configured in the user groups on the DataMonitor server.
- The user is logged onto the computer with a Windows logon that is set up as a user name on the DataMonitor server.

#### **Behavior**

- 1. The DataMonitor server does not recognize the WinCC user name the user has used to log onto the DataMonitor client and therefore rejects it. The user cannot see this behavior.
- 2. Internet Explorer automatically starts a new logon using the current Windows logon as user name.
- 3. The DataMonitor server recognizes the Windows logon as DataMonitor user name and accepts the logon for this user.
- 4. The user is logged on but not with the DataMonitor user name the user has entered. The current DataMonitor user is not displayed.

#### Recommendation

Disable the "Automatic logon with current user name and password" setting.

Use the setting only when there is a clear distinction between Windows logon and DataMonitor user name.

# 4.2.4.2 DataMonitor start page on the DataMonitor client

# Overview

You start the DataMonitor client on a standalone computer or on a DataMonitor server. The start page of the DataMonitor summarizes the functions of the DataMonitor:

- "Reports":
  - Creation and output of analysis results and process data in print jobs and published Excel workbooks.
- "Webcenter":
  - Creation of Webcenter pages for the display of archived data.
- "Trends & Alarms":
  - Display of alarms and process values from archives in tables and diagrams.
- "Administration"
  - Configuration of connections and management of users, archives and pictures.

# Requirement

- The user is created in WinCC.
- The user must be a member of the Windows user group "SIMATIC Report Administrators" or "SIMATIC Report Users".
- The WinCC project on the DataMonitor server is in runtime.

# **Procedure**

- 1. Start the Internet Explorer on the DataMonitor client.
- Enter the name of the DataMonitor server in the format "http://<servername>" in the URL. Confirm the entry with "Enter". The log-in dialog is opened.
- 3. Enter the name of a Windows user and the associated password. Confirm with "OK".

# Result

The start page with the DataMonitor functions will be displayed. The use of the functions depends on the access right of the user.

| SIEMENS           | WinCC / DataMonitor                                                                                                    |
|-------------------|----------------------------------------------------------------------------------------------------|
| DMAdmin           | WINCC / DATAMONITOR                                                                                                    |
| <u>Logoff</u>     |                                                                                                    |
| ►Home             | Reports Time- and event-driven creation of reports as PDF or Excel file                                                             |
| ▶ Reports         | <b>Excel Workbooks</b> Display of messages and values of process or archive tags of a WinCC project in an Excel table               |
| ▶Webcenter        | Process Screens Monitoring and navigating in process screens                                                                        |
| ▶ Trends & Alarms | Webcenter                                                                                                    |
| ► Administration  | Creation and management of the Internet pages for displaying plant data  Trends & Alarms  Used to display and analyze archived data |

# **General Operations of the DataMonitor Client**

- Select the desired interface language from the selection field in the header.
- Hide the header on the pages of "Webcenter" and "Trend & Alarms", if necessary. Click 🔁.

To show the header line again, click on the symbol [5].

In order to log off from the DataMonitor server, click on the "Log off" link.
 Exit Internet Explorer to free-up the used license immediately.

#### See also

Working with trends and alarms (Page 180)

Working with reports (Page 210)

Working with the Webcenter (Page 150)

# 4.3 Working with WinCCViewerRT

# 4.3.1 Configuring WinCCViewerRT

### Introduction

WinCCViewerRT is a program for visualizing WinCC projects. You can configure WinCCViewerRT for operation with the DataMonitor server and Graphics Runtime.

- On the server
  - The DataMonitor server is installed.
  - A WinCC/DataMonitor license is installed.
  - The WinCC project is in Runtime.
  - The WinCC pictures are configured and published for web access.
  - The WinCC user must be assigned authorization no. 1002 "Web Access monitoring only".
- On the client
  - The DataMonitor client is installed.

### 4.3 Working with WinCCViewerRT

#### **Procedure**

1. Select the "Start > Programs > Siemens Automation > Option and Tools > HMI Tools > WinCCViewerRT" command in the Windows Start menu.

The configuration dialog opens if you reconfigure WinCCViewerRT.

WinCCViewerRT opens if WinCCViewerRT has already been set up. Use the <Ctrl+Alt+P> key combination to open the configuration dialog of WinCCViewerRT.

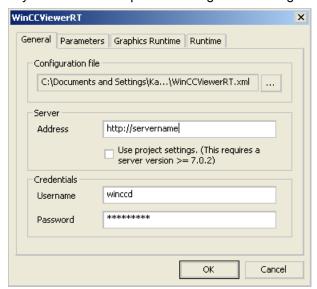

- 2. Enter the login data in the "General" tab:
  - Server address: "http://<Servername>" or "http://<IP-Adresse>"
  - User name and password, if you want to specify a default user for the login dialog.
  - The user settings you configured in the User Administrator will be activated if you enable the "Apply project settings" option.
- 3. Specify the Runtime language in the "Parameters" tab.

If necessary, disable any key combinations with which the user switches to other programs. If required, you can modify the preset <Ctrl+Alt+P> key combination that is used to open the WinCCViewerRT configuration dialog.

Define a key combination with which a user can log off and a new user can log on. The key combination can only be used if no default user has been set in the "General" tab.

- 4. Specify the WinCC Runtime properties in the "Graphics Runtime" tab:
  - Start picture
  - Configuration file for user-defined menus and toolbars
  - Window attributes
  - Impermissible user actions

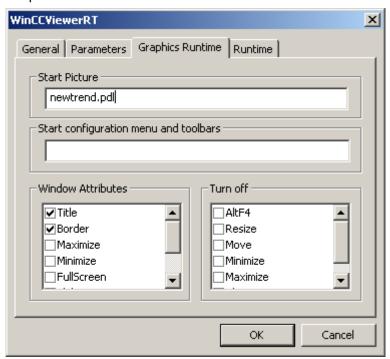

### 4.3 Working with WinCCViewerRT

- 5. Specify additional user actions in the "Runtime" tab:
  - Activating the screen keyboard
  - <Ctrl+Alt+Del> key combination to allow switching to the Task Manager or operating system via the screen keyboard.
  - Auto-logoff settings

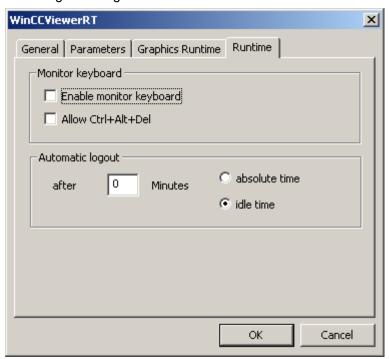

6. Close the dialog with the "OK" button.

### Result

WinCCViewerRT is configured. The connection to the DataMonitor server is set up after you close the dialog. The settings are saved to the "WinCCViewerRT.xml" configuration file. The configuration file settings are used at the next start of WinCCViewerRT. WinCCViewerRT applies the user interface language from WinCC.

The configuration file is available in the folder "Documents and Settings\User\Application Data \Siemens\SIMATIC.WinCC\WebNavigator\Client". You can rename the file, for example, to "User1.xml". You can also start WinCCViewerRT by means of the command line with the user-specific configuration file, e.g. "WinCCViewerRT.exe User1.xml". This procedure allows for different configurations, depending on the logged-on user.

The WinCCViewerRT configuration dialog opens at the start if you rename or delete "WinCCViewerRT.xml". Reconfigure WinCCViewerRT or select a different configuration file.

#### Note

WinCCViewerRT can only be closed by means of script function if you disable a key shortcut or hide the "Close" button. Function in the C-Script: DeactivateRTProject; function in the VBScript: HMIRuntime.Stop.

# 4.3.2 Displaying pictures

### Requirement

- A WinCC/DataMonitor license is installed on the DataMonitor server.
- The WinCC project on the DataMonitor server is in runtime.
- The WinCC pictures are configured and published for web access.
- The WinCC user must be assigned authorization no. 1002 "Web Access monitoring only".
- WinCCViewerRT is configured on the DataMonitor client.

#### **Procedure**

- 1. Start WinCCViewerRT in the Windows Start menu with "Start > Programs > Siemens Automation > Options and Tools > HMI Tools".
- 2. Log on to the DataMonitor server:
  - A login dialog is not displayed if the user name and password are set in the WinCCViewerRT configuration dialog. You are logged on automatically with the stored login data.
  - The login dialog is displayed if a user name and password is not set in the WinCCViewerRT configuration dialog. Enter the user name and password of the WinCC user. Click "OK".
- To change the user, use the specified key combination for login/logoff of "WinCCViewerRT".
   The previous user is logged off. Enter the user name and password of the new WinCC user in the login dialog. Click "OK".
  - The key combination can only be used if no default user has been set.

## Result

WinCCViewerRT automatically connects to the activated WinCC project. The pictures of WinCC project are displayed.

The "View Only Cursor" indicates that process-related operations are not possible.

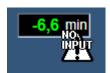

Certain operations, such as opening the properties dialog of a WinCC OnlineTrendControl, are still possible.

You can also use your own cursor icon as a "View Only Cursor", if required. For more information, refer to "Configuring Runtime settings (Page 129)".

The <F5> key triggers a reselection of WinCCViewerRT.

### 4.4.1 Administration

## 4.4.1.1 User Groups and Directories

### **User Groups and Directories**

### Overview

WebCenter pages and reports are stored in directories on the DataMonitor server.

Its standard complement of directories is as follows:

- "Public"
- "Private" Every user has a "Private" directory. Only the respective user has access rights to this directory.

A user of the user group "SIMATIC Report Administrators" can create other directories and assign the other user groups different access rights to these directories.

More information on setting up directories can be found in chapter "Setting up directories (Page 152)".

### Windows User Groups

The user groups "SIMATIC Report Administrators" and "SIMATIC Report Users" are created when the DataMonitor server is installed. You can create more user groups. More information on setting up user groups and users can be found in chapter "Defining users and access rights in Windows (Page 139)".

To access the DataMonitor, assign all members of a user group the same access rights to the directories of the DataMonitor server.

The following access authorization is possible:

- Read
- Change
- Create

A user, as a member of a user group, only has access to a directory if the respective user group has access rights to that directory. This permits user group-specific access. More information on assigning access authorization can be found in chapter "Assigning access rights (Page 152)".

The following picture shows the basic user administration for the WebCenter.

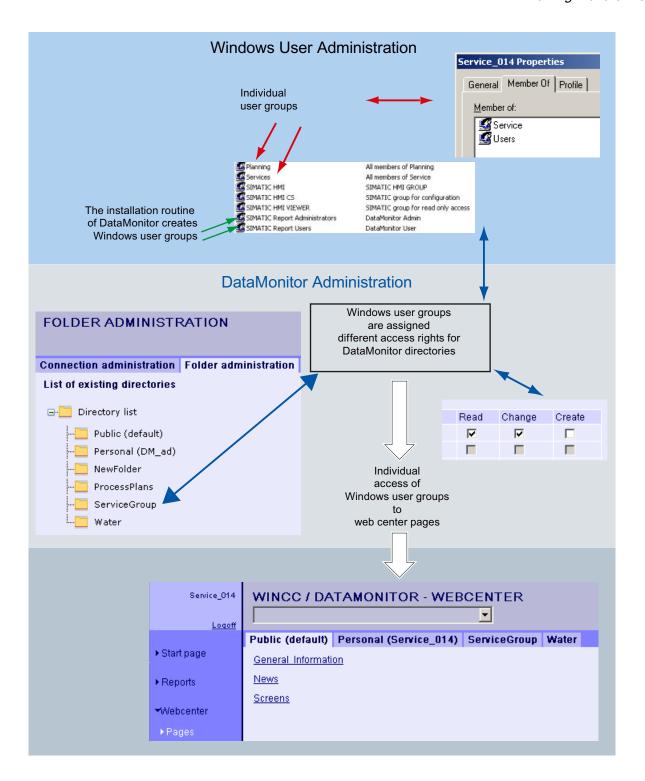

# **Creating Directories**

#### Introduction

You store Webcenter pages in directories. The default directories are "Public" and "Private".

## Requirement

- The logged in user is a member of the Windows user group "SIMATIC Report Administrators".
- The start page of the DataMonitor is open.

### **Procedure**

- 1. Click "Webcenter > Administration" on the start page.
- 2. Click the "Directory administration" tab.

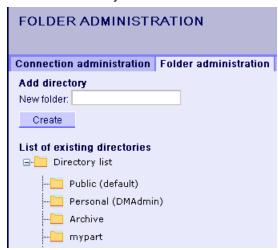

- 3. Enter a name, such as "mypart", in the "New directory" field.
- 4. Click the "Create" button.

### Result

The directory "mypart" is created. The directories are created in a layer.

# **Assigning Access Rights**

### Introduction

Directories are created within the Webcenter in which you store, for example, Webcenter pages. You can assign different access rights for the individual directories to Windows user groups.

The following access authorization is possible:

- Read
- Change
- Create

# Requirement

 The logged in user is a member of the Windows user group "SIMATIC Report Administrators".

#### **Procedure**

- 1. Click "Webcenter > Administration" on the start page.
- 2. Click on the "User administration" tab.

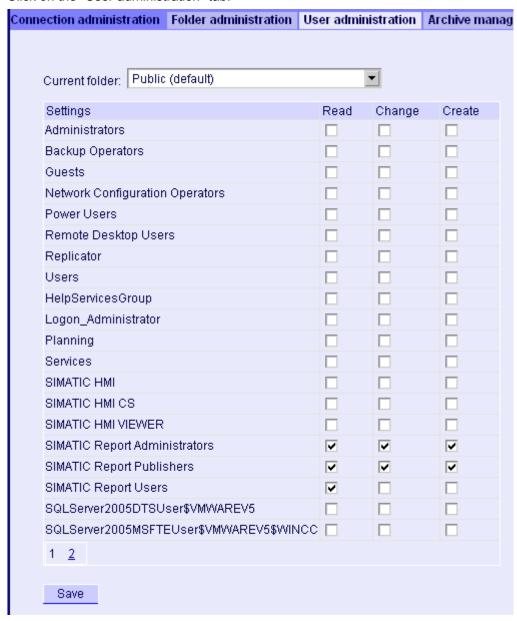

3. Select the desired directory from the "Current directory". All existing Windows user groups are listed.

- 4. Activate the access rights in the line of the required Windows user group.
- 5. Click "Save".

### Result

The access rights for the required directory are configured.

### See also

User Groups and Directories (Page 150)

# **Example: User Groups and Directories**

#### Overview

The user groups "Service" and "Planning" have been created in the following example. The directories "ServiceGroup", "Water" and "ProcessPlans" are created in the Webcenter.

The following table shows which access rights the members of the user groups "Service" and "Planning" have for the following directories:

| Directory    | User group "Service"    | User group"Planning"    |
|--------------|-------------------------|-------------------------|
| Public       | Read                    | Read                    |
| Private      | Read                    | Read                    |
|              | Change                  | Change                  |
|              | Create                  | Create                  |
| ServiceGroup | Read                    | Read                    |
|              | Change                  |                         |
|              | Create                  |                         |
| Water        | Read                    | No access authorization |
|              | Change                  |                         |
| ProcessPlans | No access authorization | Read                    |
|              |                         | Change                  |

When a member of the user group "Service" logs in and clicks "Pages" in the Webcenter, the member will see the directories as tabs to which the user group has at least read access. The "Webcenter > Pages" looks as follows for the member "Service\_014" of the user group "Service":

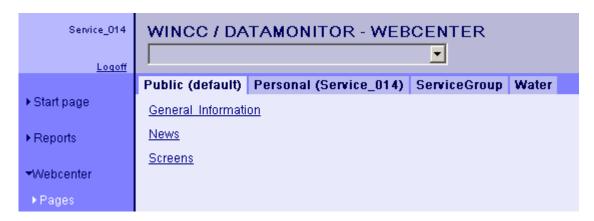

The "Webcenter > Pages" looks as follows for the member "Plan\_012" of the user group "Planning":

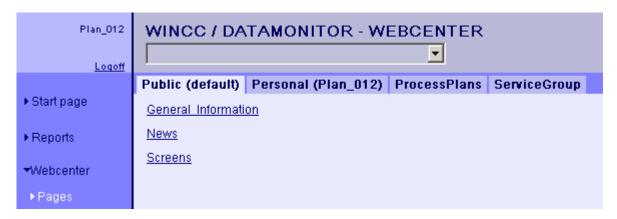

# 4.4.1.2 Create connection and set up language

#### Introduction

For access of the DataMonitor client to runtime data and archived data configure connections to the WinCC databases in the "Webcenter". Set up a connection for each data source, e.g. to WinCC server or CAS. You need the configured connections for Webcenter pages and "Trends & Alarms".

- The user is a member of the Windows user group "SIMATIC Report Administrators".
- For access to the WinCC database via DataMonitor, a Windows user with password is created who is a member of the "SIMATIC HMI VIEWER" user group.

#### **Procedure**

- 1. Click "Webcenter > Administration" on the start page.
- 2. Click the "Connection Administration" tab.

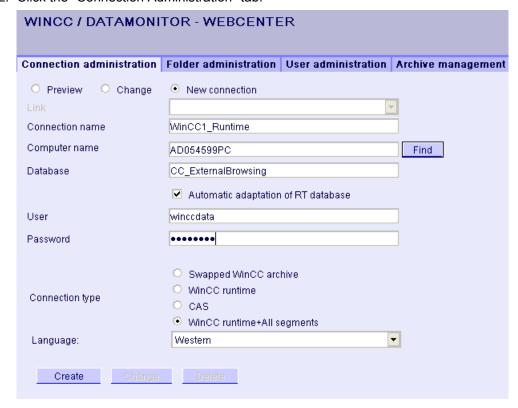

- 3. Select the option "New Connection". After the new installation, no selection is possible in the "Connection" field, as no connections have been configured yet.
- 4. Select the language that corresponds with the linguistic region of the server or archive to be linked in "Linguistic Region". The setting ensures that special national characters are displayed correctly.
- 5. Enter a name in the "Connection Name" field, such as "WinCC1\_Runtime". The name should include a reference to the selected connection type. Do not use any blank spaces or special characters.
- 6. Enter the computer name on which the archive backup data are stored. As an alternative, select the name of the computer using the "Find" button.
- 7. Enter the Windows user with password for the connection with the WinCC database.

- 8. Select the connection type to the WinCC data:
  - "Swapped-out WinCC archive". Additional steps are necessary to access data on swapped archives. More information is available under "Connecting or separating swapped archives (Page 158)".
  - "WinCC Runtime". Only the open single segment of the Runtime database is used.
  - "CAS". The WinCC data of the central archive server are used.
  - "WinCC Runtime + all segments". The open single segment and all other connected segments of the Runtime database are used.
- 9. Select the database for the connection type:
  - "Swapped-out WinCC archive": Click "Display database" or select the archive from the list.
  - "WinCC Runtime" and "CAS": Select the Runtime database of the activated WinCC project. As an alternative, select the name of the database using the "Find" button.
  - "WinCC Runtime + all segments": "CC\_ExternalBrowsing" is automatically entered as database.
- 10. Activate "Automatic adaptation of RT database" so that the database name is adjusted in the connection administration during a segment change.
- 11.Click the "Create" button.

#### Result

The connection to the data source is created and can be selected in the "Connection" field of the connection administration.

#### See also

Configuring a symbolic directory (Page 158)

Connect archives using the WinCC Archive Connector (Page 162)

### 4.4.1.3 Connecting or disconnecting swapped archives

### Configuring a symbolic directory

### Introduction

To access data on swapped-out WinCC archives, these archives must be connected to an SQL server once again.

You can connect all or individual archive backup files of a directory with the SQL server.

If you want to remove a directory containing archives from the list of symbolic names, disconnect all archives contained therein. You see the status of the archives on the tab "Connecting/disconnecting archives".

#### Note

#### Connected archives on changeable media

Before changing the media in the drive you need to disconnect the archives on this medium. After changing the medium, check whether the archives are connected on the new medium.

### Requirement

- Archive backup files are write-protected. Create a backup copy of the file before connecting and remove the write-protection of the copied archive backup file.
- The archive backup files are stored on a local drive.
- The directories in which the archive backup files are stored have been released.
  - The directory must be set for sharing in the Windows Explorer before you start the DataMonitor server.
  - Restart the DataMonitor server if you are releasing the directories at a later time.
- The user group "SIMATIC HMI VIEWER" has "Full access" to the directories.
- The logged in user is a member of the Windows user group "SIMATIC Report Administrators".
- Windows Server 2003/2008: "Network service" is added in the "Print operators" group.
- Windows XP / Windows 7: "Network service" is added in the "Main user" group.

#### **Procedure**

- 1. Click "Webcenter > Administration" on the start page.
- 2. Click on the "Archive administration" tab.

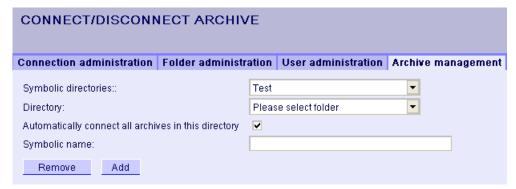

3. In the "Symbolic Name" field, enter a unique symbolic name for each directory. The name should only contain characters permitted in the SQL syntax. You use the symbolic name for access via the DataMonitor client.

- 4. Select the folder which contains the archive backup files. You can only select released directories.
- 5. To automatically connect all existing archive backup files of the directory, activate "Automatically connect all archives in this directory".
- 6. To connect individual archive backup files of the directory, deactivate "Automatically connect all archives in this directory".
- 7. Click "Add".

### Result

The symbolic directory "Test" is created.

If you have deactivated "Automatically connect all archives in this directory", specify the archive backup files on the "Connecting/disconnecting archives" tab. To disconnect archives, deactivate the respective archives on the "Connecting/disconnecting archives" tab.

# Connecting or disconnecting archives

### Introduction

All archives of a selected archiving directory are displayed on the "Connecting/disconnecting archives" tab. You can connect or disconnect the existing archives.

- Archive backup files are write-protected. Create a backup copy of the file before connecting and remove the write-protection of the copied archive backup file.
- The logged in user is a member of the Windows user group "SIMATIC Report Administrators".
- A symbolic directory is created, such as "Test".

#### **Procedure**

- 1. Click "Webcenter > Administration" on the start page.
- 2. Click on the "Connecting/disconnecting archives" tab.

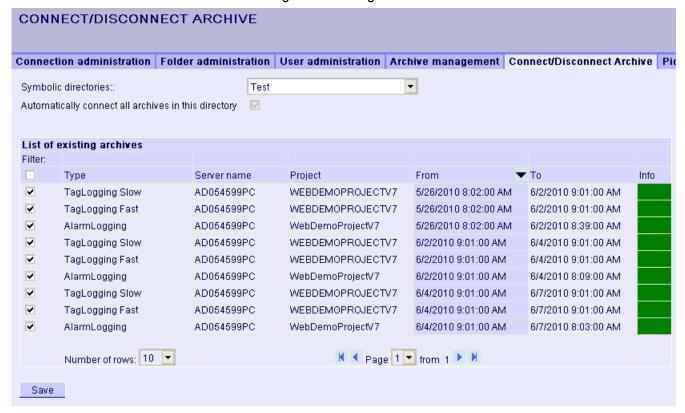

- 3. Select a directory from "Symbolic directories", such as "Test". The available archives are displayed in a list. The "Info" column indicates the status:
  - Green: Connected
  - Red: Disconnected
- 4. To limit the display, click "Filter".
- 5. Enter a filter criterion in a column and click . Click with "From" and "To" to enter a required period of time. Then click .
- 6. To connect an individual archive, activate the desired archive in the "List of available archives". Click "Save".
- 7. To disconnect an individual archive, deactivate the desired archive in the "List of available archives". Click "Save".
- 8. You sort the list entries by clicking on one of the column headers.

#### Alternative Procedure

To connect archive backup files, you can also use the WinCC Archive Connector. For additional information, refer to "Connecting archives using the WinCC Archive Connector (Page 162)".

#### Result

The required swapped-out WinCC archives are connected. If you connect signed archives, which have been changed after the swap, a message is output.

### Connect archives using the WinCC Archive Connector

#### Introduction

You use the Archive Connector to reconnect swapped-out WinCC archives with an SQL Server. The Archive Connector has the following functions:

- Manual Connection: Local databases are selected and connected to the local SQL Server.
- Manual disconnection: Connected databases are disconnected from the SQL Server.
- Automatic Connection: Local directories can be selected in which WinCC archives have been exported. After activation of monitoring, all archives added to the directory are automatically connected with the SQL Server.

#### Note

### Connected archives on changeable media

Before changing the media in the drive you need to disconnect the archives on this medium using the Archive Connector. After changing the medium, check in Archive Connector whether the archives are connected on the new medium.

- The Archive Connector may only be operated using a local SQL Server and a WinCC/ DataMonitor license.
- Archive backup files are write-protected. Create a backup copy of the file before connecting and remove the write-protection of the copied archive backup file.
- The archive backup files are stored on a local drive.
- The directories in which the archive backup files are stored have been released.
- The user group "SIMATIC HMI VIEWER" has "Full access" to the directories.
- The logged in user is a member of the Windows user group "SIMATIC Report Administrators".

#### **Procedure**

 From the Windows Start menu choose "Start > SIMATIC > WinCC > WebNavigator Server > ArchiveConnector".

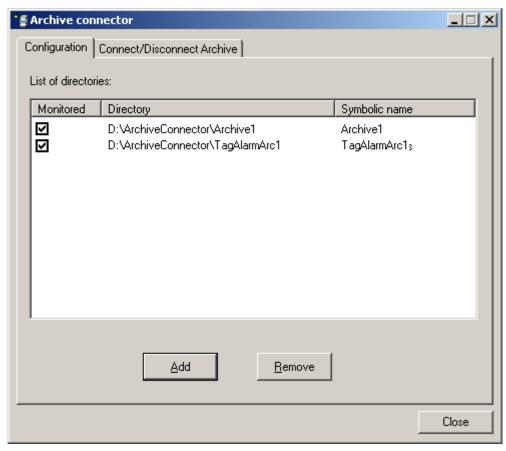

- 2. Click "Add" in the "Configuration" tab. The "New directory" dialog opens.
- 3. Navigate to the directory in which the archive backup files are stored.
- 4. Enter a unique symbolic name for the directory. The name should only contain characters permitted in the SQL syntax. You use the symbolic name for access via the DataMonitor client.
- 5. Click "OK". The directory is displayed on the "Configuration" tab.
- 6. If you activate the checkbox for a directory in the "Monitored" column, then all archives that are added to the directory from the time of activation are automatically connected to the SQL server.
- 7. Remove a selected directory again, if necessary. The archives in the directory must already be disconnected. The status of the archives of a directory can be verified on the "Connect/disconnect archives" tab in the "Connected" column.

8. Click on the "Connecting/disconnecting archives" tab. All archives of a selected directory are displayed on the "Connecting/disconnecting archives" tab.

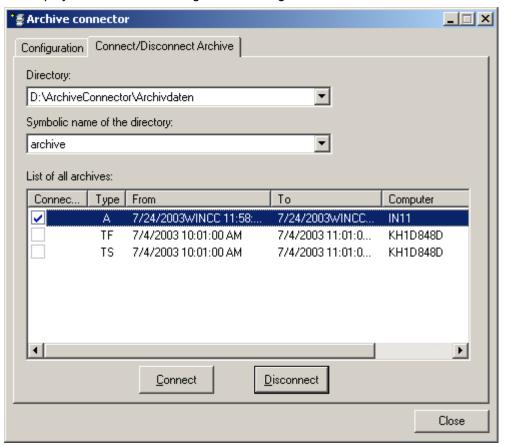

- 9. Select a directory with archives either from the list of directories or by its symbolic name.
- 10. Select the required archive and click "Connect".
- 11. Disconnect the connection of a selected archive, if necessary.

### Result

A connection is created and the required archive backup files are connected with the SQL Server.

The "Connecting/disconnecting archives" tab displays the connection status of each archive. "From" and "To" columns contain the archiving period in the local time zone.

The "Type" column contains the details for archive type:

- A Alarm archive
- TF Tag Logging Fast
- TS Tag Logging Slow

If you connect signed archives, which have been changed after the swap, a message is output.

# 4.4.2 Creating static process pictures for the Webcenter

### Introduction

In the picture administration you specify which pictures you need for the web part "Static process pictures". The process pictures cannot be operated.

The DataMonitor server creates copies of pictures in a cycle that can be set. The server makes the pictures available as static process pictures on the DataMonitor client.

The following objects are not displayed in the web part "Static process pictures":

- Global Script Diagnostics Window
- WinCC Media Control
- WinCC Controls from migrated projects that have been created with versions prior to WinCC V7.0.

- The logged in user is a member of the Windows user group "SIMATIC Report Administrators".
- The WinCC pictures are published for web access. Additional information is available under "Publishing WinCC process pictures (Page 117)".
- The start page of the DataMonitor is open.
- The "Picture administration" tab is open. All published process pictures are listed.

#### **Procedure**

- 1. Select the desired pictures.
  - To select all pictures, activate the checkbox in the column header.
  - To select individual pictures, activate the checkbox in front of the required picture.

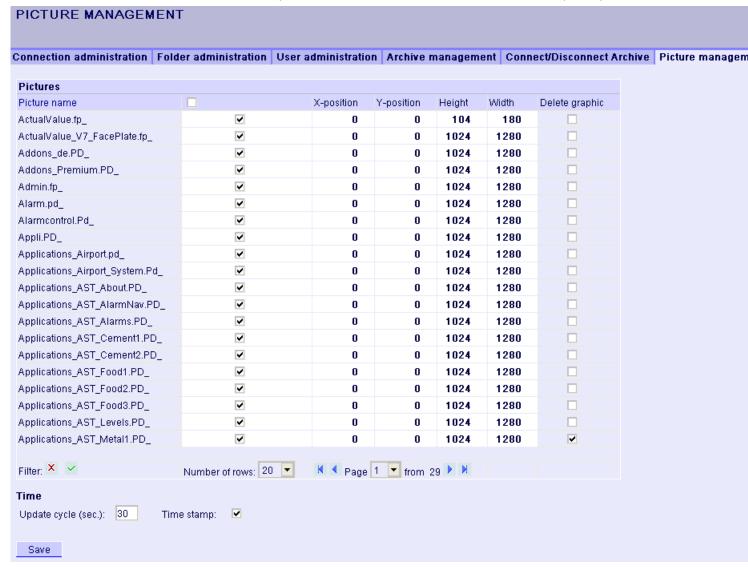

- 2. To show only a part of the picture, specify the following:
  - X position: Start positions in x direction in pixels
  - Y position: Start positions in y direction in pixels
  - Height: Height of the picture in pixels
  - Width: Width of the picture in pixels
- 3. To output the time when the process picture was created by the DataMonitor server, activate "Stamp". The date and time are displayed in the picture.

- 4. In order to change the update cycle, enter the desired value in "Update time interval". Select this cycle as large as possible. A cycle that is too small results in limited performance.
- 5. Click "Save".

#### Result

The DataMonitor server creates static process pictures from the selected pictures. You can configure the static process pictures in the web part "Static process pictures".

## Deleting static process pictures

To delete static process pictures, select the checkbox "Delete graphic" for the selected picture name. Click "Save" to delete the static process picture or the copy. You can no longer configure the deleted process picture in the web part "Static process pictures".

# Finding picture names or limiting display

Use a filter to find a picture name or limit the display to certain picture names.

When you click with "Filter" the filter is shown above the table. Enter a picture name in the text field or click <Enter>.

To hide the filter, click ...

# 4.4.3 Creating layout template for Webcenter pages

### Introduction

You need a layout template to create a Webcenter page. Predefined layouts were installed during the installation. Additionally, you can create your own Layout Templates.

- The logged in user is a member of the Windows user group "SIMATIC Report Administrators".
- The start page of the DataMonitor is open.

### **Procedure**

- 1. Click "Webcenter > Configuration" on the start page.
- 2. Click on the "Creating layout" tab.

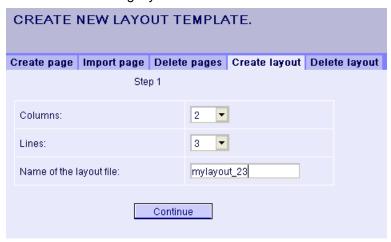

- 3. Define the number of columns and the number of lines.
- 4. Enter the name in the "Name of the layout file" box, for example, "mylayout\_23". Click "Next".
- Combine the table fields, if necessary. To do so, click the desired arrow symbol, such as "Arrow up", in the desired field, for example line 3 / column 1. The modified view will be displayed.

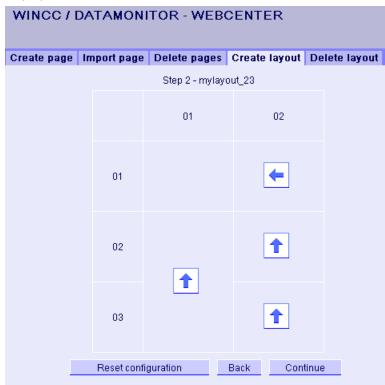

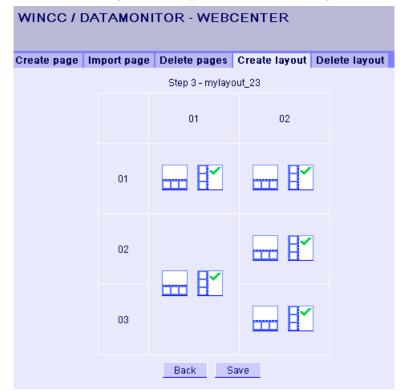

6. To restore the original table layout, click "Reset configuration". Click "Next".

- 7. Arrange the web parts in the table fields. If necessary, activate the corresponding symbol in a table field to place the web parts vertically or horizontally.
- 8. Click "Save".

#### Result

The layout template "mylayout\_23" is created. You can use the layout template as a template for creating a Webcenter page.

## 4.4.4 Creating Webcenter page

## Introduction

You create Webcenter pages in which you add web parts. The Webcenter pages are stored in directories. In this example, the WebCenter page is saved in the "myPart" directory.

You can only change or create Webcenter pages in directories for which the Windows user group has the "Edit" or "Create" access rights.

### Requirement

- The directory ""myPart"" is set up.
- The logged in user is a member of the Windows user group "SIMATIC Report Administrators" or "SIMATIC Report Users".
- The Windows user groups have the access rights "Edit" or "Create" for the directory.
- The start page of the DataMonitor is open.

### **Procedure**

- 1. Click "Webcenter > Configuration" on the start page.
- 2. Click on the "Creating page" tab.
- 3. Click on the desired layout template. The file name is displayed in the "Layout file" field.
- 4. Enter a name in the "Webcenter page" field, for example, ""My\_Webcenter"".

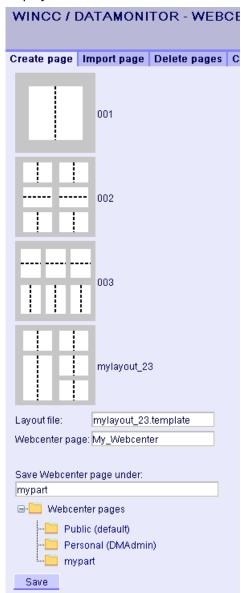

5. Select the directory in which the Webcenter page is stored. The selected directory is displayed in the field "Save WebCenter page as".

6. Click "Save".

## Result

The Webcenter page "My\_Webcenter" is created and saved.

#### See also

Inserting web parts to the Webcenter page (Page 172)
Configuring web parts within Webcenter pages (Page 175)

# 4.4.5 Inserting web parts to the Webcenter page

### Introduction

You compile the contents of the Webcenter pages from the web parts.

# Requirement

- The directory ""myPart"" is set up.
- The Webcenter page "My\_Webcenter" is stored in the directory.
- The logged in user is a member of the Windows user group "SIMATIC Report Administrators" or "SIMATIC Report Users".
- The Windows user groups have the access rights "Edit" or "Create" for the directory.
- The start page of the DataMonitor is open.

### **Procedure**

- 1. Click "Webcenter > Pages" on the start page.
- 2. Click on the "myPart" tab.

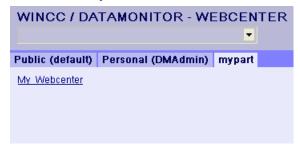

3. Click on the entry "My\_Webcenter".

4. To add web parts, click • at the top right corner of the page. The available web parts are listed

If you have exported web parts that have already been configured, they are listed under "Imported web parts". If necessary, insert these web parts into your Webcenter page.

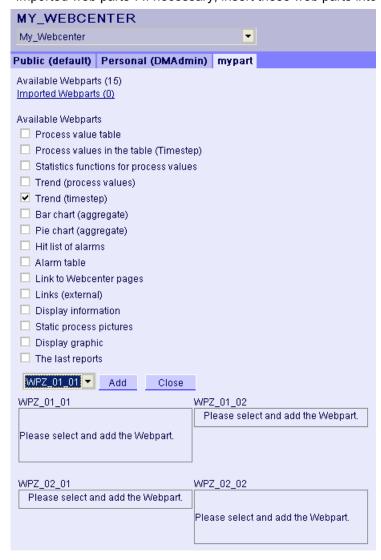

- 5. Activate the entry "Trend (Timestep)".
- 6. Select the entry "WPZ\_01\_01" and click "Add".
- 7. Activate the entry "Hit list of alarms".

  If you insert several web parts into a table field, the web parts are arranged horizontally or vertically. You specify the arrangement when you create the layout template.
- 8. Select the entry "WPZ\_02\_01" and click "Add".
- 9. Click "Exit".

### Result

Web parts to display data are inserted into the Webcenter page "My\_Webcenter". The current compilation of the Webcenter page is displayed.

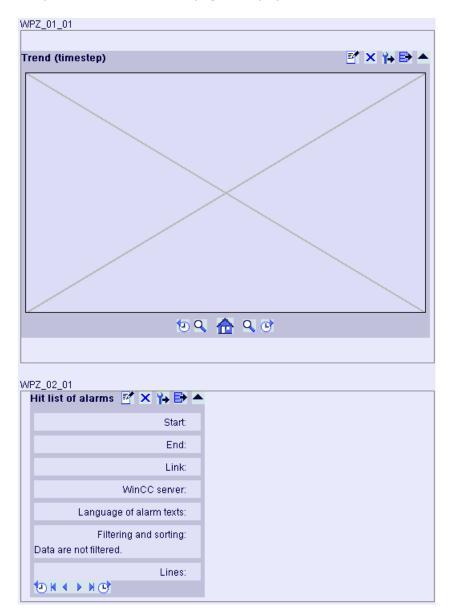

## See also

Overview of Web Parts (Page 111)

Creating Webcenter page (Page 169)

Configuring web parts within Webcenter pages (Page 175)

# 4.4.6 Configuring web parts within Webcenter pages

### Introduction

To display data from WinCC Runtime or an archive, you must configure the web parts.

# Web part configuration

| <b>7</b>  | Open the configuration dialog of the web part           |
|-----------|---------------------------------------------------------|
| ×         | Deleting the web part                                   |
| •         | Minimizing the web part                                 |
| •         | Maximizing the web part                                 |
| ₽         | Exporting the web part                                  |
| <b>Y→</b> | Exporting the configuration of the web part as XML file |

- The logged in user is a member of the Windows user group "SIMATIC Report Administrators" or "SIMATIC Report Users".
- The Windows user groups have the access rights "Edit" or "Create" for the directory.
- The Webcenter page "My\_Webcenter" is open.
- The WinCC project is in Runtime.

### **Procedure**

1. Click if in the required web part. The configuration dialog is opened.

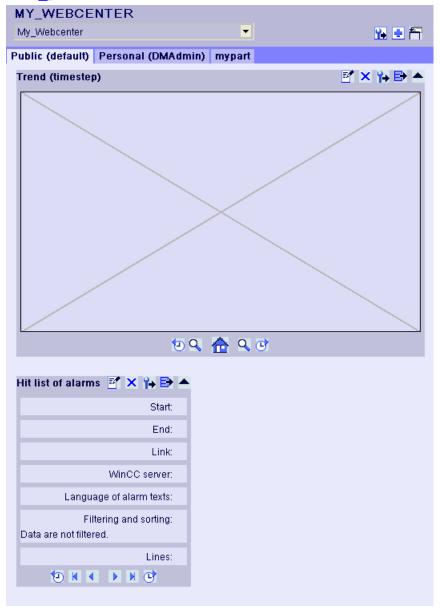

- 2. Configure the web part:
  - Displaying process values in a table (Page 180)
  - Displaying process values in a diagram (Page 181)
  - Displaying alarm hit list (Page 187)
  - Displaying alarms in the alarm table (Page 183)
  - Displaying statistics function for process values (Page 189)
- 3. To change the position of the web part, move the web part to the desired position with the mouse.

### See also

Creating Webcenter page (Page 169)
Inserting web parts to the Webcenter page (Page 172)

# 4.4.7 Deleting Webcenter pages and layout templates

### Introduction

You can delete layout templates and Webcenter pages that are no longer required.

# Requirements - Deleting Layout Templates

- The user is a member of the Windows user group "SIMATIC Report Administrators".
- The start page of the DataMonitor is open.

### Requirements - Deleting Webcenter pages

- The logged in user must have "Create" access rights for the directory, in which the page to be deleted is stored.
- The start page of the DataMonitor is open.

# **Deleting layout templates**

- 1. Click "Webcenter > Configuration" on the start page.
- 2. Click on the "Deleting layout" tab.

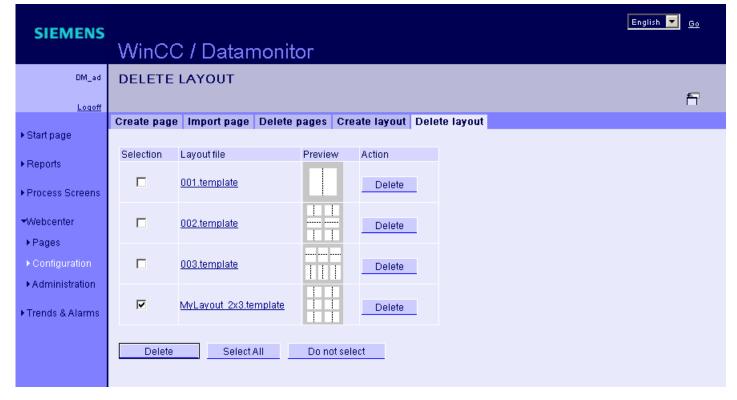

- 3. Delete the required layout files:
  - To delete several layout files, activate the checkbox "Selection" for the files you want to delete. Click "Delete".
  - To delete all layout files, click "Select All". Click "Delete".
  - To delete individual layout files, click the respective "Delete" button in the "Action" column.

### Result

The selected layout file is deleted. You can also delete the supplied layout files. Existing Webcenter pages that are using this layout template are not deleted. You cannot create new Webcenter pages with this layout.

# **Deleting Webcenter pages**

- 1. Click "Webcenter > Configuration" on the start page.
- 2. Click on the "Deleting page" tab.
- 3. Activate the respective check box to mark the pages to be deleted.
- 4. Click on the "Delete" button.

# Result

The selected Webcenter pages are deleted.

# 4.5 Working with trends and alarms

## 4.5.1 Displaying process values in a table

#### Introduction

Use "Trends & Alarms" to display archived process values in a table.

## Requirement

- The connection to the WinCC data is established.
- The start page of the DataMonitor is open.

### **Procedure**

- 1. Click "Trends & Alarms" on the start page.
- Click the "Process Value Table" tab. The Web part "Process Value Table" is displayed.
- 3. Click . The configuration dialog of the Web part opens.
- 4. Change the title in the "Title" field. Enter a note in the "Tooltip" field.
- 5. Select one of the configured connections in the "Connection" field. The archive tags available via this connection will be displayed. Limit the display of the tags, if necessary:
  - Select individual archives with "Archive selection".
  - Set the filter criteria with "Tag filter".
- 6. Click "Add" for the required archive tag.
- 7. Set the time range in the area "Time period". With relative times, enter a negative value into the respective field. For more information on entering time, click ?. Click "Preview" to check the set time range in the column "Preview Time Range".
- 8. Specify the number of decimal points in the area "Representation of decimal points".
- 9. In the "Table size" area, define the size of the display window.

  If the value "0" is entered in both fields, the size is determined automatically. The size depends on the space requirement of the Web part.
- 10. The available Webcenter pages are displayed in the area "Link to Webcenter pages". Click to assign the web part to one or several Webcenter pages.
- 11. Click "OK" to confirm your entries.

### Result

The values of the archive tags and the quality code are output in the process value table.

If the manual entry of archive values is allowed during runtime, the modified or newly created values are identified as such. There is an "m" in a separate column to show a manual entry of the archive value.

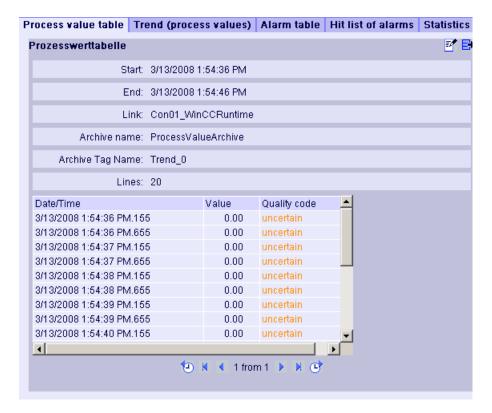

### Operation:

| <b>9 0</b>    | In absolute time required to scroll forward or backward in the selected time range. |
|---------------|-------------------------------------------------------------------------------------|
| Arrow buttons | To scroll forward or backward in multi-page tables.                                 |
| ₿             | Export alarms in CSV format.                                                        |
| <b>₽</b>      | Changing the settings of the Web part.                                              |

## 4.5.2 Displaying process values in a diagram

#### Introduction

Use "Trends & Alarms" to display archived process values in trends.

- The connection to the WinCC data is established.
- The start page of the DataMonitor is open.

### 4.5 Working with trends and alarms

#### **Procedure**

- 1. Click "Trends & Alarms" on the start page.
- 2. Click the "Trend (Process Values)" tab. The Web part "Trend (process values)" is displayed.
- 3. Click **★**. The configuration dialog of the Web part opens.
- 4. Change the title in the "Title" field. Enter a note in the "Tooltip" field.
- 5. Select one of the configured connections in the "Connection" field. The archive tags available via this connection will be displayed. Limit the display of the tags, if necessary:
  - Select individual archives with "Archive selection".
  - Set the filter criteria with "Tag filter".
- 6. Click "Add" for the required archive tags, e.g. "TREND\_0", "TREND\_1", "TREND\_2. The archive tags are listed in the area "Current selection".
- 7. In the section "Current selection", you specify for the individual archive tag:
  - Color of time axis and value axis
  - Trend presentation type
- 8. In the section "Value axis editor", you can activate the automatic scaling for the different value axes or you can assign a minimum and maximum value to each axis.
- Set the time range in the area "Time period".
   With relative times, enter a negative value into the respective field.
   For more information on entering time, click ?.
   Click "Preview" to check the set time range in the column "Preview Time Range".
- 10.In the section "Diagram settings", you define the size of the display window.

  If the value "0" is entered in both fields, the size is determined automatically. The size depends on the space requirement of the Web part.
- 11. Activate the option "Show legend" to display the legend.
- 12. The available Webcenter pages are displayed in the area "Link to Webcenter pages". Click to assign the Web part to one or several Webcenter pages.
- 13. Click "OK" to confirm your entries.

### Result

The selected process values are displayed as trends in a diagram.

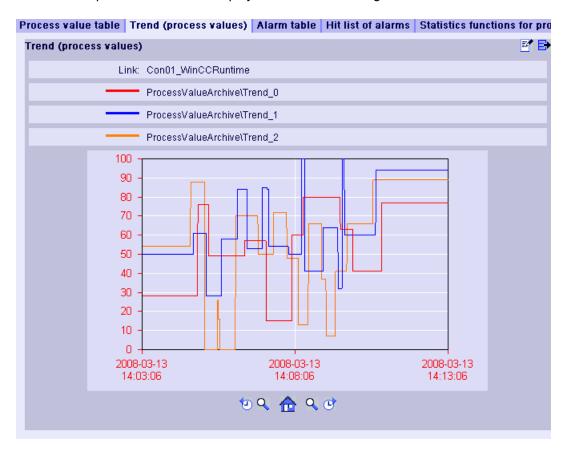

The legend shows the assignment of the colors to the archive tags.

Operation:

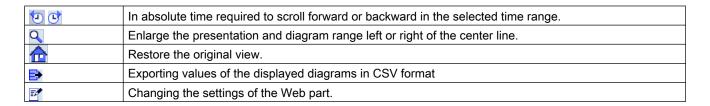

## 4.5.3 Displaying messages in the alarm table

### Introduction

Use "Trends & Alarms" to display alarms in an alarm table.

### 4.5 Working with trends and alarms

### Requirement

- The connection to the WinCC data is established.
- The start page of the DataMonitor is open.

#### **Procedure**

- 1. Click "Trends & Alarms" on the start page.
- Click on the "Alarm Table" tab. The web part "Alarm Table" is displayed.
- 3. Click . The configuration dialog of the Web part opens.
- 4. Change the title in the "Title" field. Enter a note in the "Tooltip" field.
- 5. Select one of the configured connections in the "Connection" field.
- 6. Set the time range in the area "Time period". With relative times, enter a negative value into the respective field. For more information on entering time, click ?. Click "Preview" to check the set time range in the column "Preview Time Range".
- 7. In the section "Language of the alarm texts", select the language, in which the alarms are displayed.
- 8. Select the respective WinCC server with "Selection of WinCC server", if necessary. The setting is necessary if you select a connection to swapped archives that include archives of several WinCC servers.
- 9. In the section "Filter selection", you may limit the expected search results with SQL syntax. Set the filter conditions for individual columns to do so. Enter the filter condition for all columns in the "Extended Filter" field. For more information on filter conditions, click ?.
- 10. For representation of the data set the following:
  - Sort order: For more information on sorting, click ?.
  - Visible columns: To display all columns, click "Select All".
  - Number of decimal places.
- 11.In the "Table size" area, define the size of the display window.

  If the value "0" is entered in both fields, the size is determined automatically. The size depends on the space requirement of the Web part.
- 12. The available Webcenter pages are displayed in the area "Link to Webcenter pages". Click x to assign the Web part to one or several Webcenter pages.
- 13. Click "OK" to confirm your entries.

### Result

The messages are output in a table.

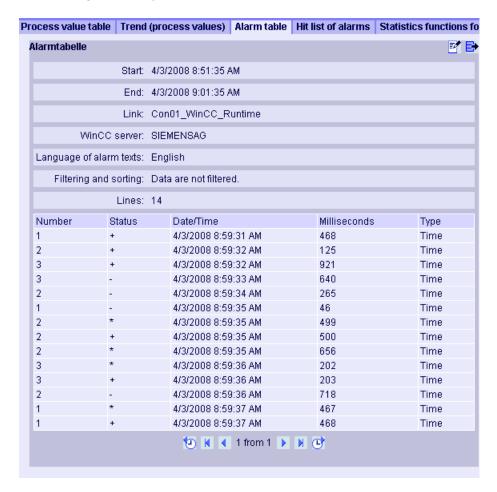

### Operation:

| <b>9 9</b>    | In absolute time required to scroll forward or backward in the selected time range. |
|---------------|-------------------------------------------------------------------------------------|
| Arrow buttons | To scroll forward or backward in multi-page tables.                                 |
| ₿             | Export alarms in CSV format.                                                        |
|               | Changing the settings of the Web part.                                              |

### See also

Alarm Log Column Names (Page 186)

## 4.5.4 Alarm Log Column Names

### Introduction

You can select the alarm log columns while displaying alarms in "Trends & Alarms".

### Overview of column names

| Position | Name                | Туре                  | Comments                                               |  |
|----------|---------------------|-----------------------|--------------------------------------------------------|--|
| 1        | MsgNo               | Integer 4 Bytes       | Message number                                         |  |
| 2        | State               | Small Integer 2 Bytes | Alarm Log Status                                       |  |
| 3        | DateTime            | DateTime 8 Bytes      | Time stamp of message (Date/time without milliseconds) |  |
| 4        | Ms                  | Small Integer 2 Bytes | Time stamp of message (milliseconds)                   |  |
| 5        | Instance            | VarChar (255)         | Instance Name of the Alarm Log                         |  |
| 6        | Flags1              | Integer 4 Bytes       | (only for internal use)                                |  |
| 7        | PValueUsed          | Integer 4 Bytes       | Process Values used                                    |  |
| 8 to 17  | PValue1 to PValue10 | Real 8 Bytes          | Numerical Process Value 1 to 10                        |  |
| 18 to 27 | PText1 to PText10   | VarChar (255)         | Process Value Text 1 to 10                             |  |
| 28       | ComputerName        | VarChar (255)         | Computer Name                                          |  |
| 29       | Application         | VarChar (255)         | Application Name                                       |  |
| 30       | Comment             | VarChar (255)         | Comments                                               |  |
| 31       | UserName            | VarChar (255)         | User Name                                              |  |
| 32       | Counter             | Integer 4 Bytes       | Running Alarm Message Counter                          |  |
| 33       | TimeDiff            | Integer 4 Bytes       | Time difference to "Came in" status                    |  |
| 34       | ClassName           | VarChar (255)         | Name of the alarm class                                |  |
| 35       | Type name           | VarChar (255)         | Name of the alarm type                                 |  |
| 36       | Class               | Small Integer 2 Bytes | Message class ID                                       |  |
| 37       | Туре                | Small Integer 2 Bytes | Message type ID                                        |  |
| 38 to 47 | Text1 to Text10     | VarChar (255)         | Message Text 1 to 10                                   |  |
| 48       | AG_NR               | Small Integer 2 Bytes | Number of the PLC                                      |  |
| 49       | CPU_NR              | Small Integer 2 Bytes | Number of the CPU                                      |  |
| 50       | CrComeFore          | Integer 4 Bytes       | Foreground Color for the "Came in" Status              |  |
| 51       | CrComeBack          | Integer 4 Bytes       | Background Color for the "Came in" Status              |  |
| 52       | CrGoFore            | Integer 4 Bytes       | Foreground Color for the "Went out" Status             |  |
| 53       | CrGoBack            | Integer 4 Bytes       | Background Color for the "Went out" Status             |  |
| 54       | CrAckFore           | Integer 4 Bytes       | Foreground Color for the "Acknowledged" Status         |  |
| 55       | CrAckBack           | Integer 4 Bytes       | Background Color for the "Acknowledged" Status         |  |
| 56       | LocalID             | Integer 4 Bytes       | Location of the Alarm                                  |  |
| 57       | Priority            | Integer 4 Bytes       | Priority                                               |  |
| 58       | AP_type             | Integer 4 Bytes       | Loop-in alarm                                          |  |
| 59       | AP_name             | VarChar (255)         | Loop-in-Alarm Function Name                            |  |
| 60       | AP_PAR              | VarChar (255)         | Loop-in-Alarm Screen                                   |  |

| Position | Name         | Туре                  | Comments                  |
|----------|--------------|-----------------------|---------------------------|
| 61       | InfoText     | VarChar (255)         | Info text                 |
| 62       | TxtCame      | VarChar (255)         | Text came in              |
| 63       | TxtWent      | VarChar (255)         | Text went out             |
| 64       | TxtCameNWent | VarChar (255)         | Text came in and went out |
| 65       | TxtAck       | VarChar (255)         | Text acknowledged         |
| 66       | AlarmTag     | Integer 4 Bytes       | Message tag               |
| 67       | AckType      | Small Integer 2 Bytes | Acknowledgment Type       |
| 68       | Params       | Integer 4 Bytes       | Parameter                 |

## 4.5.5 Displaying the hit list of messages

### Introduction

Use "Trends & Alarms" to display the hit list of alarms in a table.

### Note

The display of alarms in the hit list may take some time and may place a strong load on the CPU. A message is displayed in "Trends & Alarms" if the data volume is too high.

Confirm this message to continue without changes. If you want to reduce the data volume, stop the process and change the filter criteria.

### Requirement

- Connection to the WinCC data is established.
- The start page of the DataMonitor is open.

#### **Procedure**

- 1. Click "Trends & Alarms" on the start page.
- 2. Select the "Hit list of the alarms" tab. The web part "Hit list of the alarms" is displayed.
- 3. Click . The configuration dialog of the web part opens.
- 4. Change the title in the "Title" field. Enter a short message in the "Tooltip" field.
- 5. Select one of the configured connections in the "Connection" field.
- 6. Set the time range in the area "Time period". With relative times, enter a negative value into the respective field. For more information on entering time, click ?. Click "Preview" to check the set time range in the column "Preview Time Range".
- 7. In the section "Language of the alarm texts", select the language, in which the alarms are displayed.

### 4.5 Working with trends and alarms

- 8. Select the respective WinCC server with "Selection of WinCC server". The setting is necessary if you select a connection to swapped archives that include archives of several WinCC servers.
- 9. In the section "Filter selection", you may limit the expected search results with SQL syntax. Set the filter conditions for individual columns to do so. Enter the filter condition for all columns in the "Extended Filter" field. For more information on filter conditions, click ?.
- 10. For representation of the data set the following:
  - Sort order: For more information on sorting, click ?.
  - Visible columns: To display all columns, click "Select All".
  - Number of decimal places.
- 11.In the "Table size" area, define the size of the display window.

  If the value "0" is entered in both fields, the size is determined automatically. The size depends on the space requirement of the web part.
- 12. The available Webcenter pages are displayed in the area "Link to Webcenter pages". Click to assign the web part to one or several Webcenter pages.
- 13. Click "OK" to confirm your entries.

#### Result

The analysis values for the alarms are displayed in a hit list.

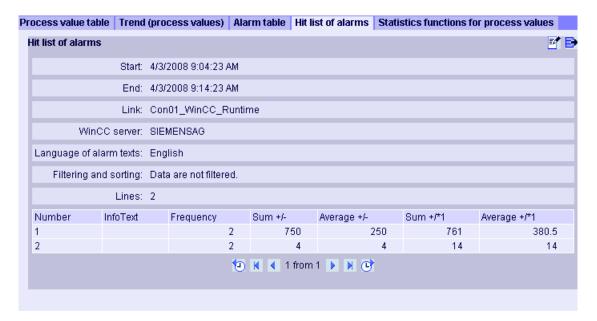

The table includes configured data and statistical values, such as the frequency of the alarm. If you move the mouse above the column header, an explanation is displayed in a tooltip. Operation:

| <b>9 9</b>    | In absolute time required to scroll forward or backward in the selected time range. |
|---------------|-------------------------------------------------------------------------------------|
| Arrow buttons | To scroll forward or backward in multi-page tables.                                 |

| ₿ | Export alarms in CSV format.           |
|---|----------------------------------------|
|   | Changing the settings of the web part. |

## 4.5.6 Displaying statistics function for process values

#### Introduction

Use "Trends & Alarms" to display the statistics functions for process values in a table.

### Requirement

- The connection to the WinCC data is established.
- The start page of the DataMonitor is open.

#### **Procedure**

- 1. Click "Trends & Alarms" on the start page.
- 2. Click on the "Statistics functions for process values" tab. The web part "Statistics functions for process values" is displayed.
- 3. Click . The configuration dialog of the web part opens.
- 4. Change the title in the "Title" field. Enter a note in the "Tooltip" field.
- Select one of the configured connections in the "Connection" field. The archive tags available via this connection will be displayed.
   You can limit the number of tags displayed using the "Archive selection" and "Tag filter" fields.
- 6. Click "Add" for the required archive tag.
- 7. Set the time range in the area "Time period".

  With relative times, enter a negative value into the respective field. For more information on entering time, click ?.
  - Click "Preview" to check the set time range in the column "Preview Time Range".
- 8. For representation of the data set the following:
  - Number of decimal places
  - Aggregate selection: Define the analysis function for the process values.
- 9. In the "Table size" area, define the size of the display window.

  If the value "0" is entered in both fields, the size is determined automatically. The size depends on the space requirement of the web part.
- 10. The available Webcenter pages are displayed in the area "Link to Webcenter pages". Click to assign the web part to one or several Webcenter pages.
- 11.Click "OK" to confirm your entries.

4.5 Working with trends and alarms

### Result

Statistics functions for the selected process values were executed and output in the table.

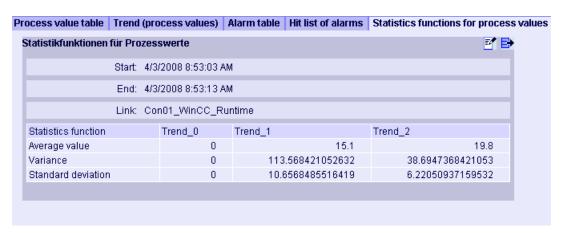

If you move the mouse above the column header, the archive name and the tag name are displayed in a tooltip.

You can export the displayed table in CSV format using the → icon.

To change the settings, click .

### 4.6.1 Configuring the Excel workbook

### 4.6.1.1 Applying data from WinCC project

#### Introduction

You need the WinCC configuration data for the configuration of Excel workbooks. This means you apply the data from a local WinCC project during configuration in the "Excel Workbook Wizard".

### Requirement

- Server computer
  - Office 2003 SP3 or Office 2007 is installed.
  - The Excel add-in "Excel Workbook" is installed.
  - The DataMonitor server is installed.
  - The WinCC project is in Runtime.
  - A user is created in WinCC.
- Configuration PC
  - Office 2003 SP3 or Office 2007 is installed.
  - The Excel add-in "Excel Workbook Wizard" is installed.
- MS Office
  - If you are using Excel 2007, you are only permitted to use Excel files with the extensions "XLS, "XLSB", and "XLSM".
  - If you also use Excel 2003, you will have to switch on the compatibility mode in Excel 2007.

### **Procedure**

- Open an empty Excel workbook.
   Select the command "Excel Workbook Wizard" in the "DataMonitor" menu.
- 2. Activate the option "Establish connection with WinCC server". The "WinCC Server" field is shown.
- 3. Enter the desired name of the server and click "Connect". The log in dialog is displayed.
- 4. Enter the name and password of a WinCC user.
- 5. Click "Next". The dialog "Add / delete tags" will open.

#### Result

The Excel workbook is set up to configure the display of process data. Then publish the workbook. The workbook is made available on the DataMonitor client as report tool or as template for "Reports".

#### Note

### Language for the Office package and the Windows Regional Settings

Make sure that the language is the same for the Office package, the "Microsoft Office Language Settings", and the Windows Regional Options.

#### Example:

- If you are using Office 2007 with the language "English (U.K.)", for instance, select the regional setting "English (U.K.)".
- If you have set "Chinese (PRC)" as a region and language option in Windows, you must also select "Chinese (PRC)" as the primary processing language in the "Microsoft Office Language Settings 2007".

More information can be obtained through Microsoft Support: http://support.microsoft.com/kb/320369/en (http://support.microsoft.com/kb/320369/en)

#### See also

Configuring the display of tag values (Page 75)

Configuring the display of archive tags (Page 78)

Configuring the display of alarms (Page 81)

### 4.6.1.2 Applying data from a configuration file

#### Introduction

You can create reports without connection to the WinCC server.

### **Configuration steps:**

- · Create a configuration file on the server.
- Configure data access with the configuration file.
- You can also configure the data access of a dedicated Web server / WinCC client.

## Requirement

- Server computer
  - The DataMonitor server is installed.
  - The online tags of the WinCC project are part of one tag group or one structure type.
  - The WinCC project is in Runtime.
  - A user is created in WinCC.
- Configuration PC
  - Office 2003 SP3 or Office 2007 is installed.
  - The Excel add-in "Excel Workbook Wizard" is installed.
- MS Office
  - If you are using Excel 2007, you are only permitted to use Excel files with the extensions "XLS, "XLSX, "XLSB", and "XLSM".
  - If you also use Excel 2003, you will have to switch on the compatibility mode in Excel 2007.

### Creating a configuration file on the server

- 1. Select the entry "WebNavigator" in the navigation window of WinCC Explorer. Open the menu command "Export Configuration Data" in the shortcut menu.
- 2. Specify the data to be exported in the "Export configuration data" dialog.

  If you do not want to create the online tags in one tag group or one structure type, use the "Without structure (fast export)" option for the export.
- 3. Specify the path and the name of the XML file.
- 4. Click "Export". An XML file is generated.
- 5. If no Excel installation exists on the server, transfer the XML file to another computer, on which Excel and the "Excel Workbook Wizard" are installed.

### Configuring data access with configuration file

- 1. Open an empty Excel workbook on the computer with Excel.

  Select the command "Excel Workbook Wizard" in the "DataMonitor" menu.
- 2. Activate the option "Load configuration data from file". Click "Next".
- 3. Navigate to the desired XML file.
- 4. Click "Next". The dialog "Add / delete tags" will open.

#### Result

The Excel workbook is set up to configure the display of process data. Then publish the workbook. The workbook is made available on the DataMonitor client as report tool or as template for "Reports".

### Configuring data access of a dedicated Web server / WinCC client via XML file

If you want to display the project data from a dedicated Web server / WinCC client in the Excel workbook, you need to observe the following when configuring the Excel workbook via an XML file:

- The XML file now includes the data of subordinate servers whose packages are located on the DataMonitor server. The export of the loaded packages to the dedicated DataMonitor server / WinCC client can take several minutes, depending on the size of the package.
- This XML file must be available on the Excel configuration computer. Enter the server prefix when importing the configuration data in the "Excel Workbook Wizard".
- If you configure the data display in the Excel workbook on the WinCC client in the WinCC project, you do not have to specify a server prefix. The server prefix is automatically used when data is inserted from the package.

#### Note

#### Language for the Office package and the Windows Regional Settings

Make sure that the language is the same for the Office package, the "Microsoft Office Language Settings", and the Windows Regional Options.

#### Example:

- If you are using Office 2007 with the language "English (U.K.)", for instance, select the regional setting "English (U.K.)".
- If you have set "Chinese (PRC)" as a region and language option in Windows, you
  must also select "Chinese (PRC)" as the primary processing language in the "Microsoft
  Office Language Settings 2007".

More information can be obtained through Microsoft Support: http://support.microsoft.com/kb/320369/en (http://support.microsoft.com/kb/320369/en)

### See also

Configuring the display of tag values (Page 75)

Configuring the display of archive tags (Page 78)

Configuring the display of alarms (Page 81)

Publishing the Excel workbook (Page 84)

### 4.6.1.3 Configuring the display of tag values

#### Introduction

This chapter describes how to configure the display of tag values.

- The "Excel Workbook Wizard" is started and an Excel workbook is configured.
- The dialog "Add/delete tags" is open.

### **Procedure**

1. Check the add sequence of tag groups in the "Adding tags" area.

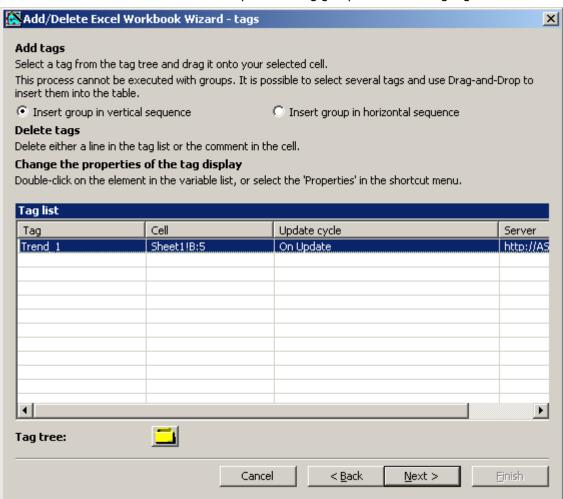

- 2. Click \_\_\_\_. The tag selection dialog opens.
- 3. Select the required tag and move the tag into a field in the Excel table with drag-and-drop.
- 4. Close the selection dialog. The tag is displayed in the tag list.

5. Select the tag in the tag list and select the "Server settings" entry in the shortcut menu.

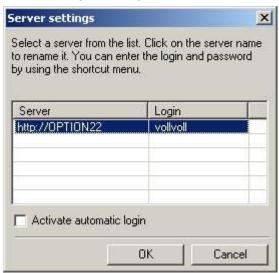

- Enter the name and password of a WinCC user in the "Server setting" dialog.
   To avoid an additional login during online display of process data, enable "Activate automatic login".
  - Confirm your entries with "OK".
- 7. Select the tag in the tag list and select the "Properties" entry in the shortcut menu. The dialog "Tag properties" will be opened.

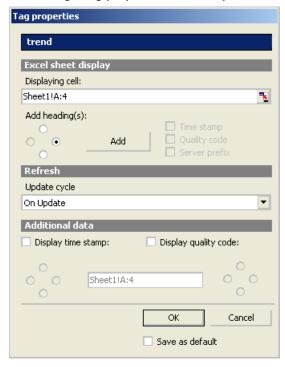

- 8. Set the properties for display in the table, for example, the update cycle or the display of time stamp and quality code.
- 9. To apply the set update cycle to all tags, activate "Save as default". Settings in the areas "Display in sheet" and "Additional data" do not apply to all tags.

- 10. Confirm your entries. If necessary, repeat the previous steps to display additional online tags. Multiple selection of tags is also possible in the tag list.
- 11.Click "Next" to display archive tags and alarms.

  Additional information is available under "Configuring display of archive tags (Page 78)" and "Configuring display of alarms (Page 81)".

#### Result

The display of tag values is configured in the Excel workbook.

Each table field receives a short text and a comment in the Excel workbook.

The short text "OV" in tag values stands for online tags. In the comments, the source of the displayed values is shown in the format "WDWO\_<number>\_<tagname>".

#### Note

#### Running the Excel Workbook Wizard again

You need to run the Excel Workbook Wizard again:

- after deleting or moving cells with configuration data.
- after deleting or inserting new rows or columns in the Excel workbook.

The configuration data is checked and automatically adapted as a result. Confirm the data displayed with "Next". Save the workbook and close Excel.

#### Tags with local computer updating are not supported

In multiple station projects, you can activate the "Computer-local update" option in the tag management for internal tags. Any change of the tags only has an effect on the local computer in this case. This function is not supported by Excel Workbooks.

### See also

Publishing the Excel workbook (Page 84)

### 4.6.1.4 Configuring the display of archive tags

#### Introduction

This chapter describes how to configure the display of archive tags.

- The "Excel Workbook Wizard" is started and an Excel workbook is configured.
- The dialog "Add/delete archive tags" is open.

#### **Procedure**

1. Click in the dialog "Add/delete archive tags".

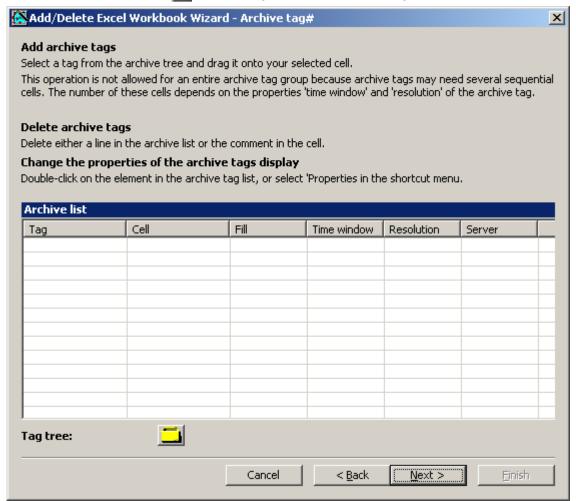

- The tag selection dialog opens.
   Select the desired archive tag.
   Drag the tag to a cell in the Excel table with drag-and-drop.
- 3. Close the selection dialog. The tag is displayed in the tag list.

4. Select the archive tag in the tag list and select the "Properties" entry in the shortcut menu. The dialog "Archive tag properties" will be opened.

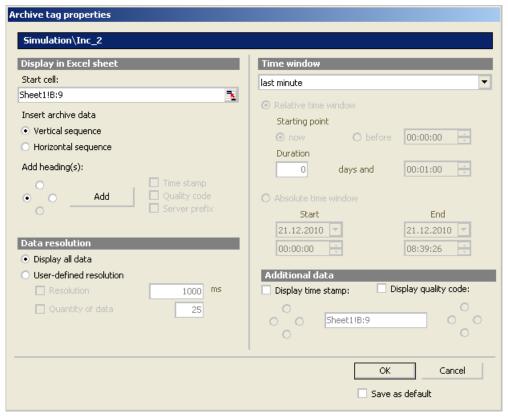

- 5. Define additional properties for display in the table, for example, data resolution or time window of the display.
- 6. If you select the option "Display manually entered values", an additional column is displayed. You will then see the letter "m" if an archived value was manually entered during runtime.
- 7. To save the settings, enable "Save as default". The settings in the area "Additional data" are not saved.

### Note

If you use a user-defined data resolution with a combination of "Resolution" and "Quantity of data", it is possible that the amount of extracted data is not correctly determined. This results under certain circumstances in a mismatch between the displayed values and the configured quantity of data.

If you use the option "Quantity of data" in "User-defined resolution", enter an even value in the input field. Even values ensure a trend-true display.

- 8. Confirm your entries.
  - If necessary, repeat the previous steps to display additional archive tags. Multiple selection of tags is also possible in the tag list.
- 9. Click "Next" to display alarms. For more information, refer to "Configuring display of alarms (Page 81)".

#### Result

The display of archive tag values is configured in the Excel workbook.

Each table field receives a short text and a comment in the Excel workbook.

The short text "AV" in tag values stands for archive tags. In the comments, the source of the displayed values is shown in the format "WDWA\_<number>\_<tagname>".

### Note

### Running the Excel Workbook Wizard again

You need to run the Excel Workbook Wizard again:

- · after deleting or moving cells with configuration data
- after deleting or inserting new rows or columns in the Excel workbook.

The configuration data is checked and automatically adapted as a result. Confirm the data displayed with "Next". Save the workbook and close Excel.

#### See also

Publishing the Excel workbook (Page 84)

### 4.6.1.5 Configuring the display of alarms

### Introduction

This chapter describes how to configure the display of alarms.

- The "Excel Workbook Wizard" is started and an Excel workbook is configured.
- The dialog "Add/delete alarms" is open.

### **Procedure**

1. Configure the alarms in the dialog "Add/delete alarms".

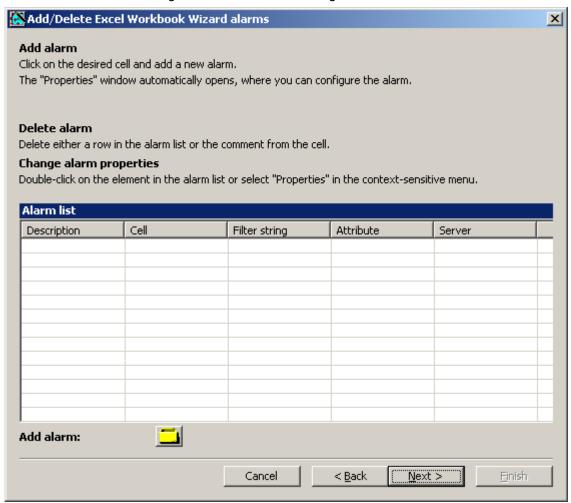

2. Select the required cell in the Excel table.

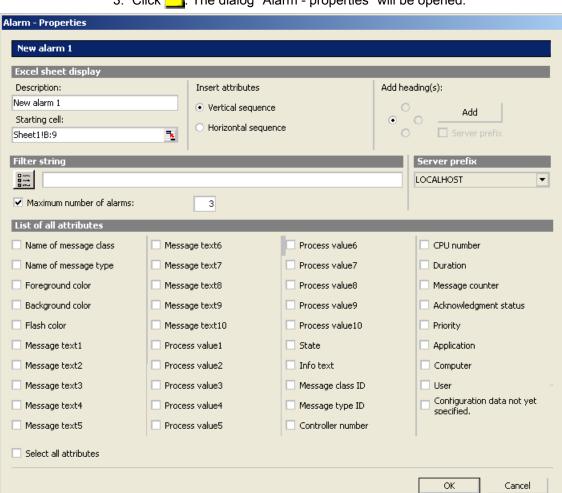

3. Click The dialog "Alarm - properties" will be opened.

- 4. Define the display options for alarms in the Excel table, such as headings and insertion sequence of attributes.
- 5. Enter a filter condition in the "Filter string" field or use the selection dialog to define a filter, for example, to display only specific alarms.

Save as default

- 6. Use the "Maximum number of alarms" option to limit the number of most recent alarms displayed. You can display maximum 1,000 messages.
- 7. Activate the desired attributes in the list. For additional information, refer to "Alarm attributes (Page 207)".
- 8. To save the setting, enable "Save as default".
- Confirm your entries.
   If necessary, repeat the previous steps to display additional alarms. Multiple selection of alarms is also possible in the "Alarm list".
- 10. Click "Next". The "Description" dialog box will open.
- 11. You can enter a comment if needed. This comment is displayed when selecting files provided for download by the DataMonitor server.

#### Result

The display of alarms is configured in the Excel workbook.

Each table field receives a short text and a comment in the Excel workbook.

The short text for alarms is "AL". In the comments, the source of the displayed alarm is shown in the format "WDWL <number> <fieldname>".

#### Note

### Running the Excel Workbook Wizard again

You need to run the Excel Workbook Wizard again:

- · after deleting or moving cells with configuration data
- after deleting or inserting new rows or columns in the Excel workbook.

The configuration data is checked and automatically adapted as a result. Confirm the data displayed with "Next". Save the workbook and close Excel.

#### See also

Publishing the Excel workbook (Page 84)

### 4.6.1.6 Publishing the Excel workbook

#### Introduction

You make the configured Excel workbooks available on the DataMonitor client. The workbooks are published as report tool for the Intranet/Internet or used as template for "Reports".

- The DataMonitor server is installed on the computer.
- The display of tag values, archive values and alarms is configured.
- The "Description" dialog is open in the "Excel Workbook Wizard".

#### **Procedure**

1. You make the workbooks available in the "Description" dialog.

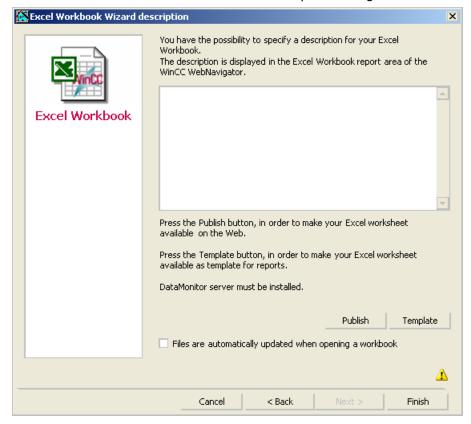

- If you click "Publish", the Excel workbook is made available on the DataMonitor client under "Report tools" in "Reports".
   If you click "Template", the Excel workbook is made available on the DataMonitor client as template in "Reports" under "Excel Workbooks".
- 3. Exit the Excel Workbook-Wizard.
- 4. Save the workbook and close Excel.

#### Alternative Procedure

You upload the Excel workbooks on the DataMonitor client. Additional information is available under "Making Excel workbooks available as template (Page 210)" and "Making Excel workbooks available as report tool (Page 211)".

### Result

The Excel workbooks are made available on the DataMonitor client:

- The workbook is available on the "Report tools" tab. You can use the workbook to display
  process data in runtime. For more information, refer to "Displaying process data in an Excel
  workbook (Page 205)".
- You can create time-controlled and event-controlled reports using the workbook as template. For more information, refer to "Creating reports with an Excel workbook (Page 214)".

### See also

Configuring the display of tag values (Page 75)

Configuring the display of archive tags (Page 78)

Configuring the display of alarms (Page 81)

## 4.6.2 Displaying process data in an Excel workbook

#### Introduction

You can display process values or archive values and alarms in an available Excel workbook. You can edit and save the workbook.

- The Excel workbooks were made available as report tool.
- MS Excel for online display in the Excel workbook
- The DataMonitor server is installed.
- The WinCC project is in Runtime.
- The start page of the DataMonitor is open.
- A user is created in WinCC.

#### **Procedure**

- 1. Click "Reports" on the start page.
- 2. Click "Report tools".

You see the Excel workbooks that you have published in the Excel Workbook Wizard or made available as report tool.

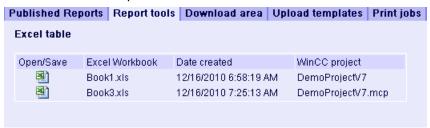

- 3. Select a workbook.
- 4. Double-click the icon of the Excel workbook.
- 5. In the dialog that follows, click "Open". The workbook is opened.
- 6. Select the entry "Excel Workbook" in the "DataMonitor" menu.
- 7. The name of the server whose process data are configured in the workbook is displayed in the "WinCC server" field.

The "WinCC Server" field can include the following information:

- Access via domain: The server name and the domain are listed for access outside the network domain.
- The DataMonitor start page is the default web page: The "WinCC Server" field contains only the server name.
- The DataMonitor start page is in the virtual folder: The server name and the name of the virtual folder are displayed, e.g. "/webnavigator".
- 8. If the tags in the Excel sheet are from several servers, activate "all servers". The tag values of all servers are updated in the online display.

#### Note

To establish connections to all servers, activate "all servers" with "Connect" before you establish the connections.

9. Activate the connection to the WinCC project via the button "Connect". After a successful connection, the log-in dialog will be opened.

Type in the user name and associated password.

In case of several servers, the log-in dialogs of the respective servers open one after the other.

If a connection was not established, a corresponding alarm is displayed. Clicking on the dialog will display additional information about the error that has occurred.

#### Note

Do not close the "Excel Workbook" dialog as long as the log-in dialog for connection establishment to the server is still open.

10. The connection status will be displayed in the dialog.

Click the "Read tags", "Read archive tags" and "Read alarms" buttons to update the respective values or displays.

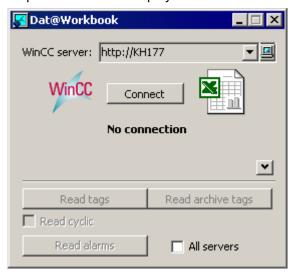

- 11. Activate the check box "Read cyclically" to update the tag values in cycles.
- 12. Close the "Excel Workbook" dialog after finishing your calculations in Excel.
- 13. Save the results in the workbook with the "Save as" menu command.
- 14.Close Excel.

### Result

The process data are displayed in the Excel workbook and can be processed further.

### See also

Administering users for DataMonitor (Page 127)

### 4.6.3 Alarm Attributes

#### Introduction

When displaying alarms in "Excel Workbook" you can select the attributes to be displayed in the table in the "Excel Workbook Wizard".

### Overview

| Position | Attribute               | Туре          | Comments |
|----------|-------------------------|---------------|----------|
| 1        | Name of the alarm class | VarChar (255) |          |
| 2        | Name of the alarm type  | VarChar (255) |          |

| Position | Attribute             | Туре                  | Comments                                        |
|----------|-----------------------|-----------------------|-------------------------------------------------|
| 3        | Foreground color      | Integer 4 Bytes       |                                                 |
| 4        | Background color      | Integer 4 Bytes       |                                                 |
| 5        | Flash color           | Integer 4 Bytes       |                                                 |
| 6 to 15  | Message Text 1 to 10  | VarChar (255)         |                                                 |
| 16 to 25 | Process value 1 to 10 | Real 8 Bytes          | Numerical Process Value 1 to 10                 |
| 26       | State                 | VarChar (255)         | Status text                                     |
| 27       | Info text             | VarChar (255)         |                                                 |
| 28       | Message class ID      | Integer 4 Bytes       |                                                 |
| 29       | Message type ID       | Integer 4 Bytes       |                                                 |
| 30       | AS Number             | Small Integer 2 Bytes |                                                 |
| 31       | CPU Number            | Small Integer 2 Bytes |                                                 |
| 32       | Duration              | Integer 4 Bytes       | Time difference to "Came in" status             |
| 33       | Alarm counter         | Integer 4 Bytes       | Consecutive alarm counter                       |
| 34       | Acknowledgment Status | VarChar (255)         | Text of the acknowledgement status              |
| 35       | Priority              | Integer 4 Bytes       |                                                 |
| 36       | Application           |                       | Application with which the comment was created. |
| 37       | Computer              | VarChar (255)         | Computer on which the comment was created.      |
| 38       | Users                 | VarChar (255)         | User who created the comment.                   |
| 39       | Comments              | VarChar (255)         |                                                 |

### 4.6.4 VBA Functions of the Excel Workbook

### VBA Functions of the Excel Workbook

The following functions are available to you in an Excel workbook if you have generated an instance of the Excel workbook object using the

"Application.COMAddIns.Item("ExcelWorkbook.Connect").Object":

- ShowDialog(0):
  - Opens the "Excel Workbook" dialog with a normal size.
- ShowDialog(1):
  - Opens the "Excel Workbook" dialog with a minimized size.
- ShowDialog(2):
  - Opens the "Excel Workbook" dialog hidden.
- CloseDialog:
  - Closes the "Excel Workbook" dialog.
- GetServerID(server name):
  - Gets the ID of the WinCC server with a specified name, for example: "http://Local\_PC".
- Connect(ServerID):

Connects the specified WinCC server to the Excel workbooks. You can get the "ServerID" using the "GetServerID(server name)" function.

The "Excel Workbook" dialog must be opened before establishing a connection.

#### ConnectAll:

Connects all WinCC servers to Excel workbooks. The "Excel Workbook" dialog must be opened before establishing a connection.

### • Disconnect(ServerID):

Disconnects the Excel workbook from the specified WinCC server.

#### DisconnectAll:

Disconnects the Excel workbook from all WinCC servers.

### ReadTags(ServerID):

Reads the tags from WinCC server with "ServerID". The connection must be established before tags can be read.

### ReadArchives(ServerID):

Reads the archives from WinCC server with "ServerID". The connection must be established before archives can be read.

### • ReadAlarms(ServerID):

Reads the alarms from the WinCC server with "ServerID". The connection must be established before alarms can be read.

As soon as a connection is established or closed, the event "ServerConnected(ServerID)" or "ServerDisconnected(ServerID)" is output by the "ExcelWorkbook.Connect" object. These events can be integrated, for example, using "WithEvents" (VB standard).

### 4.7.1 Making an Excel workbook available as template

#### Introduction

You can make Excel workbooks available as templates to create ""Reports"". For this you have the following options:

- You publish the Excel workbooks on the WinCC server with "Excel Workbook Wizard" using the "Template" button.
- You upload an Excel workbook not yet published to the DataMonitor client.

This page includes a description of how you make a template available on a DataMonitor client.

### Requirement

- The Excel workbook is created.
- The start page of the DataMonitor is open.

### **Procedure**

- 1. Click "Reports" on the start page.
- 2. Click the "Uploading templates" tab.

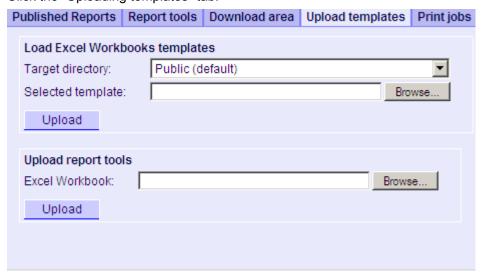

- 3. Select a directory, in which the template will be stored in the "Target directory" field. Only the directories, for which the user that is logged in has "Create" access rights, can be selected.
- 4. Click "Find" for the "Selected template". Navigate to the desired Excel workbook.
- 5. Click the "Upload" button.

### Result

You can create time-controlled and event-controlled reports using the workbook as template.

### See also

Assigning Access Rights (Page 152)

Configuring the Excel workbook (Page 71)

Displaying a report with an Excel Workbook (Page 214)

## 4.7.2 Making an Excel workbook available as a report tool

### Introduction

You can make Excel workbooks centrally available as report tools in "Reports". For this you have the following options:

- You publish the Excel workbooks on the WinCC server with "Excel Workbook Wizard" using the "Publish" button.
- You upload an Excel workbook not yet published to the DataMonitor client.

Here you find a description of how you make an Excel workbook not yet published available on the DataMonitor client.

- The Excel workbook is created.
- The start page of the DataMonitor is open.

#### **Procedure**

- 1. Click "Reports" on the start page.
- 2. Click the "Uploading templates" tab.

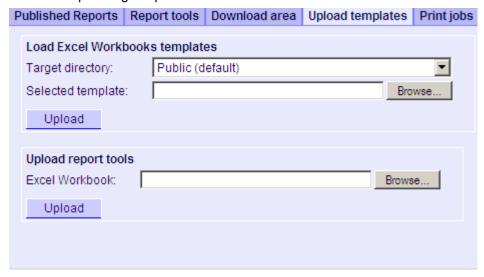

- 3. Click "Find" for "Uploading templates for Excel workbooks". Navigate to the desired Excel workbook.
- 4. Click the "Upload" button.

### Result

The workbook is available on the "Report tools" tab. You can use the workbook to display process data in runtime.

### See also

Displaying process data in an Excel workbook (Page 205)

### 4.7.3 Making Settings for Reports

### Introduction

Different settings are required for using the "Reports" function in DataMonitor.

- PDF Reader is installed.
- The WinCC project is activated on the DataMonitor server.

- The option "Report Runtime" is activated in the WinCC project in the properties of the computer.
- The start page of the DataMonitor is open.

#### **Procedure**

- 1. Click "Reports" on the start page.
- 2. Click on the "Settings" tab. The "Settings" page is displayed.

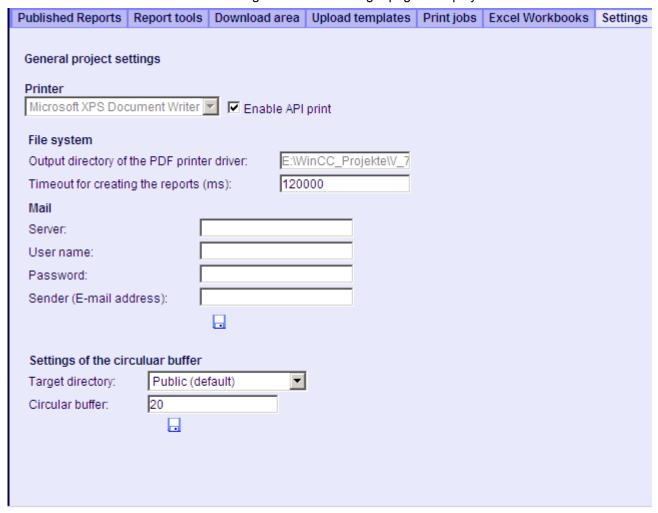

- 3. Check the entries in the section "General project settings". You can now select the printer of the Web server. Printing is only possible in files.
- 4. To enable the output to a PDF file, activate the option "Activate API print".

- 5. Enter the data for sending mail in the "Mail" area:
  - Server: Outgoing mail server (SMTP)
  - User name: Name for the sender
  - Password
  - Sender: E-mail account used to sending the e-mail
- 6. Click the disk icon in the section "General project settings" to save your settings.
- 7. In the "Settings of the circular buffer" area, you can define the number of created reports that are stored in the selected destination directory. The field has a pre-assigned value of 20. When the maximum number of reports has been reached, the first in, first out principle applies.
- 8. Click the disk icon in this section to save your settings.

#### Result

The settings for "Reports" have been made.

### Product support - example

FAQ "51334611" on the Internet under "Product support" gives a detailed example:

http://support.automation.siemens.com/WW/view/en/51334611 (<a href="http://support.automation.siemens.com/WW/view/de/51334611">http://support.automation.siemens.com/WW/view/de/51334611</a> (<a href="http://support.automation.siemens.com/WW/view/de/51334611">http://support.automation.siemens.com/WW/view/de/51334611</a> (<a href="http://support.automation.siemens.com/WW/view/de/51334611">http://support.automation.siemens.com/WW/view/de/51334611</a> (<a href="http://support.automation.siemens.com/WW/view/de/51334611">http://support.automation.siemens.com/WW/view/de/51334611</a>)

#### See also

Sending WinCC/DataMonitor reports by e-mail (<a href="http://support.automation.siemens.com/WW/view/de/51334611">http://support.automation.siemens.com/WW/view/de/51334611</a>)

## 4.7.4 Displaying a report with an Excel Workbook

#### Introduction

Use "Reports" to create reports from Excel workbooks or print jobs in PDF format. The following is a description for creating reports from Excel workbooks.

- The WinCC project is activated on the DataMonitor server.
- The option "Report Runtime" is activated in the WinCC project in the properties of the computer.
- You have already published or made available as templates the Excel workbooks you want to use.
- The start page of the DataMonitor is open.

#### **Procedure**

- 1. Click "Reports" on the start page.
- 2. Click on the "Excel Workbooks" tab. The "Excel Workbooks" page is displayed.

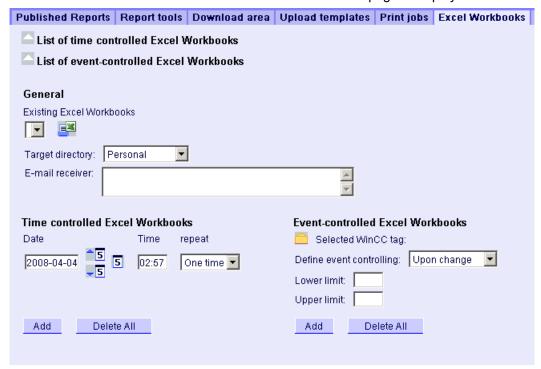

The icons in front of "List of time-controlled Excel workbooks" and "List of event-controlled Excel workbooks" are deactivated. The icons indicate that no reports are currently configured.

- 3. Select one of the available Excel workbooks under "Available Excel workbooks".
- 4. Select the target directory in which you want to store the reports. Only the directories, for which the user that is logged in has "Create" access rights, can be selected.
- 5. If you want to send the report as an e-mail, enter the e-mail addresses in the "E-mail recipient" field. You can enter several recipients as you would with any standard e-mail program.
- 6. Use sto create the report immediately.
- 7. If you do not want to create the report immediately, configure a time-controlled or event-controlled creation of the report in the following steps.
- 8. To configure a time-controlled report, enter the following in the "Time-controlled Excel workbooks" area:
  - Date: Enter the date in the respective field or enter the date using the calendar. To open the calendar, click the "Calendar" icon.
  - Time: Define the time when you want the report to be created.
  - Repetition: Define the repetition rate, for example, "Once" or "Weekly".

- 9. Click "Add" in the "Time-controlled Excel workbooks" area. The report is displayed in the "List of time-controlled Excel workbooks".
- 10.To configure an event-controlled report, enter the following in the "Event-controlled Excel workbooks" area:
  - Selected WinCC tag: Click \_\_\_\_. Select the required tag in the selection dialog.
  - Defining event control: Set the triggering event, for example, when the tag value changes.
     If you have selected "lower limit", "upper limit" or "both limits" for event control, enter the respective limits.
- 11.Click "Add" in the "Event-controlled Excel workbooks" area. The report is displayed in the "List of event-controlled Excel workbooks".

#### Result

A time-controlled or event-controlled report is configured as "Excel Workbook".

The configured reports are displayed in the lists of the "Excel Workbooks" . You can edit or delete the reports in the lists.

Once the report has been created, it is available in runtime on the "Published Reports" tab in the selected directory.

#### Note

### Information on event-controlled "Excel Workbooks"

An event-controlled report is only created if the time period in which the tag changes is greater than one minute.

Keep in mind that the frequent creation of one or more event-controlled reports over a long period of time takes up a lot of memory and uses up valuable resources. This case often occurs, for example, with frequent signal changes of a tag that trigger an event-controlled report.

#### See also

Making an Excel workbook available as template (Page 210)

Publishing the Excel workbook (Page 84)

## 4.7.5 Creating a report with a print job

### Introduction

Use "Reports" to create reports from Excel workbooks or print jobs in PDF format. The following is a description for creating reports using print jobs in PDF format.

### Requirement

- PDF Reader is installed.
- The WinCC project is activated on the DataMonitor server.
- The option "Report Runtime" is activated in the WinCC project in the properties of the computer.
- The start page of the DataMonitor is open.

#### **Procedure**

- 1. Click "Reports" on the start page.
- 2. Click on the "Print jobs" tab. The "Print jobs configuration" page is displayed.

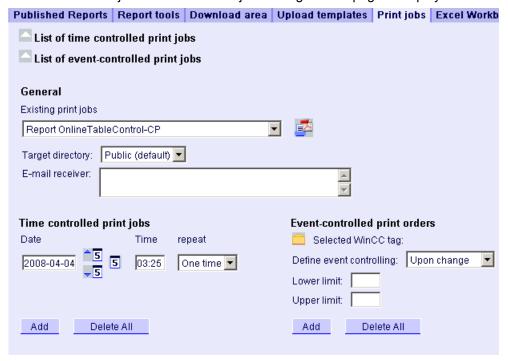

The icons in front of "List of time-controlled print jobs" and "List of event-controlled print jobs" are deactivated. The icons indicate that no print jobs are currently configured.

- 3. Select the desired print job under "Available print jobs".
- 4. Select the target directory in which you want to store the reports. Only the directories, for which the user that is logged in has "Create" access rights, can be selected.
- 5. If you want to send the report as an e-mail, enter the e-mail addresses in the "E-mail recipient" field. You can enter several recipients as you would with any standard e-mail program.
- 6. Use **s** to create the report immediately.
- 7. If you do not want to create the report immediately, configure a time-controlled or event-controlled creation of the report in the following steps.

- 8. To configure a time-controlled report, enter the following in the "Time-controlled print jobs" area:
  - Date: Enter the date in the respective field or enter the date using the calendar. To open the calendar, click the "Calendar" icon.
  - Time: Define the time when you want the report to be created.
  - Repetition: Define the repetition rate, for example, "Once" or "Weekly".
- 9. Click "Add" in the "Time-controlled print jobs" area. The report is displayed in the "List of time-controlled print jobs".
- 10.To configure an event-controlled report, enter the following in the "Event-controlled print jobs" area:
  - Selected WinCC tag: Click \_\_\_\_. Select the required tag in the selection dialog.
  - Defining event control: Set the triggering event, for example, when the tag value changes.
     If you have selected "lower limit", "upper limit" or "both limits" for event control, enter the
- 11. Click "Add" in the "Time-controlled print jobs" area. The report is displayed in the "List of event-controlled print jobs".

#### Result

A time-controlled or event-controlled report is configured as print job in PDF format.

The configured reports are displayed in the lists of the print jobs. You can edit or delete the reports in the lists.

The report is created in the language that was set during WinCC configuration. The WinCC Runtime language does not have an effect on the representation of dynamic elements, such as tables.

Once the report has been created, the PDF files are available in runtime on the "Published Reports" tab in the selected directory.

### Note

### Opening Asian PDF files with Acrobat Reader

respective limits.

To open the Asian PDF files created with "Reports", you need the country-specific version or the respective font package of the Adobe Acrobat Reader.

The four Asian languages are fixed to one font each. This means the font settings in the report layout will not have an effect on the Asian languages.

#### Information on event-controlled print jobs

An event-controlled print job is only created if the time period in which the tag changes is greater than one minute.

Keep in mind that the frequent creation of one or more event-controlled print jobs over a long period of time takes up a lot of memory and uses up valuable resources. This case often occurs, for example, with frequent signal changes of a tag that trigger an event-controlled print job.

# Index

|                                                | Dedicated web server                                 |
|------------------------------------------------|------------------------------------------------------|
|                                                | Publishing process pictures, 45, 117, 119, 120       |
|                                                | Diagram                                              |
| Error report , (See support)                   | Displaying process values, 65, 181                   |
|                                                |                                                      |
| A                                              | E                                                    |
| ^                                              | E-mail attachment                                    |
| Alarm Table                                    | Report, 92, 212                                      |
| Display Messages, 67, 183                      | ·                                                    |
| Alarms                                         | Example                                              |
| Column names, 186                              | Access right to directories, 155                     |
| Display in the alarm table, 67, 183            | Configuration file, 12                               |
| Hit list, 187                                  | Excel templates                                      |
| Archive                                        | Publishing data, 89, 210                             |
| Disconnect, 158, 162                           | Excel workbook, (See Excel workbooks), (See Excel    |
| Link, 158, 162                                 | workbooks)                                           |
| Signed, 158, 162                               | VBA functions, 208                                   |
| Archive Connector, 162                         | Excel Workbook Assistant, 71, 75, 78, 81, 191, 194,  |
| ,                                              | 197, 200                                             |
|                                                | Excel Workbook Wizard, 71, 75, 78, 81, 191, 194,     |
| C                                              | 197, 200, 207                                        |
|                                                | Excel workbooks, 70, 113                             |
| Configuration file                             | Access via an XML file, 70, 113                      |
| Example, 12                                    | Alarm attributes, 207                                |
| Connection                                     | Configuring the display of process data, 75, 78, 81, |
| Connecting to server, 62, 156                  | 194, 197, 200                                        |
| Establishing connection to the server, 62, 156 | Connection status, 86, 205                           |
| Customer support, (See support)                | Displaying Process Data Online, 86, 205              |
|                                                | Make available as report tool, 91, 211               |
| <b>D</b>                                       | Online access, 70, 113                               |
| D                                              |                                                      |
| Database access, 158, 162                      | F                                                    |
| DataMonitor, 31, 109                           | 1                                                    |
| Archive Connector, (See Archive Connector)     | FAQ, (See support)                                   |
| Client, (See DataMonitor client)               | Firewall                                             |
| Database access, 158, 162                      | Configuring, 37, 131                                 |
| Installation requirements, 7                   | Windows 2003, 40, 134                                |
| Start Page, 54, 142                            | Windows 2008, 44, 138                                |
| Starting the Client, 54, 142                   | Windows 7, 44, 138                                   |
| Web center, (See Web center), (See Web center) | Windows XP, 40, 134                                  |
| DataMonitor client, 7, 10                      |                                                      |
| Installation, 10, 15                           |                                                      |
| Start, 54, 142                                 | Н                                                    |
| DataMonitor server, 7                          | Hardware                                             |
| Installation, 15                               | Requirement, 7                                       |
| DataMonitor WebCenter, (See Web center), (See  | Hit list of alarms, 187                              |
| Web center)                                    | THE HOLOI MINITHO, TOT                               |

Dedicated web server

|                                                                                                    | Settings, 92, 212                                                   |
|----------------------------------------------------------------------------------------------------|---------------------------------------------------------------------|
| 1                                                                                                    | XLS file, 88, 114 Requirement                                       |
| 1                                                                                                    | Hardware, 7                                                         |
| Installation                                                                                                    | Installation, 7                                                     |
| Requirement, 7                                                                                                    | Operating system, 7                                                 |
| Internet Explorer                                                                                                    | Software, 7                                                         |
| Security settings, 53, 141<br>Internet Explorer V7.0, 22                                                                                                    | Rights                                                              |
| Online Help, 22                                                                                                    | Access right to directories, 152, 155                               |
| Oninio 1101p, 22                                                                                                    | Access Rights in WinCC, 35, 127                                     |
|                                                                                                    | Access Rights in Windows, 33, 34, 139                               |
| L                                                                                                    | User Rights in WinCC, 35, 127                                       |
| Lavout tomplate                                                                                                    | User Rights in Windows, 33, 34, 139                                 |
| Layout template Create, 101, 167                                                                                                    |                                                                     |
| Delete, 177                                                                                                    | S                                                                   |
| License                                                                                                    |                                                                     |
| Invalid, 18                                                                                                    | Security settings                                                   |
| mvana, ro                                                                                                    | Internet Explorer, 53, 141                                          |
|                                                                                                    | SIMATIC Report Administrators, 33, 139, 150                         |
| 0                                                                                                    | SIMATIC Report Users, 33, 139, 150                                  |
| Online Help                                                                                                    | Software<br>Requirement, 7                                          |
| Internet Explorer V7.0, 22                                                                                                    | Statistics function                                                 |
| Online support, (See support)                                                                                                    | Displaying for process values, 189                                  |
| ormino support, (cos support)                                                                                                    | Support, 26, 29                                                     |
|                                                                                                    | Support Request, 29                                                 |
| P                                                                                                    | Swapped-out WinCC archive                                           |
| PDF file, 88, 114                                                                                                    | Changeable media, 158, 162                                          |
| PdlPad, 45, 120                                                                                                    | connect to SQL server, 158, 162                                     |
| Process picture                                                                                                    |                                                                     |
| Publishing, 45, 117, 119, 120                                                                                                    | <b>-</b>                                                            |
| Process value                                                                                                    | Т                                                                   |
| Display in diagram, 65, 181                                                                                                    | Table                                                               |
| Displaying in a table, 64, 180                                                                                                    | Displaying process values, 64, 180                                  |
| Displaying Statistics Function, 189                                                                                                    | Technical support, (See support)                                    |
| Published reports                                                                                                    | Trends and alarms, (See Trends and Alarms)                          |
| Excel templates, 89, 210                                                                                                    | Trends and Alarms, 64, 65, 112, 180, 181                            |
|                                                                                                    | Alarm Table, 67, 183                                                |
| R                                                                                                    | Analysis function, 187, 189 Column names of alarms, 186             |
| N.                                                                                                    | Display function, 64, 65, 180, 181                                  |
|                                                                                                    |                                                                     |
| Remote publishing, 45, 117, 119, 120                                                                                                    | Display Messages 67 183                                             |
| Report, (Siehe reports), (Siehe reports)                                                                                                    | Display Messages, 67, 183<br>Hit list of alarms, 187                |
| Report, (Siehe reports), (Siehe reports) Report tool                                                                                                    | Display Messages, 67, 183<br>Hit list of alarms, 187                |
| Report, (Siehe reports), (Siehe reports) Report tool Make available, 91, 211                                                                                                    |                                                                     |
| Report, (Siehe reports), (Siehe reports) Report tool Make available, 91, 211 Report tools, 86, 205                                                                                                    |                                                                     |
| Report, (Siehe reports), (Siehe reports) Report tool Make available, 91, 211 Report tools, 86, 205 Reports, 88, 92, 94, 96, 114, 212, 214, 216                                                              | Hit list of alarms, 187                                             |
| Report, (Siehe reports), (Siehe reports) Report tool Make available, 91, 211 Report tools, 86, 205 Reports, 88, 92, 94, 96, 114, 212, 214, 216 As e-mail, 92, 212                                           | Hit list of alarms, 187  U User                                     |
| Report, (Siehe reports), (Siehe reports) Report tool Make available, 91, 211 Report tools, 86, 205 Reports, 88, 92, 94, 96, 114, 212, 214, 216 As e-mail, 92, 212 Excel workbook, 94, 214                   | Hit list of alarms, 187  U User create, 34, 139                     |
| Report, (Siehe reports), (Siehe reports) Report tool Make available, 91, 211 Report tools, 86, 205 Reports, 88, 92, 94, 96, 114, 212, 214, 216 As e-mail, 92, 212 Excel workbook, 94, 214 PDF file, 88, 114 | Hit list of alarms, 187  U User                                     |
| Report, (Siehe reports), (Siehe reports) Report tool Make available, 91, 211 Report tools, 86, 205 Reports, 88, 92, 94, 96, 114, 212, 214, 216 As e-mail, 92, 212 Excel workbook, 94, 214                   | Hit list of alarms, 187  U User create, 34, 139 User administration |

User group, 150 Automatically created groups, 33, 139 Individual groups, 33, 139 W Web center, 99, 110 Access right to directories, 152 Layout template, 101, 167, 177 Linking and disconnecting archives, 158 Static process pictures, 165 Template file, 101, 167 User administration, 150 Web center page Delete, 177 Inserting web parts, 106, 172 Web Configurator Configuring the Firewall, 40, 44, 134, 138 Web part, 106, 172, 175 Configuring, 175 Delete, 175 Export, 175 Inserting in Webcenter page, 106, 172 Minimize, 175 Moving, 175 Overview, 99, 111 Web parts, 99, 110, (See web part), (See web part) Web project Checking scripts with PdlPad, 45, 120 Publishing process pictures, 45, 117, 119, 120 Web Viewer, 57, 145 Web Publishing Wizard, (See WebPublisher) Web View Publisher, (See WebPublisher) Web Viewer, 57, 61, 145, 149 Webcenter page Create, 103, 169 Creating directory, 152 Displaying data, 175 Template file, 101, 167 WebConfigurator Configuring the Settings, 37, 131 WebNavigator Publishing process pictures, 45, 117, 119, 120 WebNavigator Server Checking scripts with PdlPad, 45, 120 WebPublisher Checking scripts with PdlPad, 45, 120 Publishing Data, 129, 165 Publishing process pictures, 45, 117, 120 Publishing Process Pictures, 129, 165 Requirements, 119

WinCC Archive Connector, (See Archive Connector)
WinCC DataMonitor, (See DataMonitor), (See
DataMonitor), (See DataMonitor)
WinCC DataMonitor client, (See DataMonitor client)
WinCC DataMonitor server, (See DataMonitor
Server)
WinCCViewerRT, 57, 61, 110, 145, 149, (See Web
Viewer), (See Web Viewer), (See Web Viewer), (See
Web Viewer)
Displaying pictures, 110

### Χ

XML file Creating, 73, 192 Memory location, 73, 192

WebPublishing Assistant, 129, 165